# <span id="page-0-0"></span>VAIO

## Käyttöopas

**Henkilökohtainen tietokone VGN-A-sarja/VGN-FS-sarja**

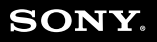

 $\blacktriangleright$ 

## <span id="page-1-0"></span>**VAIO**

#### $\blacktriangleright$ N  $\overline{\mathbf{c}}$

### Sisällys

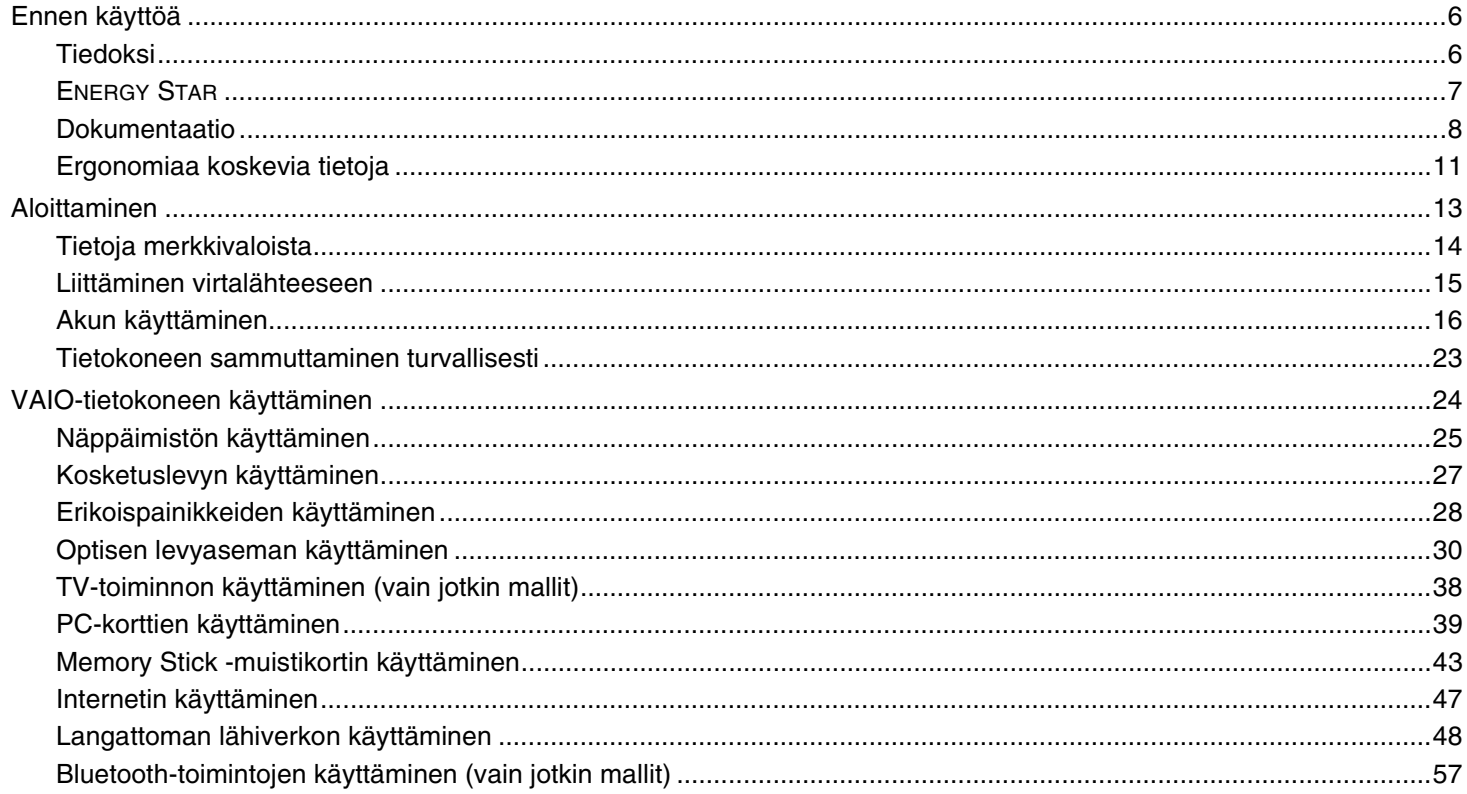

<span id="page-2-0"></span>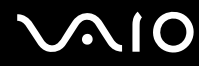

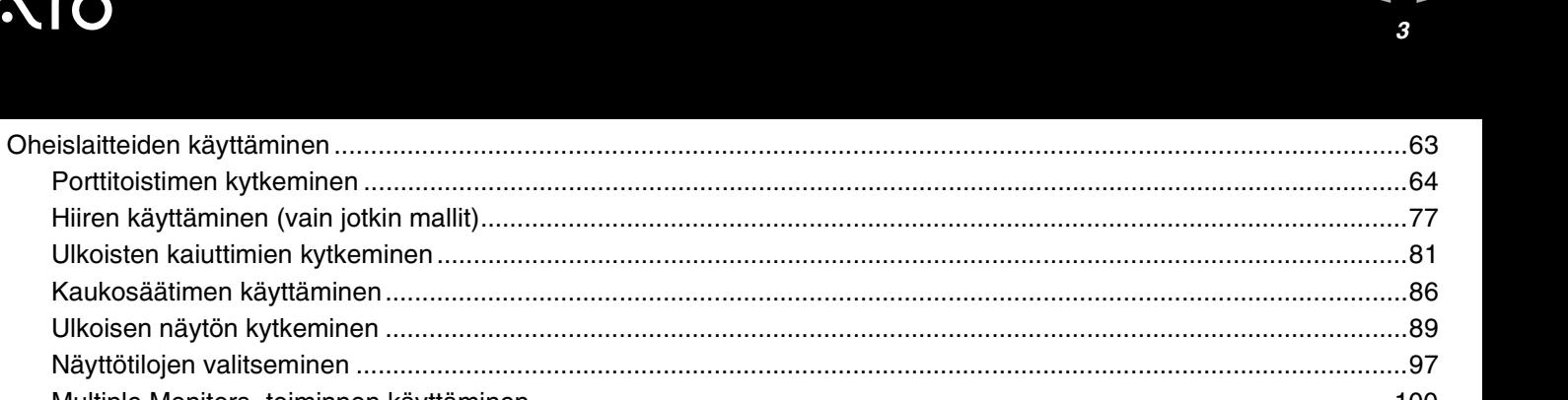

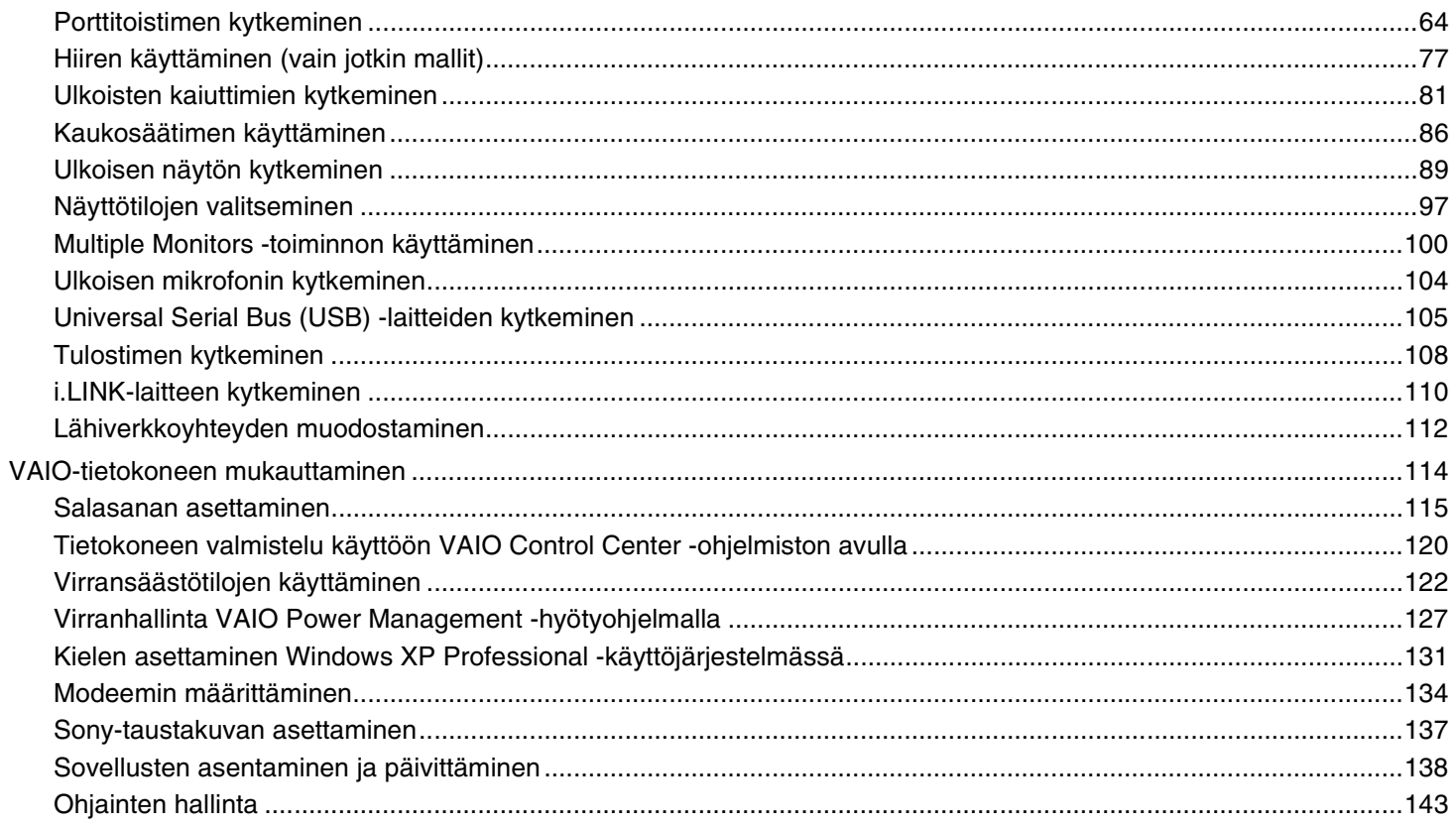

<span id="page-3-0"></span>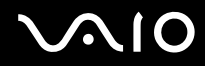

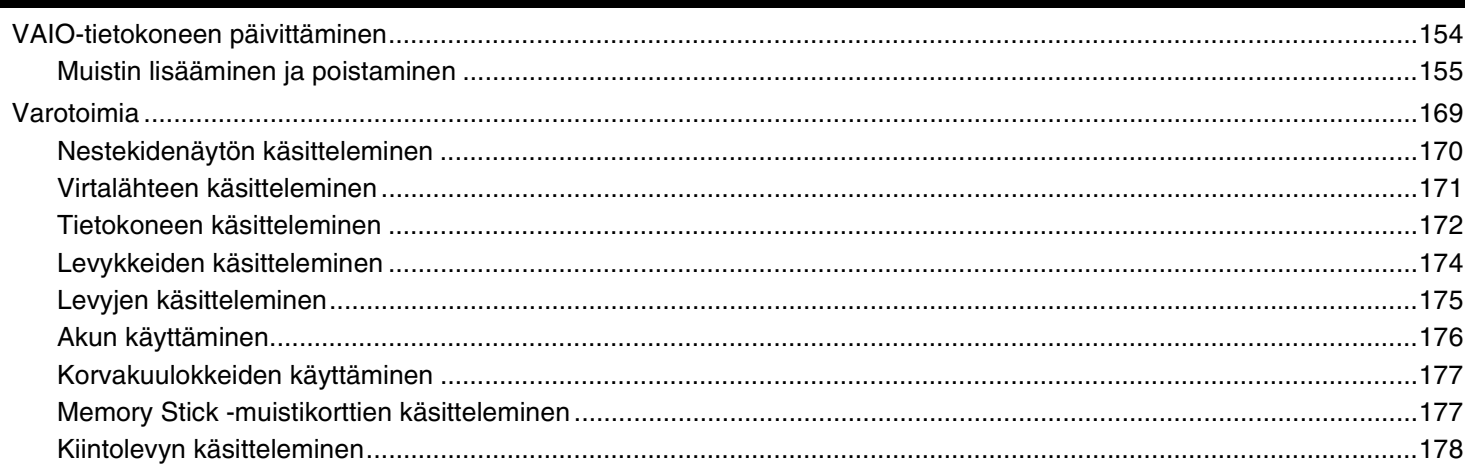

<span id="page-4-0"></span>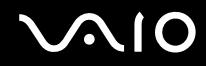

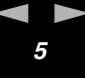

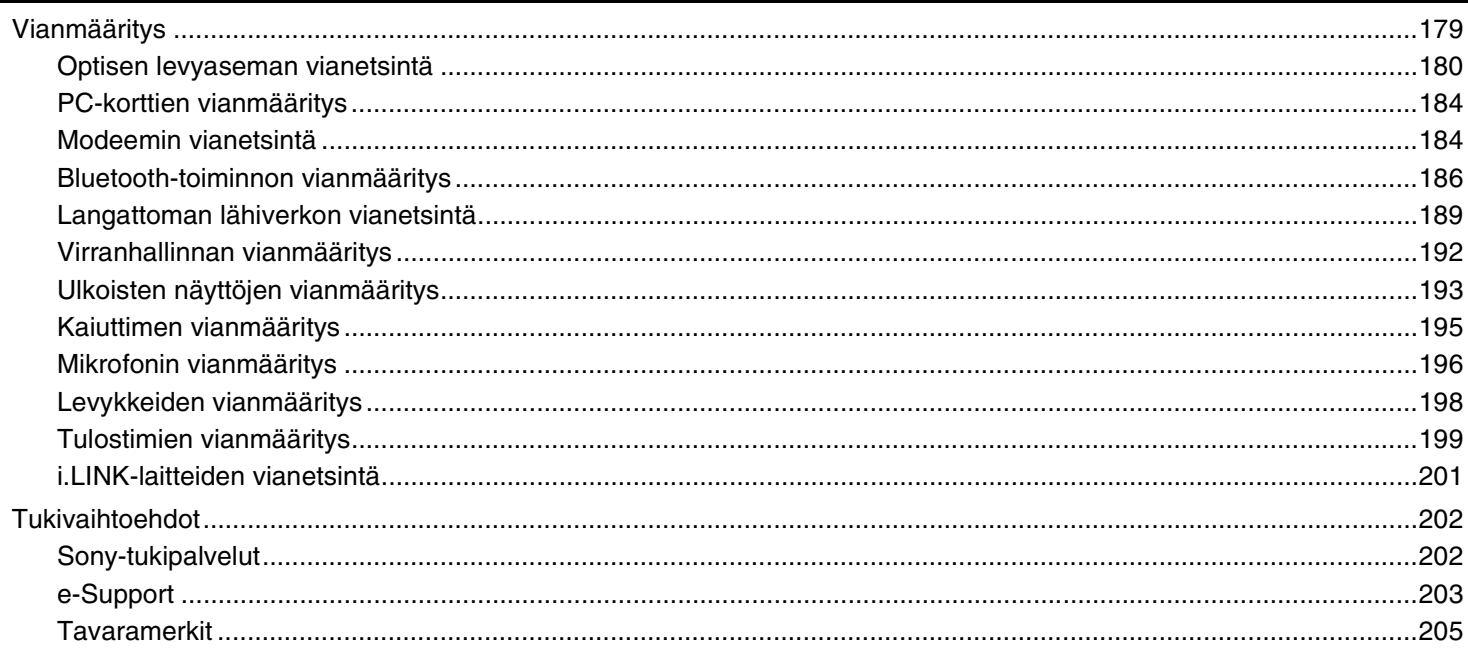

<span id="page-5-2"></span>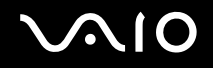

*Ennen käyttöä*

### <span id="page-5-0"></span>*Ennen käyttöä*

Onnittelut Sony VAIO® -tietokoneen ostamisesta ja tervetuloa käytönaikaiseen käyttöoppaaseen. Sony on yhdistänyt johtavan audio-, video-, tietojenkäsittely- ja viestintäteknologian tuotteeseen, joka antaa käyttöön alan viimeisimmän tekniikan.

### <span id="page-5-1"></span>*Tiedoksi*

© 2005 Sony Corporation. Kaikki oikeudet pidätetään.

Tätä käyttöopasta ja siinä kuvattua ohjelmistoa ei saa kokonaan tai osittain toisintaa, kääntää tai tuottaa mihinkään koneella luettavaan muotoon ennen kirjallista valtuutusta.

Sony Corporation ei anna mitään takuuta tähän käyttöoppaaseen, ohjelmistoon tai muihin siinä oleviin tietoihin eikä näin ollen myönnä mitään takuita tämän käyttöoppaan, ohjelmiston tai muun tiedon kaupaksikäymisestä tai sopivuudesta mihinkään tiettyyn tarkoitukseen. Sony Corporation ei ole missään tapauksessa vastuussa mistään tahattomista, seuraamuksellisista tai erityisistä vahingoista, jotka johtuvat tästä käyttöoppaasta, tästä ohjelmistosta tai näihin liittyvästä tiedosta tai sen käytöstä taikka vahingoista, jotka liittyvät edellä mainittuihin.

Macrovision: Tämä tuote sisältää Yhdysvaltojen patenttien ja muiden omistusoikeuksien tekijänoikeudella suojattua teknologiaa. Macrovisionin on valtuutettava tämän tekijänoikeudella suojatun teknologian käyttö, ja se on tarkoitettu vain koti- ja muuhun rajoitettuun katselukäyttöön, ellei Macrovision ole toisin valtuuttanut. Käänteisrakentaminen tai purkaminen on kielletty.

Käyttöoppaassa ei ole määritelty ™ tai ® -merkkejä.

Sony Corporation pidättää oikeuden tehdä muutoksia tähän käyttöoppaaseen tai sen sisältämiin tietoihin milloin tahansa ilman ennakkoilmoitusta. Tässä kuvatut ohjelmat kuuluvat erillisen käyttöoikeussopimuksen alaisuuteen.

**Huomaa, että tämän käyttöoppaan kuvat eivät välttämättä koske sinun malliasi. Katso VAIO-tietokoneesi kokoonpano painetusta Specifications-julkaisusta.**

<span id="page-6-1"></span>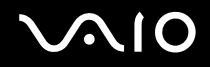

### <span id="page-6-0"></span>*ENERGY STAR*

Sony on ENERGY STAR -kumppanina määrittänyt, että tämä tuote täyttää ENERGY STARIN energiatehokkuutta koskevat määritelmät.

International ENERGY STAR Office Equipment Program on kansainvälinen ohjelma, joka edistää energian säästämistä tietokoneiden ja niihin liittyvien toimistolaitteiden kautta. Ohjelma tukee tehokkaasti energian kulutusta vähentävien tuotteiden kehittämistä ja levitystä. Se on avoin järjestelmä, johon liikkeenharjoittajat voivat osallistua vapaaehtoisesti. Kohdetuotteet ovat toimistolaitteita, kuten tietokoneet, näytöt, tulostimet, faksit ja kopiokoneet. Standardit ja logot ovat yhdenmukaisia kaikissa osallistujamaissa.

ENERGY STAR on Yhdysvalloissa rekisteröity tavaramerkki.

<span id="page-7-1"></span>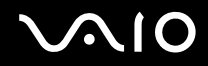

*Ennen käyttöä*

### <span id="page-7-0"></span>*Dokumentaatio*

Dokumentaatio sisältää painettua tietoa ja tietokoneella luettavia käyttöoppaita.

Ohjeet ovat PDF-muotoa, ja niitä voi selailla tai tulostaa helposti.

**My Club VAIO** -portaali on täydellinen VAIOn käyttämisen aloituspaikka – kattava kokoelma, jonka avulla saat parhaan hyödyn tietokoneestasi.

Käyttöohjeet on koottu kohtaan **Documentation**, jonka saat näkyviin seuraavasti:

- **1** Valitse **Start** ja napsauta sitten **My Club VAIO** -kuvaketta .
- **2** Valitse **Documentation**.
- **3** Valitse luettava ohje.

#### ✍

Voit selata käyttöohjeita manuaalisesti siirtymällä kohtaan **My Computer** > **VAIO (C:)** (C-asema) > **Documentation** > **Documentation** ja avaamalla senkielisen kansion, mitä haluat käyttää.

Kylkiäisinä toimitettujen lisävarusteiden ohjeet voivat olla erillisillä levyillä.

### *Painetut asiakirjat*

- ❑ **Specifications**-arkki sisältää taulukon teknisistä tiedoista, kylkiäisohjelmien luettelon ja yhteenvedon kaikista liittimistä. Arkin kääntöpuolella on VAIO-tietokoneen asennusohje.
- ❑ **Vianmääritysopas** sisältää ratkaisuja yleisiin ongelmiin.
- ❑ **Palautusopas** sisältää ohjeita siitä, miten voit tarvittaessa palauttaa tietokoneen ohjelmistojärjestelmän.
- ❑ Kirjaset, jotka sisältävät seuraavat tiedot: **Sony-takuun** ehdot, **turvallisuusmääräykset**, **modeemeja koskevat määräykset** ja **lähiverkkoja koskevat määräykset**.

<span id="page-8-0"></span>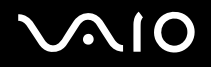

### *Muu dokumentaatio*

### *My Club VAIO*

**My Club VAIO** sisältää seuraavat osat:

**Documentation**, jonka sisältö on seuraava:

- ❑ **Käyttöopas**. Tämä käsikirja sisältää yksityiskohtaisia tietoja muun muassa VAIO-tietokoneen ominaisuuksista, niiden helposta ja turvallisesta käyttämisestä sekä oheislaitteiden kytkemisestä.
- ❑ **Help and Training**. Tämä on **VAIO Help and Support Center** -portaali.
- ❑ Tärkeitä tietoja tietokoneestasi huomautusten ja ilmoitusten muodossa.

**My Club VAIO** sisältää lisäksi seuraavat osat:

❑ **Accessories**

Haluatko laajentaa VAIO-tietokoneesi toimintoja? Saat tietoja yhteensopivista lisävarusteista napsauttamalla tätä kuvaketta.

❑ **Software**

Oletko luovalla tuulella? Napsauta tätä kuvaketta, jolloin saat yleiskatsauksen ohjelmistasi ja voit tarkistaa päivitysvaihtoehdot.

#### ❑ **Wallpapers**

Tätä kuvaketta napsauttamalla voit tarkastella suosituimpia Sony- ja Club VAIO -taustakuvia.

❑ **Links**

Tätä kuvaketta napsauttamalla pääset suosituimmille Sony- ja Club VAIO -sivustoille.

### *Help and Support Center*

**Help and Support Center** sisältää runsaasti käytännön neuvoja, opetusohjelmia ja esittelyjä, jotka opastavat Microsoft Windows XP:n ja VAIOn käyttämisessä.

Hakutoiminnon, hakemiston tai sisällysluettelon avulla voit käyttää Windows Help –resursseja, mukaan lukien Internetissä olevat resurssit.

Pääset käyttämään **Help and Support Centeriä** valitsemalla **Start** ja sitten **Help and Support**.

<span id="page-9-0"></span>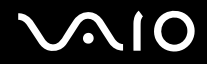

*Ennen käyttöä*

### *Muut lähteet*

- ❑ **Online Help** -tiedostoissa on yksityiskohtaista tietoa käyttämäsi ohjelman ominaisuuksista ja vianetsinnästä.
- ❑ Osoitteessa [www.club-vaio.com](http://www.club-vaio.com/) on VAIO-suosikkiohjelmien online-opetusohjelmia.

### <span id="page-10-1"></span>**210**

*Ennen käyttöä*

### <span id="page-10-0"></span>*Ergonomiaa koskevia tietoja*

Voit käyttää tietokonettasi kannettavana laitteena useissa eri ympäristöissä. Ota mahdollisuuksien mukaan huomioon seuraavat ergonomiaa koskevat ohjeet sekä kiinteissä että muuttuvissa työskentely-ympäristöissä:

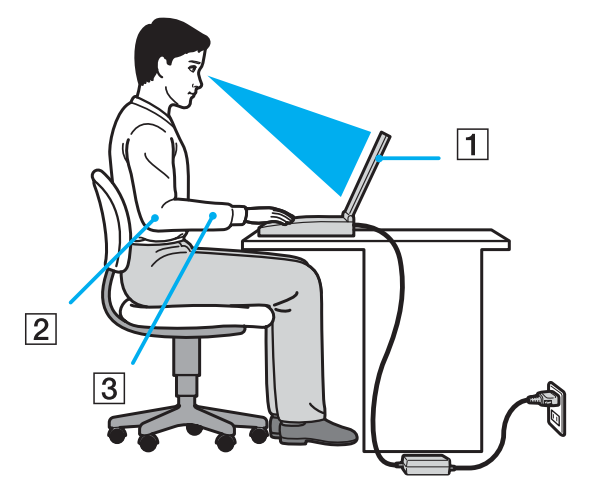

- ❑ **Tietokoneen sijoittaminen** Aseta tietokone suoraan eteesi (1). Pidä käsivartesi vaakatasossa (2) ja ranteet neutraalissa, mukavassa asennossa (3), kun käytät näppäimistöä, kosketusalustaa tai ulkoista hiirtä. Anna olkavarsiesi riippua luonnollisesti. Pidä taukoja tietokonetyöskentelyn lomassa. Liiallinen tietokoneen käyttäminen saattaa jännittää lihaksia ja jänteitä.
- ❑ **Huonekalut ja asento** Istu tuolissa, jossa on hyvä selkänoja. Säädä tuolin korkeus siten, että jalkasi ovat tasaisesti lattiassa. Jalkatuki saattaa tehdä asennostasi mukavamman. Istu rennosti, suorassa asennossa ja vältä kumartumasta eteenpäin tai nojaamasta liikaa taaksepäin.

<span id="page-11-0"></span>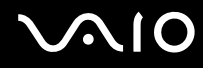

- *Ennen käyttöä*
- ❑ **Tietokoneen näytön katselukulma** Kallista näyttö sopivaan katseluasentoon. Voit vähentää silmiesi jännittymistä ja lihasten väsymistä kallistamalla näytön oikeaan asentoon. Säädä myös näytön kirkkaus sopivaksi.
- ❑ **Valaistus** Valitse tila, jossa ikkunat ja valot eivät häikäise näyttöä tai synnytä heijastumista. Epäsuoran valaistuksen käyttö estää näytöllä näkyvät kirkkaat pisteet. Voit myös hankkia näyttöösi lisävarusteita, jotka vähentävät häikäisyä. Sopiva valaistus lisää mukavuuttasi ja työtehokkuuttasi.
- ❑ **Ulkoisen näytön sijoittaminen** Kun käytät ulkoista näyttöä, aseta näyttö mukavalle katseluetäisyydelle. Varmista, että näyttöruutu on silmien tasolla tai hieman sitä alempana.

<span id="page-12-1"></span>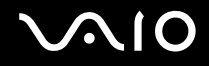

### <span id="page-12-0"></span>*Aloittaminen*

Tässä osassa on tietoja VAIO-tietokoneen käytön aloittamisesta.

- ❑ **Tietoja merkkivaloista [\(sivu 14\)](#page-13-0)**
- ❑ **Liittäminen virtalähteeseen [\(sivu 15\)](#page-14-0)**
- ❑ **Akun käyttäminen [\(sivu 16\)](#page-15-0)**
- ❑ **Tietokoneen sammuttaminen turvallisesti [\(sivu 23\)](#page-22-0)**

<span id="page-13-1"></span>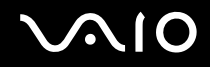

### <span id="page-13-0"></span>*Tietoja merkkivaloista*

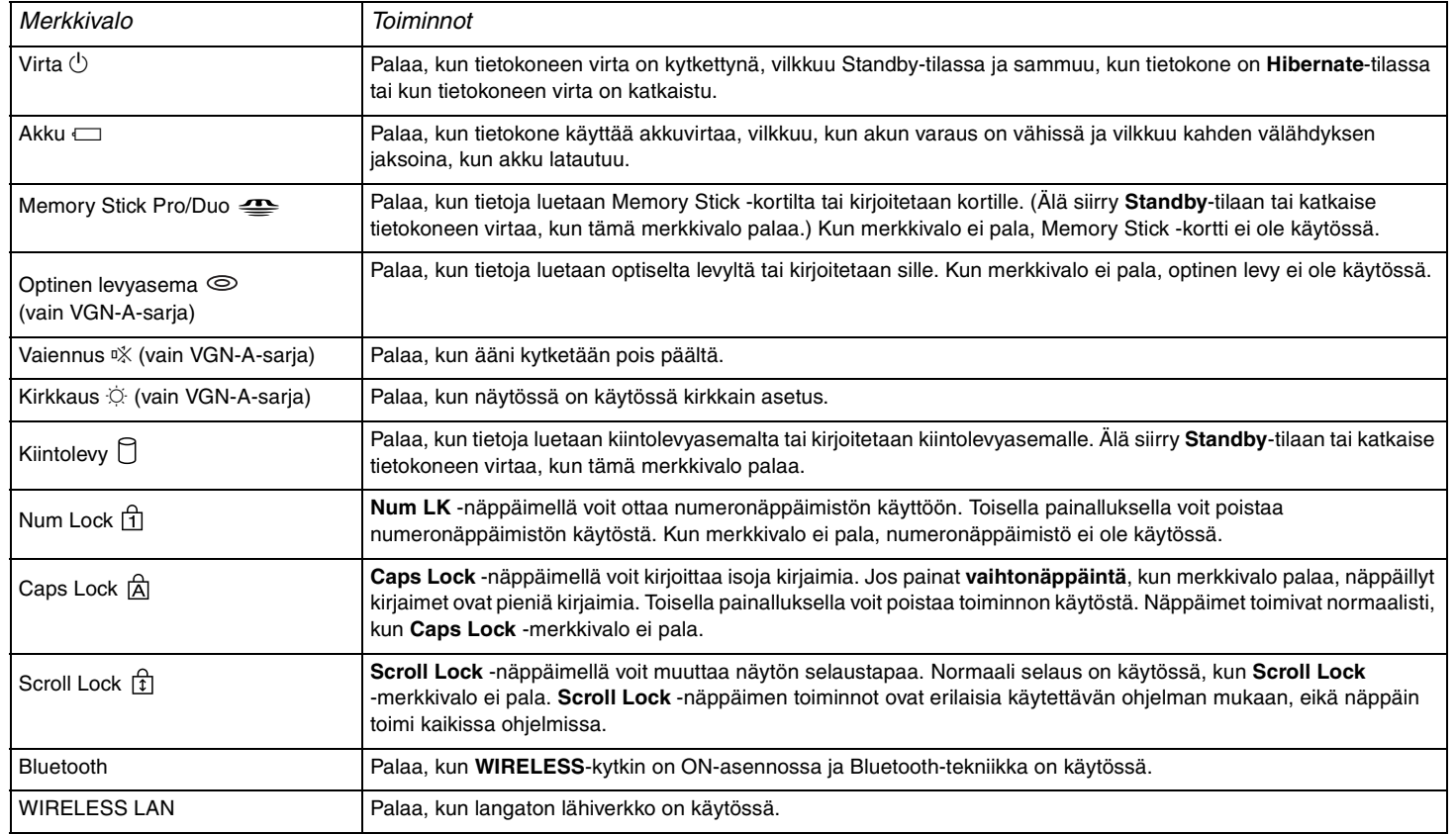

### <span id="page-14-1"></span><span id="page-14-0"></span>*Liittäminen virtalähteeseen*

Voit käyttää virtalähteenä joko verkkolaitetta tai ladattavaa akkua.

### *Verkkolaitteen käyttäminen*

Voit käyttää verkkolaitetta seuraavasti:

- **1** Kytke virtajohdon (1) toinen pää verkkolaitteeseen.
- **2** Kytke virtajohdon toinen pää pistorasiaan (2).
- **3** Kytke verkkolaitteeseen liitetty johto (3) tietokoneen DC In -porttiin (4).

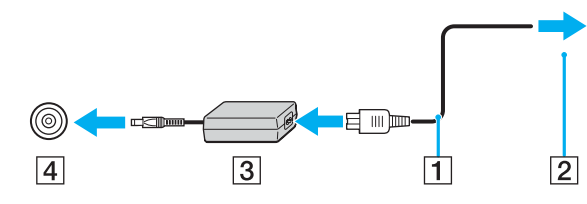

**!** Dc In -liittimen muoto vaihtelee verkkolaitteen mukaan.

### ✍

Käytä tietokonettasi ainoastaan mukana tulevan verkkolaitteen kautta.

Voit irrottaa tietokoneen verkkovirrasta kokonaan irrottamalla verkkolaitteen.

Varmista, että pistorasia on helppopääsyisessä paikassa.

Jos verkkolaitetta ei käytetä pitkään aikaan, aseta tietokone **Hibernate**-tilaan. Lisätietoja on kohdassa **Hibernate-tilan käyttö [\(sivu 125\)](#page-124-0)** Tämä virransäästötila säästää aikaa normaaliin sammutukseen verrattuna.

<span id="page-15-1"></span>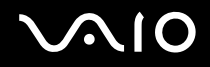

### <span id="page-15-0"></span>*Akun käyttäminen*

Tietokoneen mukana toimitettua akkua ei ole ladattu täyteen ostohetkellä.

### *Akun asentaminen*

Voit asentaa akun seuraavasti:

### **VGN-A-sarjan mallit**

- **1** Sammuta tietokone ja sulje nestekidenäyttö.
- **2** Työnnä tietokoneen pohjassa oleva **LOCK/UNLOCK** -vipu (1) **UNLOCK**-asentoon.
- **3** Työnnä tietokoneen pohjassa oleva **RELEASE**-vipu (2) **RELEASE**-asentoon.

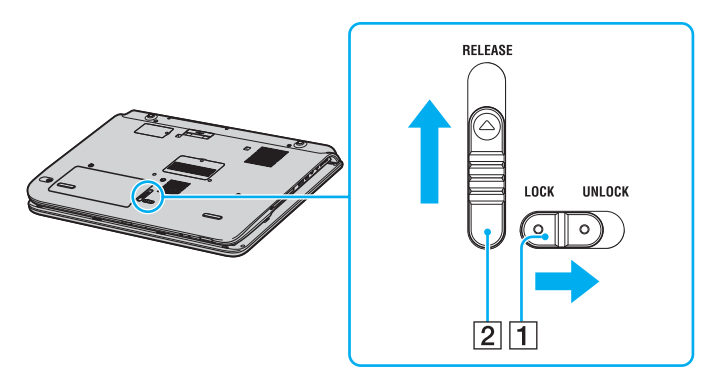

<span id="page-16-0"></span>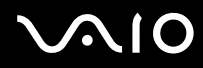

- Irrota akkukotelon kansi.
- Työnnä akku akkukotelon kanteen.

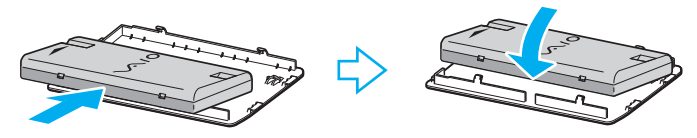

- Käännä akkukotelon kannessa kiinni oleva akku ympäri.
- Työnnä akkukotelon kannessa oleva kieleke uraan ja paina akku alas koteloon, niin että se napsahtaa paikalleen.
- Kiinnitä akku tietokoneeseen asettamalla **LOCK/UNLOCK** -vipu **LOCK**-asentoon.

<span id="page-17-0"></span>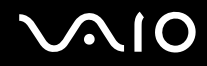

### **VGN-FS-sarjan mallit**

- **1** Sammuta tietokone ja sulje nestekidenäyttö.
- **2** Työnnä lukitusvipu (1) **UNLOCK**-asentoon.

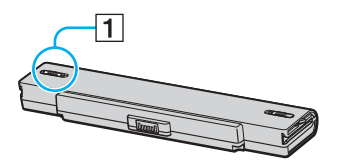

**3** Työnnä akkua akkulokeroon, kunnes se napsahtaa paikalleen.

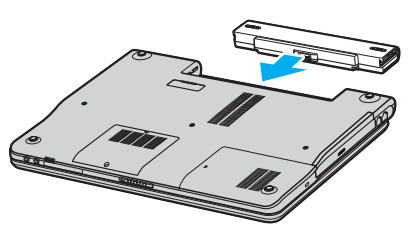

**4** Lukitse akku tietokoneeseen työntämällä lukitusvipu (1) **LOCK**-asentoon.

#### ✍

Kun tietokone on liitetty verkkovirtaan ja akku on asennettuna, kone käyttää verkkovirtaa.

<span id="page-18-0"></span>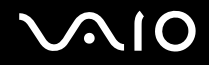

### *Akun lataaminen*

Tietokoneen mukana toimitettua akkua ei ole ladattu täyteen ostohetkellä.

Voit ladata akun seuraavasti:

- **1** Asenna akku.
- **2** Kytke verkkolaite tietokoneeseen.

Tietokone lataa akun automaattisesti (akun merkkivalo vilkkuu kahden sarjoina toistuvin välähdyksin, kun akku latautuu).

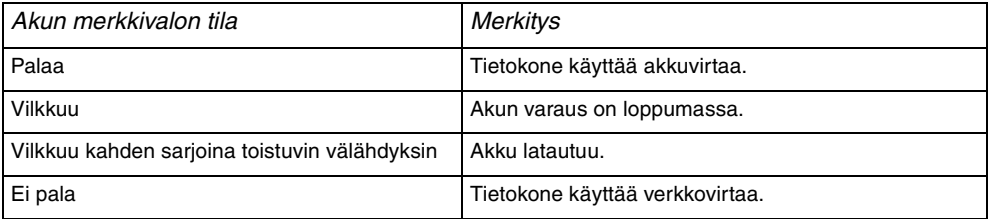

<span id="page-19-0"></span>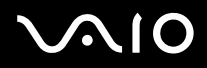

#### ✍

Kun akun varaus on loppumassa, sekä akun että virran merkkivalot vilkkuvat.

Pidä akku asennettuna tietokoneeseen, kun kone on kytkettynä verkkovirtaan. Akun latautuminen jatkuu tietokoneen käytön aikana.

Jos akun varaus laskee 10 prosentin alapuolelle, lataa akku kytkemällä verkkolaite tai sammuta tietokone ja asenna siihen täyteen ladattu akku.

Tietokoneen mukana tuleva akku on litiumioniakku, jonka voi ladata uudelleen milloin tahansa. Osittain purkautuneen akun lataaminen ei vaikuta akun käyttöikään.

Akun merkkivalo palaa, kun akkua käytetään virtalähteenä. Kun akku on kulunut melkein loppuun, sekä akun että virran merkkivalot alkavat vilkkua.

Jotkin sovellusohjelmat ja oheislaitteet saattavat estää tietokoneen siirtymisen **Hibernate**-tilaan, vaikka akun varaus olisi kulunut melkein loppuun. Jotta vältät tietojen menettämisen akkuvirtaa käyttäessäsi, tallenna tiedot usein ja ota virranhallintatila, kuten **Standby** tai **Hibernate**, käyttöön manuaalisesti. Jos akku kuluu tyhjäksi tietokoneen siirryttyä **Standby**-tilaan, kaikki tallentamattomat tiedot menetetään. Paluu edeltävään työtilaan ei ole mahdollista. Jotta vältyt tietojen menettämiseltä, tallenna tiedot usein.

Kun tietokone on liitetty verkkovirtaan ja akku on asennettuna, kone käyttää verkkovirtaa.

<span id="page-20-0"></span>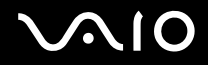

### *Akun poistaminen*

Voit poistaa akun seuraavasti:

### **VGN-A-sarjan mallit**

- **1** Sammuta tietokone ja sulje nestekidenäyttö.
- **2** Työnnä tietokoneen pohjassa oleva **LOCK/UNLOCK** -vipu (1) **UNLOCK**-asentoon.
- **3** Työnnä tietokoneen pohjassa oleva **RELEASE**-vipu (2) **RELEASE**-asentoon. Akkukotelon kannen oikeanpuoleinen reuna työntyy ylös.

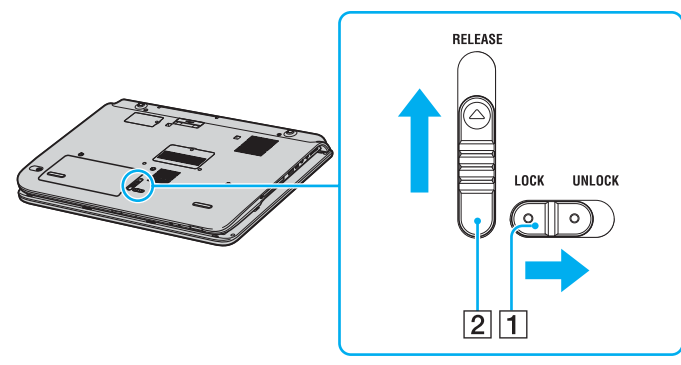

- **4** Irrota akkukotelon kansi nostamalla se reunasta ylös.
- **5** Avaa akkukotelon kannessa olevat kielekkeet, jotta voit irrottaa akun akkukotelon kannesta.
- **6** Työnnä akkukotelon kannessa olevat kaksi kielekettä viistosti uriin ja paina kansi alas koteloon, niin että se napsahtaa paikalleen.

<span id="page-21-0"></span>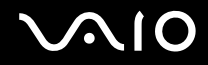

#### **VGN-FS-sarjan mallit**

- **1** Sammuta tietokone ja sulje nestekidenäyttö.
- **2** Työnnä lukitusvipu (1) **UNLOCK**-asentoon.

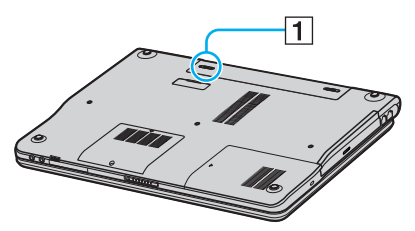

**3** Työnnä vapautusvipua (2) ja vedä akkua poispäin tietokoneesta.

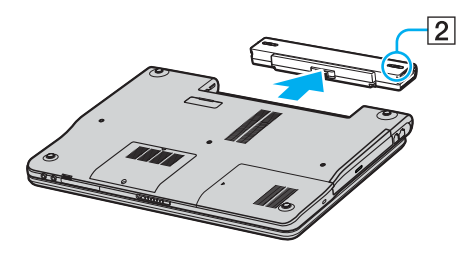

#### ✍

Voit menettää tietoja, jos poistat akun, kun tietokone on päällä eikä verkkolaite ole kytkettynä tai kun tietokone on **Standby**-tilassa.

### <span id="page-22-1"></span><span id="page-22-0"></span>*Tietokoneen sammuttaminen turvallisesti*

Jotta vältät tallentamattomien tietojen menettämisen, sammuta tietokone asianmukaisesti seuraavalla tavalla:

### Voit sammuttaa tietokoneen turvallisesti seuraavasti:

- **1** Sammuta kaikki tietokoneeseen kytketyt oheislaitteet.
- **2** Napsauta **Start**-painiketta ja valitse **Turn Off Computer**. Näyttöön tulee **Turn off computer** -ikkuna.
- **3** Valitse **Turn Off**.
- **4** Vastaa kaikkiin asiakirjojen tallennuskehotuksiin tai muita käyttäjiä koskeviin kehotuksiin ja odota, kunnes tietokone sammuu automaattisesti.

Virran merkkivalo sammuu.

#### ✍

Jos sinulla on ongelmia tietokoneesi sammuttamisessa, katso ohjeita painetusta **vianmääritysoppaasta**.

## <span id="page-23-1"></span>**AIO**

## <span id="page-23-0"></span>*VAIO-tie28*

tokoneen käyttäminen

Kun olet lukenut painetun **Specifications**-arkin ohjeet ja toiminut niiden mukaan, voit aloittaa tietokoneen turvallisen käytön. Lue tämä opas loppuun, jotta voit käyttää VAIO-tietokonettasi mahdollisimman monipuolisesti.

- ❑ **Näppäimistön käyttäminen [\(sivu 25\)](#page-24-0)**
- ❑ **Kosketuslevyn käyttäminen [\(sivu 27\)](#page-26-0)**
- ❑ **Erikoispainikkeiden käyttäminen [\(sivu 28\)](#page-27-0)**
- ❑ **Optisen levyaseman käyttäminen [\(sivu 30\)](#page-29-0)**
- ❑ **TV-toiminnon käyttäminen (vain jotkin mallit) [\(sivu 38\)](#page-37-0)**
- ❑ **PC-korttien käyttäminen [\(sivu 39\)](#page-38-0)**
- ❑ **Memory Stick -muistikortin käyttäminen [\(sivu 43\)](#page-42-0)**
- ❑ **Internetin käyttäminen [\(sivu 47\)](#page-46-0)**
- ❑ **Langattoman lähiverkon käyttäminen [\(sivu 48\)](#page-47-0)**
- ❑ **Bluetooth-toimintojen käyttäminen (vain jotkin mallit) [\(sivu 57\)](#page-56-0)**

## <span id="page-24-1"></span> $\bigcirc$ 10

### <span id="page-24-0"></span>*Näppäimistön käyttäminen*

Näppäimistö on hyvin samanlainen kuin pöytätietokoneessa, mutta siinä on lisänäppäimiä mallikohtaisten toimintojen suorittamista varten.

Jos tarvitset lisätietoja vakionäppäimistä, avaa Windowsin **Help and Support Centre** ja valitse **Customizing your computer** -linkki.

VAIO-Linkin Web-sivustossa ([www.vaio-link.com](http://www.vaio-link.com/)) on myös näppäimistön käyttöön liittyviä sanastotietoja.

### *Fn-näppäinyhdistelmät ja niihin liittyvät toiminnot*

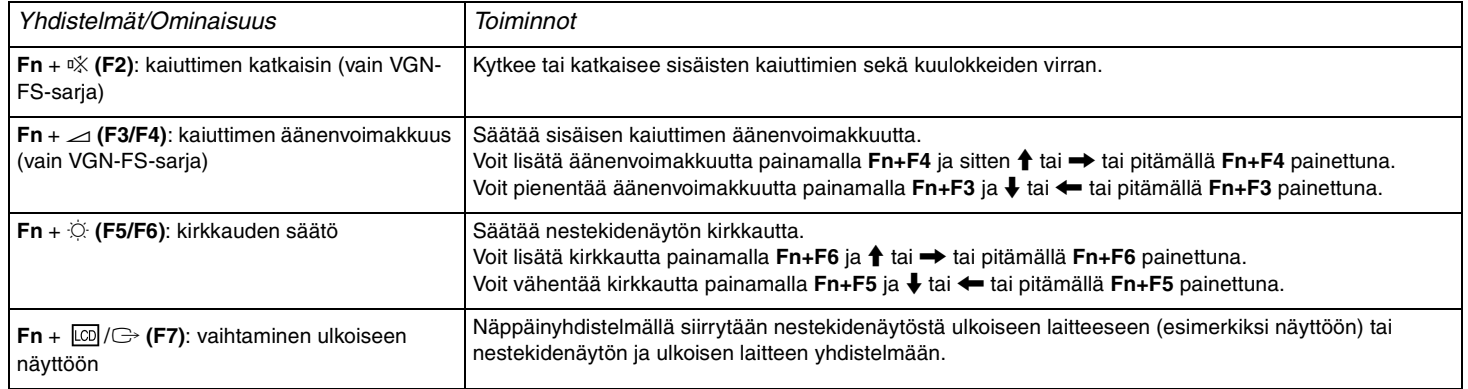

<span id="page-25-0"></span>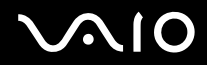

#### *VAIO-tie28*

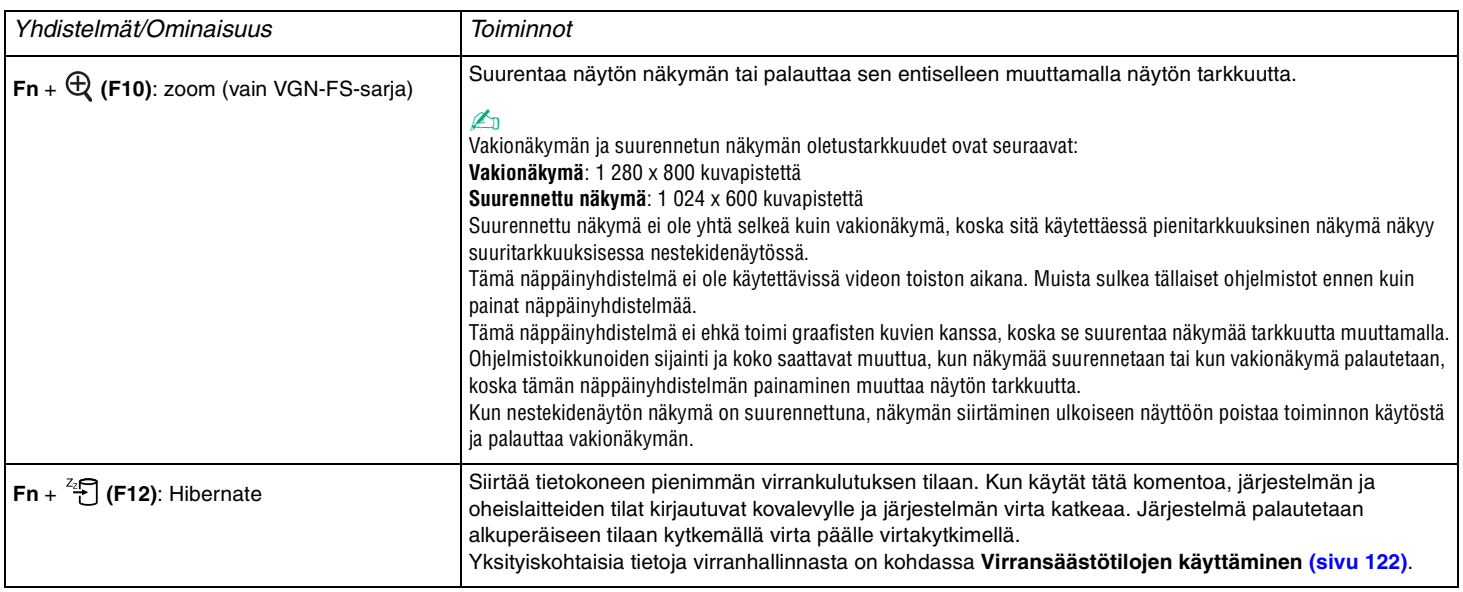

✍ Jotkin toiminnot eivät ole käytettävissä, ennen kuin Windows on käynnistetty.

### <span id="page-26-1"></span>**210**

### <span id="page-26-0"></span>*Kosketuslevyn käyttäminen*

Näppäimistö sisältää osoittimen kohdistuslaitteen, kosketuslevyn (1). Voit osoittaa, valita, vetää ja selata kohteita sisäisen kosketuslevyn avulla.

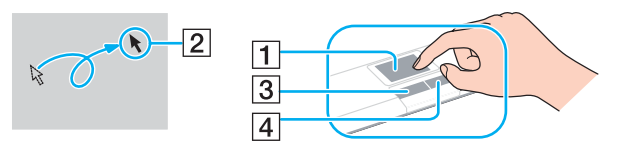

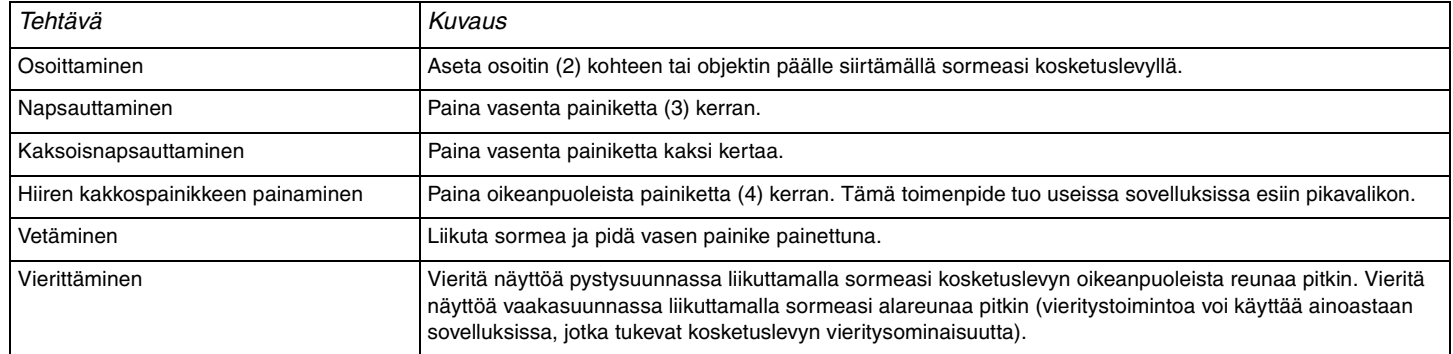

## <span id="page-27-1"></span>**VAIO**

*VAIO-tie28*

<span id="page-27-0"></span>VAIO-tietokoneessa on tietokoneen käyttöä helpottavia erikoisnäppäimiä.

### **VGN-A-sarjan mallit**

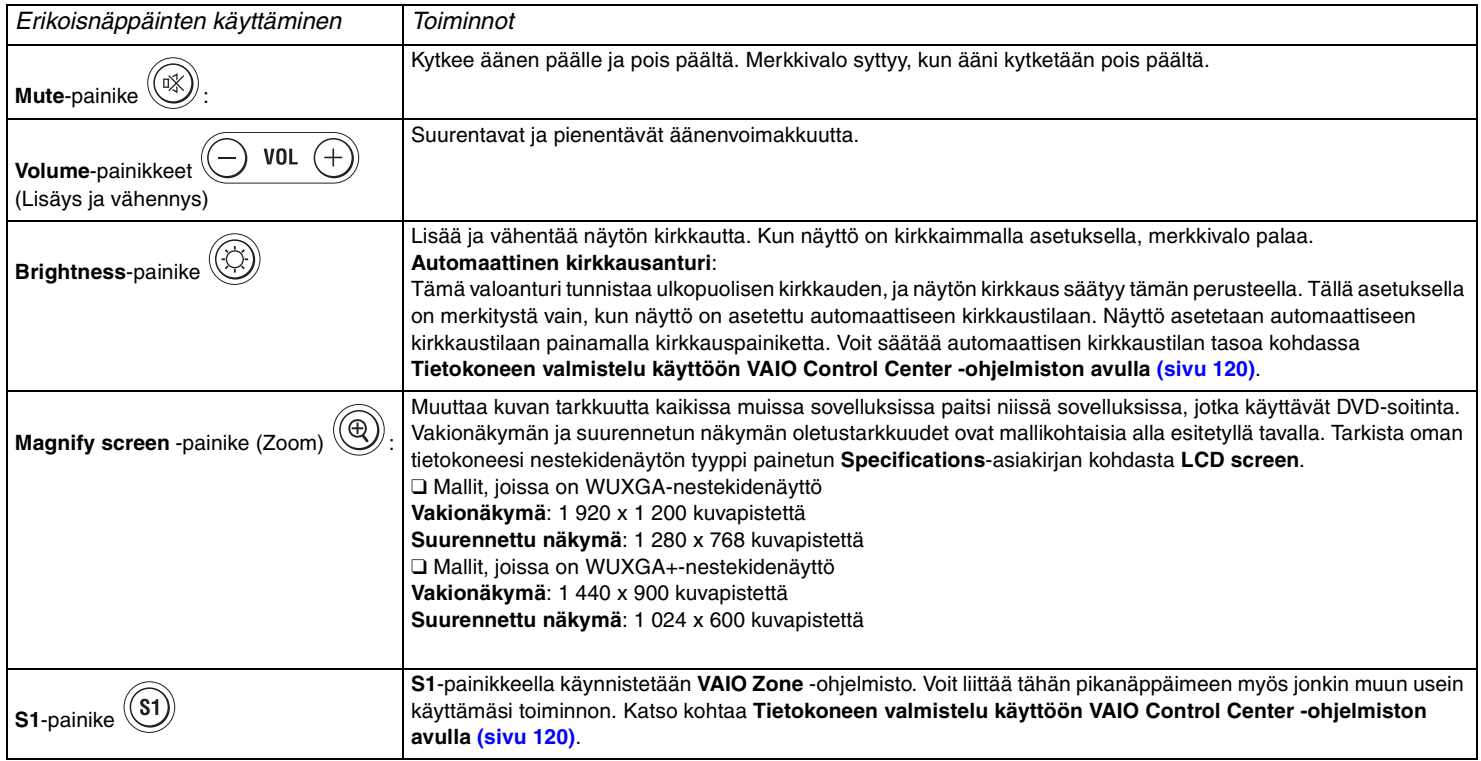

<span id="page-28-0"></span>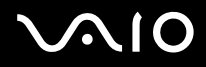

#### ✍

Kun tietokoneeseen on kytketty ulkoinen näyttö, **Magnify screen** -painike ei toimi.

Suurennettu näkymä ei ole yhtä tarkka kuin vakionäkymä.

**Magnify screen** -painikkeen painaminen muuttaa näytön tarkkuutta ja voi tämän vuoksi aiheuttaa virheen missä tahansa käynnissä olevassa ohjelmistossa, joka ei tue tarkkuuden muuttamista. Muista sulkea tällaiset ohjelmistot ennen kuin painat **Magnify screen** -painiketta.

**Magnify screen**-painike ei ehkä toimi graafisten kuvien kanssa, koska se suurentaa näkymää tarkkuutta muuttamalla.

Ohjelmistoikkunoiden paikka ja koko voi muuttua, kun näytön näkymä suurennetaan tai kun vakionäkymä palautetaan.

Kun nestekidenäytön näkymä on suurennettuna, näkymän siirtäminen ulkoiseen näyttöön poistaa toiminnon käytöstä ja palauttaa vakionäkymän.

#### **VGN-FS-sarjan mallit**

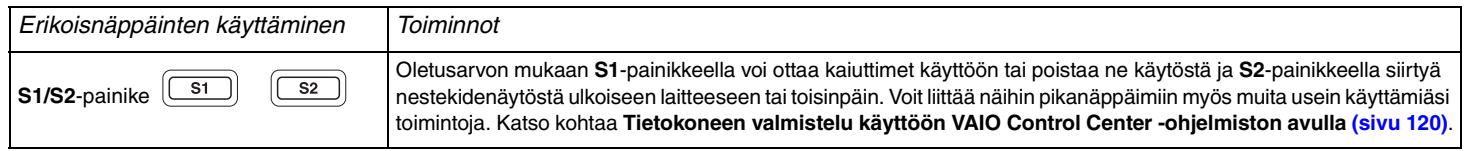

## <span id="page-29-1"></span>**210**

*VAIO-tie28*

### <span id="page-29-0"></span>*Optisen levyaseman käyttäminen*

VAIO-tietokoneessa on optinen levyasema.

Voit asettaa levyn asemaan seuraavasti:

- **1** Käynnistä tietokone.
- **2** Avaa levyasema painamalla poistopainiketta (1). Levykelkka liukuu ulos.
- **3** Paina levy kelkan keskelle tarrapuoli ylöspäin siten, että levy napsahtaa paikalleen.

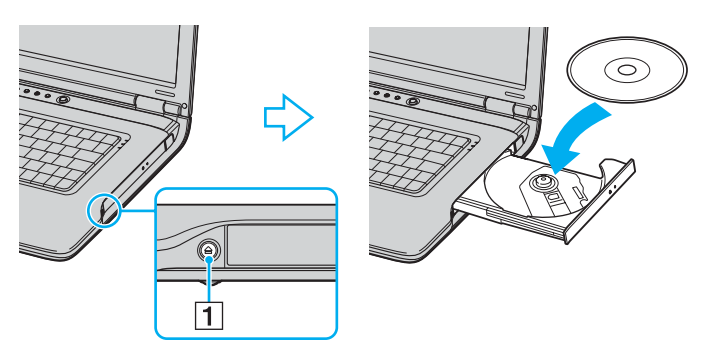

**4** Sulje levykelkka työntämällä sitä kevyesti.

**!** Älä poista optista levyä, kun tietokone on virransäästötilassa (**Standby** tai **Hibernate**). Muuten tietokone voi toimia virheellisesti.

<span id="page-30-0"></span>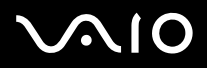

#### ✍

Jos aiot käyttää ulkoista optista levyasemaa, kytke levyasema, ennen kuin aloitat etukäteen asennetun CD/DVD-ohjelman.

#### ✍

Jos sinulla on ongelmia levyjen käytössä, katso ohjeita painetusta **vianmääritysoppaasta**.

Poistopainikkeen sijainti vaihtelee tietokoneen mallin mukaan. Katso omaa malliasi koskevia tarkempia tietoja painetusta **Specifications**-asiakirjasta.

*VAIO-tie28*

### <span id="page-31-1"></span><span id="page-31-0"></span>*CD- ja DVD-levyjen lukeminen ja kirjoittaminen*

Mallin mukaan tietokone toistaa sekä tallentaa CD- ja DVD-levyjä. Tarkista laitteen teknisistä tiedoista, millainen optinen koodi tietokoneeseen on asennettu. Voit katsoa seuraavasta taulukosta, mitä tallennusvälineitä optinen levyasema tukee.

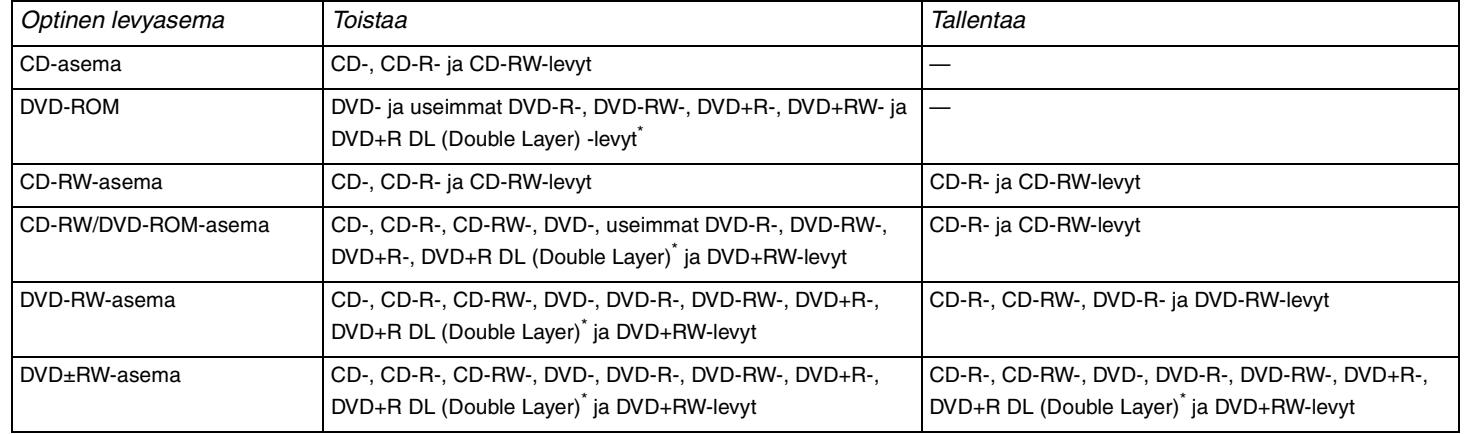

Vain joissakin malleissa.

#### **!**

Tämä tuote pystyy toistamaan levyjä, jotka ovat Compact Disc Digital Audio -standardin mukaisia (CD-standardi). DualDisc on kaksipuolinen levy, joka tallentaa DVD-materiaalin levyn toiselle puolelle ja audio-materiaalin toiselle puolelle. Muista, että DualDisc-levyn audio-puolta (ei-DVD-puolta) ei ehkä voi toistaa tässä tuotteessa, koska levyn tämä puoli ei ole CD-standardin mukainen.

#### **!**

Saatavana on monentyyppisiä levyjä. Kun ostat tyhjiä levyjä käytettäviksi Sony VAIO -tietokoneessa, tarkista levyn pakkauksesta, että levyn toisto- ja tallennusominaisuudet sopivat tietokoneen optiseen levyasemaan. Sony Ei takaa VAIO CD -levyasemien yhteensopivuutta sellaisten levyjen kanssa, jotka eivät ole virallisen CD-standardin mukaisia (tai DVD-standardin mukaisia, kun käytetään DVD-asemia). EI-YHTEENSOPIVIEN LEVYJEN KÄYTTÄMINEN VOI VAURIOITTAA VAKAVASTI VAIO-TIETOKONETTA TAI AIHEUTTAA OHJELMISTO-ONGELMIA JA JÄRJESTELMÄN JUMIUTUMISEN. Saat tietoja levystandardeista tallennetun levyn julkaisijalta tai tyhjän levyn valmistajalta.

### <span id="page-32-0"></span>*Tietojen tallentamiseen liittyviä huomautuksia*

- ❑ Jotta levyllä olevat tiedot ovat luettavissa optisessa levyasemassa, istunto täytyy sulkea levyä poistettaessa. Tee tämä noudattamalla ohjelmiston mukana tulevia ohjeita.
- ❑ Käytä vain pyöreitä levyjä. Älä käytä muun (tähden, sydämen, kortin ja niin edelleen) muotoisia levyjä, koska ne saattavat vaurioittaa levyasemaa.
- ❑ Älä iske tai ravista tietokonetta, kun levylle kirjoitetaan tietoja.
- ❑ Poista näytönsäästäjä käytöstä ja lopeta virustorjuntaohjelma, ennen kuin kirjoitat tietoja levylle.
- ❑ Älä käytä paikallismuistissa olevia apuohjelmia, kun kirjoitat tietoja levylle. Muuten tietokone voi toimia virheellisesti.
- ❑ Kun poltat levyjä sovellusohjelmalla, sulje kaikki muut sovellukset.
- ❑ Älä koskaan koske levyn pintaa. Levyn pinnalla olevat sormenjäljet ja lika voivat aiheuttaa lukuvirheitä.
- ❑ Älä aseta tietokonetta virransäästötilaan, kun käytät esiasennettua ohjelmaa tai CD-levyn poltto-ohjelmaa.
- ❑ Älä koskaan liimaa levyyn tarroja. Ne vaurioittavat levyä peruuttamattomasti.
- ❑ Käytä tietokonetta verkkolaitteen avulla tai varmista, että vähintään 50 prosenttia akun varauksesta on jäljellä.
- ❑ Jotkin DVD-soittimet ja tietokoneiden DVD-asemat eivät ehkä pysty toistamaan **VAIO Zone** -ohjelmalla luotuja DVD-levyjä.

#### ✍

VGN-A-sarjan mallit tukevat Ultra-speed CD-RW -levyjä, mutta VGN-FS-sarjan mallit eivät tue niitä.

Tukee kirjoittamista DVD-RW-levyille, jotka ovat yhteensopivat DVD-RW version 1.1/1.2 kanssa.

Tukee 8 cm:n levyn lukemista mutta ei kirjoittamista 8 cm:n levylle.

Koska DVD+R DL (kaksikerros) -levyjen maksimikirjoitusnopeus on 2.4x, tällaisille levyille kirjoittaminen voi olla aika hidasta. Katso optista levyasemaa koskevia lisätietoja painetusta **Specifications**-asiakirjasta.

### <span id="page-33-0"></span>*DVD-levyjen toistamiseen liittyviä huomautuksia*

Jotta voit toistaa DVD-levyjä mahdollisimman monipuolisesti, noudata seuraavia suosituksia.

- ❑ Voit toistaa DVD-levyjä käyttämällä optista levyasemaa ja **VAIO Zone** -ohjelmistoa. Katso tarkemmat tiedot **VAIO Zone** -ohjelman ohjetiedostosta.
- ❑ Sulje kaikki avoimet sovellukset, ennen kuin katselet DVD-elokuvaa.
- ❑ Älä käytä paikallismuistissa olevia apuohjelmia nopeuttamaan levyn käyttöä, kun toistat DVD-levyä. Muuten tietokone voi toimia virheellisesti.
- ❑ Poista näytönsäästäjä käytöstä ja lopeta virustorjuntaohjelma, ennen kuin toistat levyn.
- ❑ Jotkin 20- tai 24-bittisesti tallennetut levyt kohisevat toiston aikana. Jos tietokoneessa on liitettynä äänilaitteita, kohina saattaa aiheuttaa kuulovahinkoja tai vahingoittaa kaiuttimia. Pienennä äänenvoimakkuutta, kun toistat DVD-levyä.
- ❑ Älä vaihda virransäästötilaa, kun tietokone toistaa DVD-levyä.
- ❑ DVD:ille on painettu aluekoodi, joka ilmaisee, millä alueella ja minkätyyppisellä laitteella levyn voi toistaa. Levyä ei voi toistaa tällä laitteella, jos DVD:llä tai sen pakkauksessa ei ole merkintää "2" (Eurooppa kuuluu alueeseen "2") tai "All" (kaikki) (DVD:n voi toistaa useimmissa maanosissa).

#### **!**

Jos vaihdat DVD-levyn aluekoodin, kun **WinDVD**-ohjelmisto on ajossa, käynnistä ohjelmisto uudelleen tai poista levy ja aseta se uudelleen paikalleen, jotta uudet asetukset tulevat voimaan.

- ❑ Älä yritä muuttaa DVD-aseman aluekoodiasetuksia. Takuu ei kata DVD-aseman aluekoodiasetuksen muuttamisesta aiheutuvia ongelmia.
- ❑ Jos tietokoneessa on langaton lähiverkko, joka on käytössä, DVD-levyjen toistaminen saattaa aiheuttaa keskeytyksiä äänija videotoistossa.
- ❑ Kun toistat DVD-levyä (video- tai äänilevyä) ja haluat irrottaa USB-laitteen (kuten USB-yhteensopivat kaiuttimet), pysäytä ensin DVD-toisto. USB-yhteensopivan laitteen irrottaminen DVD-toiston aikana voi aiheuttaa toimintahäiriön.

<span id="page-34-0"></span>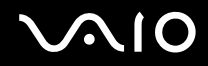

### *CD-levyjen toistaminen*

Voit toistaa CD-äänilevyn seuraavasti:

- **1** Aseta levy optiseen levyasemaan.
- **2** Jos työpöydälle ei tule näkyviin ohjelmaa tai ikkunaa, kun asetat CD-äänilevyn levyasemaan, valitse **Start** ja **All Programs**. Valitse sitten CD-ohjelma, kuten **SonicStage**.

Jos **Audio CD** -ikkuna avautuu, valitse siitä haluamasi vaihtoehto.

<span id="page-35-0"></span>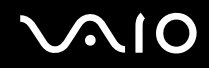

*VAIO-tie28*

### *Tiedostojen kopioiminen CD-levylle*

Tietoja tietokoneen tukemien CD-levyjen määrittämisestä on kohdassa **CD- ja DVD-levyjen lukeminen ja kirjoittaminen [\(sivu 32\)](#page-31-1)**.

### Voit kopioida tiedostoja CD-RW- tai CD-R-levylle seuraavasti:

- **1** Aseta tyhjä CD-R- tai CD-RW-levy optiseen levyasemaan. Jos **CD Drive** -ikkuna tulee näkyviin, valitse vaihtoehto **Take no action**.
- **2** Avaa Windows Explorer painamalla **Windows**-näppäintä ja **E**-näppäintä samanaikaisesti.
- **3** Etsi kopioitavat tiedostot tai kansiot vasemmalla olevasta **Folders**-ruudusta ja toimi seuraavasti:
	- ❑ Napsauta tiedostoja tai kansioita hiiren kakkospainikkeella, valitse **Send To** ja napsauta sitten optisen levyaseman\* nimeä.
	- ❑ Vedä tiedostot tai kansiot **Files Stored on This Computer** -ruudussa olevaan optisen levyaseman kuvakkeeseen.
- **4** Sulje Windows Explorer.
- **5** Valitse **Start** ja **My Computer**.
- **6** Napsauta kohdassa **Devices with Removable Storage** olevaa optisen levyaseman kuvaketta. Näkyviin tulee uusi ikkuna, jossa valitut kansiot näkyvät kohdassa **Files Ready to Be Written to the CD**.
- **7** Valitse **CD Writing Tasks** -ruudussa vaihtoehto **Write these files to CD**.
- **8** Noudata **CD Writing Wizard** -ohjelman ohjeita.
- \* Levyaseman kirjain vaihtelee järjestelmän laitteistokokoonpanon mukaan.

#### **!** Älä iske tai ravista tietokonetta, kun levylle kirjoitetaan tietoja.
<span id="page-36-0"></span>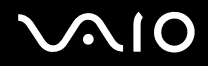

## *DVD-levyjen toistaminen*

## Voit toistaa DVD-levyn seuraavasti:

- **1** Sulje kaikki avoimet ohjelmat.
- **2** Aseta DVD-levy optiseen levyasemaan.
- **3** Valitse **Start** ja **All Programs**.
- **4** Valitse DVD-levyn toistossa käytettävä ohjelma.

Tietoja ohjelman käyttämisestä on DVD-ohjelman mukana toimitetussa ohjeessa.

## *Tiedostojen kopioiminen DVD-levylle*

Voit kopioida tiedostoja DVD-R- tai DVD-RW-levylle seuraavasti:

- **1** Kytke verkkolaite tietokoneeseen.
- **2** Aseta levy optiseen levyasemaan.
- **3** Valitse **Start** ja **All Programs**.
- **4** Valitse haluamasi DVD-levyn toistossa käytettävä ohjelma alivalikosta.

Tietoja ohjelman käyttämisestä on DVD-ohjelman mukana toimitetussa ohjeessa.

<span id="page-37-0"></span>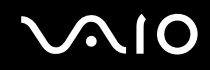

# *TV-toiminnon käyttäminen (vain jotkin mallit)*

Jos ostamasi mallin mukana on ääni- ja kuvaporttitoistin, tietokoneesi on varustettu TV-virityskortilla. Yhdessä Sonyn **VAIO Zone** -ohjelmiston kanssa käytettynä TV-virityskortilla voidaan

- ❑ katsoa, nauhoittaa ja toistaa analogisia kaapeli- ja maanpäällisiä TV-ohjelmia kaukosäädintä käyttäen
- ❑ digitoida analogista ääntä ja kuvaa S-video- tai seka- ja äänisyöttöjä käyttäen
- ❑ hallita ja esikatsella videolaitteita ja luoda useita kansioita
- ❑ asettaa ajastin kanavien toistuvaan aikaan tapahtuvaa nauhoittamista varten
- ❑ keskeyttää TV:n katselu (ajan siirto)
- ❑ siirtää nauhoitettuja TV-ohjelmia Ethernet-verkon (tai WLAN-verkon) kautta verkossa olevaan tietokoneeseen virtaustoistoa käyttäen.

## ✍

Sony ei voi taata nauhoitetun sisällön virtaustoistoa, jos laatu ylittää tietyn hyvän laatutason.

Jos haluat lisätietoja **VAIO Zone** -ohjelmiston ja kaukosäätimen käytöstä, tutustu asianmukaiseen oppaaseen. Lue muussa tapauksessa ohjelmistoon sisältyvät ohjetiedostot.

tvtv vie VAIO-tietokoneesi TV-toiminnot aivan uudelle tasolle. Sinulta ei enää koskaan jää lempiohjelmasi näkemättä, sillä voit etänauhoittaa sen Internetin kautta TV-virittimellä varustettuun VAIO-tietokoneeseesi. Interaktiivisessa tvtv Interactive Programme Guide -ohjelmaoppaassa annetaan kattava yleiskuva tarjolla olevista ohjelmista ja niiden lähetysajoista. Lisäksi se synkronoi itsensä VAIO-tietokoneesi kanssa riippumatta siitä, missä satut sillä hetkellä olemaan. Lisätietoja on tietokoneessa olevissa **Welcome to TVTV** -HTML-tiedostoissa.

## <span id="page-37-1"></span>Maanpäällisiä lähetyksiä tai kaapelilähetyksiä näyttävän television liittäminen tietokoneeseen

- **1** Kytke antennikaapeli tai kaapelitelevision kaapeli (toimitetaan vain joidenkin mallien mukana\* ) ääni- ja kuvaporttitoistimen VHF/UHF-porttiin.
- **2** Työnnä toinen pää seinässä olevaan televisioantennin/-kaapelin liittimeen.
- \* Tarkista painetusta **Specifications**-asiakirjasta, mitä lisäosia tietokoneesi mukana on toimitettu.

# <span id="page-38-0"></span>*PC-korttien käyttäminen*

PC-korttien avulla voit kytkeä ulkoisia kannettavia laitteita.

## *PC-kortin asentaminen*

Voit asettaa PC-kortin seuraavasti:

- **1** Työnnä PC-kortti PC-korttipaikkaan siten, että etupuolen tarra osoittaa ylöspäin.
- **2** Paina PC-kortti varovasti korttipaikkaan. Järjestelmä havaitsee PC-kortin automaattisesti. **Safely Remove Hardware** -kuvake tulee näkyviin tehtäväpalkkiin.

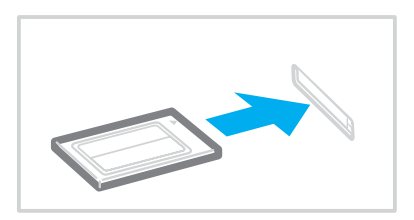

<span id="page-39-0"></span>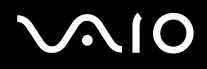

### ✍

Jotkin laitteet eivät ehkä toimi oikein, jos siirryt jatkuvasti **Standby**- tai **Hibernate**-tilasta **Normal**-tilaan. Siirtyminen **Normal**-virranhallintatilan ja **Standby**- tai **Hibernate**-virranhallintatilojen välillä saattaa liitetyn PC-kortin mukaan aiheuttaa sen, että järjestelmään kytkettyä laitetta ei tunnisteta. Korjaa ongelma käynnistämällä järjestelmä uudelleen. Uudelleenkäynnistys palauttaa tietokoneen alkuperäiseen tilaansa.

Kun kortti on tietokoneessa, tietokone ei ehkä siirry **Hibernate**-virranhallintatilaan. Se saattaa siirtyä **Standby**-tilaan. Kortti kannattaa poistaa, ennen kuin tietokone siirtyy **Hibernate**-tilaan.

Jotkin PC-kortit tai niiden toiminnot eivät ehkä ole yhteensopivia tietokoneesi kanssa.

Jos tietokoneessa on kaksi PC-korttipaikkaa:

- Korttipaikoissa voi olla (samanaikaisesti) kaksi tyypin I tai kaksi tyypin II korttia tai yksi tyypin III PC-kortti. Korttipaikat ovat yhteensopivia CardBus-porttien kanssa.
- Käytä alempaa korttipaikkaa tyypin III PC-korteille.
- Käytä PC-kortille aina samaa korttipaikkaa. Joillakin PC-korteilla paikan vaihtaminen saattaa aiheuttaa ongelmia.

Varmista, että käytät PC-kortin valmistajan uusinta ohjainta.

Jos **System Properties** -valintaikkunan **Device Manager** -välilehdessä näkyy !-merkki, poista ohjain ja asenna se uudelleen.

Älä aseta PC-korttia korttipaikkaan väkisin. Muuten saatat vaurioittaa liittimen nastoja. Jos PC-kortin asentaminen ei onnistu, tarkista, että olet asettamassa PC-korttia oikeansuuntaisesti. Katso lisää käyttöohjeita PC-kortin mukana toimitetusta käyttöoppaasta.

Älä kanna tietokonettasi niin, että pidät kiinni PC-kortin päästä, koska puristus tai isku saattaa vahingoittaa liittimen nastoja.

Tietokonetta ei tarvitse sammuttaa ennen PC-kortin asentamista tai poistamista.

<span id="page-40-0"></span>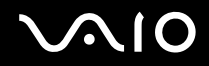

## *PC-kortin poistaminen*

Kun tietokone on käynnissä, poista PC-kortti seuraavien ohjeiden mukaisesti. Jos korttia ei poisteta oikein, järjestelmäsi ei ehkä toimi enää oikein.

## Voit poistaa PC-kortin seuraavasti:

### ✍

Jos haluat poistaa PC-kortin, kun tietokoneen virta on katkaistu, ohita kohdat 1–7.

- **1** Kaksoisnapsauta tehtäväpalkin **Safely Remove Hardware** -kuvaketta. Näkyviin tulee **Safely Remove Hardware** -ikkuna.
- **2** Valitse laite, jonka haluat kytkeä irti.
- **3** Valitse **Stop**. Näkyviin tulee **Stop a Hardware Device** -ikkuna.
- **4** Vahvista, että laitteen voi turvallisesti poistaa järjestelmästä.
- **5** Valitse **OK**.

Näyttöön tulee ikkuna, jossa ilmoitetaan, että laitteen voi poistaa turvallisesti.

- **6** Valitse **OK**.
- **7** Valitse **Close**.
- **8** Työnnä PC-kortin vapautuspainiketta, jolloin vapautuspainike ponnahtaa ulos.
- **9** Työnnä PC-kortin vapautuspainiketta toisen kerran, jolloin PC-kortti ponnahtaa ulos.
- **10** Tartu korttiin varovasti ja vedä se ulos korttipaikasta.
- **11** Jos PC-kortin vapautuspainike on edelleen ulkona, työnnä se takaisin sisään.

<span id="page-41-0"></span>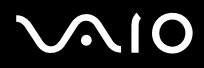

### ✍

Jos poistat PC-kortin tietokoneesta, kun koneen virta on kytkettynä, järjestelmä voi häiriintyä ja saatat menettää tallentamattomat tiedot.

Ennen kuin poistat PC-kortin, napsauta tehtäväpalkissa olevaa PC-kortin kuvaketta ja sulje kortti. Sulje kaikki PC-korttia käyttävät sovellukset, ennen kuin poistat kortin. Muuten saatat menettää tietoja.

# <span id="page-42-0"></span>*Memory Stick -muistikortin käyttäminen*

VAIO-tietokone tukee Memory Stick -muistikorttia. Memory Stick on pienikokoinen, kannettava ja monipuolinen laite, joka soveltuu erinomaisesti digitaalisten tietojen vaihtamiseen ja jakamiseen yhteensopivien tuotteiden, kuten digitaalikameroiden ja matkapuhelimien, välillä. Koska se on irrotettava, sitä voi käyttää ulkoisena tallennusvälineenä.

Katso painetusta **Specifications**-asiakirjasta, mitkä Memory Stick -korttityypit ovat yhteensopivia tietokoneen kanssa ja mitä mahdollisia rajoituksia niihin liittyy.

- ❑ Voit ostaa Memory Stick -muistikortteja Sony Style -Web-sivustosta ([www.sonystyle-europe.com](http://www.sonystyle-europe.com/)) tai paikalliselta Sony-jälleenmyyjältä.
- ❑ Yksityiskohtaiset tiedot VAIO-tietokoneiden yhteensopivuudesta Memory Stick -muistikorttien kanssa löydät web-sivuilta: [www.vaio-link.com.](http://www.vaio-link.com/)

## *Memory Stick -muistikortin kirjoitussuojaus*

Joissakin Memory Stick -muistikorteissa on tyhjennyksenestokytkin, jolla voidaan estää arvokkaiden tietojen tahaton poistaminen tai korvaaminen.

Voit ottaa kirjoitussuojauksen käyttöön tai poistaa sen käytöstä siirtämällä kytkintä vaaka- tai pystysuoraan\* .

Kun kirjoitussuojausta ei ole asetettu, Memory Stick -muistikortille voi tallentaa tietoja. Kun kirjoitussuojaus on asetettu, Memory Stick -muistikortilta voi lukea tietoja mutta kortille ei voi tallentaa tietoja.

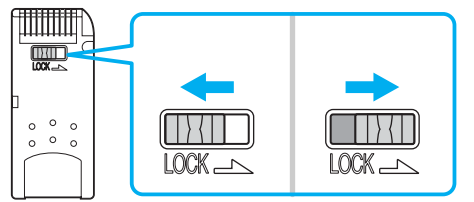

Joissakin Memory Stick -korteissa ei ole pyyhkimisenestokytkintä.

<span id="page-43-0"></span>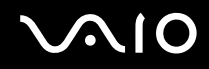

## *Memory Stick -muistikortin asentaminen*

Voit asentaa Memory Stick -muistikortin tietokoneeseesi kahdella tavalla:

- ❑ käyttämällä Memory Stick -muistikorttipaikkaa
- ❑ käyttämällä PC-korttipaikkaa. Tätä varten tarvitset ylimääräisen PC-korttisovittimen.

Voit asentaa vain yhden Memory Stick -muistikortin kerrallaan.

Voit asentaa Memory Stick -muistikortin Memory Stick -korttipaikkaan seuraavasti:

- **1** Aseta Memory Stick -muistikortti korttipaikkaan siten, että nuoli osoittaa ylöspäin ja Memory Stick -korttipaikkaa kohti.
- **2** Jos tietokoneesi on varustettu Memory Stick -muistikorttipaikalla, nosta korttipaikan kantta.
- **3** Työnnä Memory Stick- muistikorttia varovasti korttipaikkaan, kunnes muistikortti napsahtaa paikalleen. Järjestelmä havaitsee Memory Stick -muistikortin automaattisesti. Kortti näkyy **My Computer** -ikkunassa paikallisena levyasemana, jolla on oma kirjain tietokoneesi asetusten mukaan.

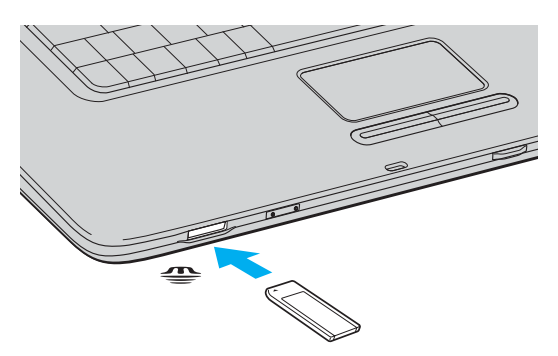

<span id="page-44-0"></span>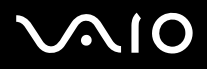

#### ✍

Memory Stick -paikan sijainti vaihtelee tietokoneen mallin mukaan. Katso omaa malliasi koskevia tarkempia tietoja painetusta **Specifications**-asiakirjasta.

#### **!**

Aseta Memory Stick -muistikortti korttipaikkaan siten, että nuoli osoittaa oikeaan suuntaan. Älä työnnä Memory Stick -muistikorttia korttipaikkaan väkisin, jotta et vahingoita tietokonetta tai Memory Stick -muistikorttia.

Aseta Memory Stick -korttipaikkaan enintään yksi Memory Stick -muistikortti. Muistikortin virheellinen asentaminen saattaa vahingoittaa tietokonetta.

#### ✍

Tietokoneesi tukee Memory Stick -muistikorttia. Lisätietoja Memory Stick Duo -muistikortista on Memory Stick -sivustossa osoitteessa <http://www.memorystick.com/en/>.

## *Sisällön katseleminen*

Tietokoneen mallin mukaan näkyviin voi tulla **Memory Stick** -ikkuna, kun asetat Memory Stick -muistikortin korttipaikkaan. Tässä ikkunassa voit tarkastella, tulostaa, kopioida tai järjestää Memory Stick -kortille tallennettuja tietoja tai kuvia. Jos **Memory Stick** -ikkuna ei tule näkyviin, kun asennat Memory Stick -muistikortin, toimi seuraavasti:

Voit tarkastella kortin sisältöä seuraavasti:

- **1** Valitse **Start** ja **My Computer**. Näkyviin tulee **My Computer** -ikkuna.
- **2** Valitse **Memory Stick**. **Memory Stick** -ikkuna avautuu. Ikkunassa näkyvät Memory Stick -muistikortille tallennetut tiedot.

<span id="page-45-0"></span>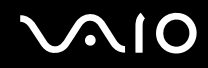

## *Memory Stick -muistikortin alustaminen*

Ostettu Memory Stick -muistikortti on alustettu käyttöä varten. Jos Memory Stick -muistikortti on alustettava uudelleen, käytä kortin mukana toimitettua **Memory Stick Formatter** -ohjelmaa. Lisätietoja Memory Stick Formatter -ohjelman käyttämisestä on **Memory Stick Formatter** -ohjelman ohjetiedostossa.

#### **!**

Memory Stick -muistikortin alustaminen poistaa kaikki sille tallennetut tiedot. Ennen kuin alustat Memory Stick -muistikortin uudelleen, varmista, ettei muistikortilla ole säilytettäviä tiedostoja. Tee tärkeistä tiedoista varmuuskopio, ennen kuin alustat muistikortin.

### Memory Stick -muistikortin alustaminen

- **1** Valitse **Start**, **All Programs**, **Memory Stick Utility** ja **Memory Stick Formatter**. Näkyviin tulee **Memory Stick Formatter** -ikkuna.
- **2** Valitse **Start Format** ja noudata näytönaikaisia ohjeita.
- **3** Kun olet alustanut muistikortin, valitse **Exit**.

## *Memory Stick -muistikortin poistaminen*

Voit poistaa Memory Stick -muistikortin Memory Stick -korttipaikasta seuraavasti:

- **1** Tarkista, ettei Memory Stick -merkkivalo pala.
- **2** Työnnä Memory Stick -muistikorttia tietokonetta kohti. Memory Stick -muistikortti tulee ulos.
- **3** Vedä Memory Stick -muistikortti ulos korttipaikasta.

**!** Poista Memory Stick -muistikortti varovasti, jotta se ei ponnahda ulos yllättäen.

Älä irrota Memory Stick -muistikorttia, kun Memory Stick -merkkivalo palaa. Muuten voit aiheuttaa tietojen menettämisen. Suurien tietomäärien lataaminen saattaa kestää kauan, joten varmista, että merkkivalo on sammunut, ennen kuin poistat muistikortin.

# <span id="page-46-0"></span>*Internetin käyttäminen*

## *Puhelinverkkoyhteyden määrittäminen*

Ennen kuin voit muodostaa yhteyden Internetiin, tietokone on liitettävä puhelinlinjaan puhelinkaapelilla (ei sisälly toimitukseen\*). Kun olet asentanut kaapelin, olet valmis muodostamaan yhteyden Internetiin.

Voit kytkeä puhelinkaapelin seuraavasti:

- 1 Kytke puhelinkaapelin (1) toinen pää tietokoneessa olevaan modeemiporttiin r<sup>n</sup>i.
- **2** Kytke toinen pää seinäkoskettimeen (2).

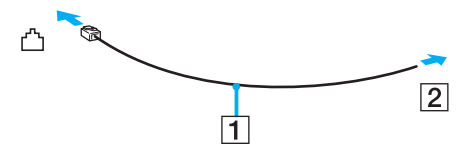

### ✍

Tietokone ei toimi jaetuissa linjoissa, sitä ei voi liittää kolikkopuhelimeen eikä se ehkä toimi moninkertaisissa puhelinlinjoissa eikä yksityisen puhelinvaihteen linjoissa. Jotkut edellä mainituista kytkennöistä saattavat aiheuttaa liiallista sähkövirtaa sekä sisäisen modeemin toimintahäiriöitä.

Jos liität jakorasian kautta tulevan puhelinjohdon, modeemi tai tietokoneeseen liitetty laite ei ehkä toimi asianmukaisesti.

## Voit määrittää puhelinverkkoyhteyden seuraavasti:

- **1** Valitse **Start**, **All Programs**, **Accessories**, **Communications** ja **New Connection Wizard**. **New Connection Wizard** -ikkuna tulee näkyviin.
- **2** Valitse **Next**. Jos **Location Information** -ikkuna tulee näkyviin, noudata näytönaikaisia ohjeita.
- **3** Valitse **Connect to the Internet** -vaihtoehto, jos se ei vielä ole valittuna, ja valitse sitten **Next**.
- **4** Noudata näytön ohjeita.

<span id="page-47-0"></span>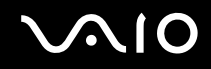

## *Langattoman lähiverkon käyttäminen*

Sonyn langattoman lähiverkon (WLAN) ansiosta kaikki digitaalilaitteet, joissa on sisäänrakennettu WLAN-toiminto, voivat olla yhteydessä toisiinsa tehokkaan verkon kautta. Langattomassa lähiverkossa käyttäjä voi kytkeytyä paikalliseen lähiverkkoon langattoman (radio)yhteyden kautta. Verkkoyhteys ei siis edellytä kaapelien tai johtojen vetämistä.

Sonyn langaton lähiverkko tukee kaikkia tavallisia Ethernet -toimintoja sekä siirrettävyyttä ja verkkovierailuyhteyksiä (roaming). Näin pääset käsiksi tietoihin, Internet-, intranet- ja verkkoresursseihin vaikka kokouksen aikana tai siirtyessäsi paikasta toiseen.

Voit olla yhteydessä pieneen määrään muita laitteita ilman liityntäpistettä (**ad-hoc-yhteys**). Voit myös käyttää liityntäpistettä, jolloin voit luoda koko infrastruktuuriverkon (**infrastruktuurin**).

#### ✍

Joissakin maissa langattomien verkkojen tuotteiden käyttöä on rajoitettu paikallisilla säännöksillä (esimerkiksi rajoittamalla kanavien määrää). Lue **Regulations** -julkaisu huolellisesti ennen WLAN-toimintojen käyttöönottoa. Kanavien valintaa on kuvattu jäljempänä tässä käyttöoppaassa (katso **Langattoman lähiverkkokanavan valinta [\(sivu 55\)](#page-54-0)**).

Langaton lähiverkko käyttää IEEE802.11b/g-standardia, jossa määritellään käytetty tekniikka. Standardi sisältää seuraavat salausmenetelmät: **Wired Equivalent Privacy** (WEP), joka on turvallisuusprotokolla, sekä **WiFi Protected Access** (WPA, IEEE:n ja Wi-Fi Alliancen yhdessä ehdottama WiFi Protected Access on standardiperustainen, molemminpuolisesti toimiva turvallisuuden parannus, joka parantaa tietosuojaa ja WiFi-verkkojen käytönhallintaa. WPA on suunniteltu IEEE802.11i-yhteensopivaksi. Siinä käytetään tehostettua tietojen salausmenetelmää TKIP (Temporal Key Integrity Protocol) käyttäjien todennuksessa käytettävien 802.1X ja EAP (Extensible Authentication Protocol) -protokollien lisäksi). Tietojen salaus suojaa haavoittuvaa langatonta yhteyttä asiakkaiden ja liityntäpisteiden välillä. Lisäksi järjestelmässä on muita yleisiä lähiverkon yksityisyyden suojausmenetelmiä, kuten salasanasuojaus, päästä päähän -salaus, näennäisverkot ja käyttöoikeuksien varmentaminen.

Langattomat lähiverkkolaitteet, jotka käyttävät IEEE802.11a-standardia, eivät voi olla yhteydessä IEEE802.11b- tai g-standardia käyttäviin laitteisiin, sillä standardit käyttävät eri taajuutta.

IEEE802.11b: Vakionopeus on 11 Mb/s, noin 30–100 kertaa nopeampi kuin vakiomodeemiyhteys.

IEEE802.11a/g: Vakionopeus on 54 Mb/s, noin viisi kertaa nopeampi kuin IEEE802.11b-standardia käyttävä langaton lähiverkkolaite.

<span id="page-48-0"></span>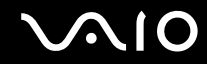

## *Tietoliikenne ilman liityntäpistettä (ad-hoc)*

Ad-hoc-verkko on verkko, jossa paikallinen verkko luodaan ainoastaan langattomien laitteiden välille eikä muuta keskusohjausta tai liityntäpisteitä käytetä. Jokainen laite viestii suoraan verkon muiden laitteiden kanssa. Voit helposti määrittää ad-hoc-verkon kotonasi.

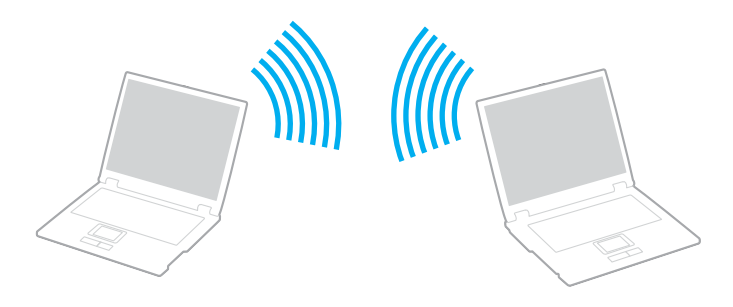

<span id="page-49-0"></span>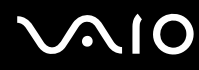

Voit muodostaa ad-hoc-tietoliikenneyhteyden seuraavasti:

- **1** Ota käyttöön **WIRELESS**-ominaisuus (mallit, joissa on Bluetooth-tuki\*1) tai **WIRELESS LAN** -ominaisuus (mallit, joissa ei ole Bluetooth-tukea). Malleissa, joissa on Bluetooth-toiminnot, **Wireless Device Switch** -ikkuna voidaan avata kaksoisnapsauttamalla tehtäväpalkin ( / ) -kuvaketta. Valitse **Enable 2.4 GHz Wireless LAN** -valintaruutu ja sitten **OK**.
- **2** Valitse **Start** ja **Control Panel**.
- **3** Valitse **Network and Internet Connections**.
- **4** Valitse **Network and Internet Connections**. Näkyviin tulee **Network Connections** -ikkuna.
- **5** Napsauta **Wireless Network Connection** -kuvaketta hiiren kakkospainikkeella ja valitse **Properties**. Näyttöön tulee **Wireless Network Connection Properties** -ikkuna.
- **6** Valitse **Wireless Networks** -välilehti.
- **7** Napsauta **Add…** -painiketta. Näyttöön tulee **Wireless network properties** -ikkuna.
- **8** Kirjoita verkkotunnus **Network name (SSID)**\*2 -kohtaan. Voit valita **32-merkkisen** aakkosnumeerisen nimen.
- **9** Valitse avattavasta **Network Authentication** -luettelosta **Open**.
- **10** Valitse avattavasta **Data Encryption** -luettelosta **WEP**.
- **11** Poista valintapainikkeen **The key is provided for me automatically** valinta. Joitakin tietoja tulee näkyviin.
- **12** Kirjoita verkon nimi **Network key**\*2 -kohtaan.

Verkon nimessä voi olla **viisi tai 13 aakkosnumeerista merkkiä** tai **10 tai 26 heksadesimaalimerkkiä**\*3. Nimi voi olla millainen tahansa.

<span id="page-50-0"></span>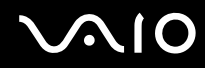

- **13** Kirjoita täsmälleen sama **Network key** uudelleen vahvistusta varten.
- **14** Valitse ruudun alaosassa oleva valintaruutu **This is a computer-to-computer (ad hoc) network; wireless access points are not used**.
- **15** Valitse **OK**. Antamasi **Network name** tulee näkyviin **Preferred networks** -ruutuun.
- **16** Valitse **Advanced**. **Advanced**-ikkuna avautuu.
- **17** Valitse **Computer-to-computer (ad hoc) networks only** -valintaruutu.
- **18** Valitse **Close**.
- **19** Valitse **OK**. Tietokone voi nyt olla yhteydessä toisiin tietokoneisiin.
- \*1 Katso painetusta **Specifications**-asiakirjasta, tukeeko tietokonemallisi Bluetooth-käyttöä.
- $^{\ast 2}$  Jos haluat olla yhteydessä kahteen tai useampaan tietokoneeseen, kaikki tietokoneet on määritettävä täsmälleen samalla tavalla. Tämä tarkoittaa, että sinun on annettava ensimmäisen määrittämäsi tietokoneen **Network name** ja sama **Network key** kaikille muille tietokoneille.
- \*3 **Heksadesimaalinen**: Numeroiden esitystapa, joka käyttää numeroita 0–9 tavanomaisessa merkityksessä sekä kirjaimia A–F (tai a–f), jotka edustavat heksadesimaalisia numeroita 10–15.

### ✍

Ad-hoc-verkko ei tue WPA-suojausta.

#### **!**

Ranskassa laki sallii vain tietyt kanavat, kun langatonta lähiverkkoa käytetään ulkotiloissa. Katso tarkemmat tiedot ohjeesta **Regulations**.

# <span id="page-51-0"></span>**AIO**

*VAIO-tie28*

## Voit purkaa ad-hoc-yhteyden seuraavasti:

- **1** Valitse **Start** ja **Control Panel**.
- **2** Valitse **Network and Internet Connections**.
- **3** Valitse **Network and Internet Connections**. Näkyviin tulee **Network Connections** -ikkuna.
- **4** Kaksoisnapsauta oikeanpuoleisessa ruudussa **LAN** tai **High-Speed Internet** -kohdan vaihtoehtoa **Wireless Network Connection**.

Näyttöön tulee **Wireless Network Connection Status** -ikkuna.

- **5** Valitse **Properties**. Näyttöön tulee **Wireless Network Connection Properties** -ikkuna.
- **6** Valitse **Wireless Networks** -välilehden **Advanced**-vaihtoehto. **Advanced**-ikkuna avautuu.
- **7** Valitse **Any available network (access point preferred)** ja napsauta sitten **Close**-painiketta.
- **8** Valitse **OK**.
- **9** Valitse **Close**.
- **10** Poista **WIRELESS** tai **WIRELESS LAN** käytöstä.

<span id="page-52-0"></span>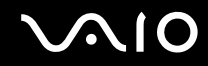

## *Viestintä Access Pointin kanssa (infrastruktuuri)*

Infrastruktuuriverkko on verkko, joka laajentaa olemassa olevan paikallisen verkon langattomiin laitteisiin liityntäpisteen kautta, esimerkiksi **Sony Access Pointin** kautta. Liityntäpiste muodostaa sillan langattoman ja kiinteän lähiverkon välille ja toimii langattoman lähiverkon keskusohjaimena. Liityntäpiste koordinoi useiden langattomien laitteiden lähetykset ja vastaanoton tietyn alueen sisällä.

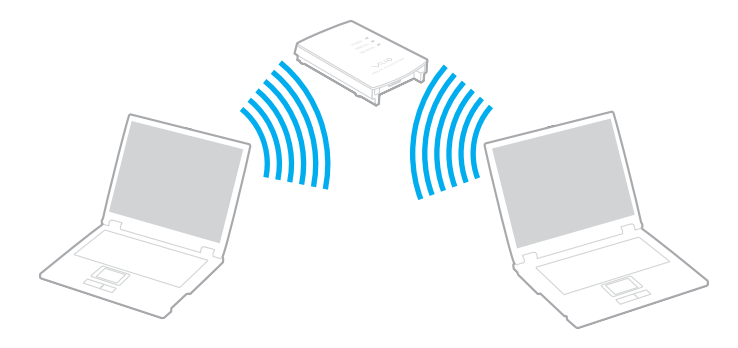

<span id="page-53-0"></span>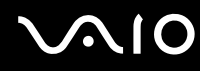

Voit muodostaa yhteyden langattomaan verkkoon seuraavasti:

- 1 Ota käyttöön WIRELESS-ominaisuus (mallit, joissa on Bluetooth-tuki<sup>\*</sup>) tai WIRELESS LAN -ominaisuus (mallit, joissa ei ole Bluetooth-tukea). Malleissa, joissa on Bluetooth-toiminnot, **Wireless Device Switch** -ikkuna voidaan avata kaksoisnapsauttamalla tehtäväpalkin ( / ) -kuvaketta. Valitse **Enable 2.4 GHz Wireless LAN** -valintaruutu ja sitten **OK**.
- **2** Valitse **Start** ja **Control Panel**.
- **3** Valitse **Network and Internet Connections**.
- **4** Valitse **Network and Internet Connections**. Näkyviin tulee **Network Connections** -ikkuna.
- **5** Kaksoisnapsauta oikeanpuoleisessa ruudussa **LAN** tai **High-Speed Internet** -kohdan vaihtoehtoa **Wireless Network Connection**.

Näyttöön tulee **Wireless Network Connection** -valintaikkuna.

- **6** Valitse verkko, jota haluat käyttää.
- **7** Kirjoita **Network Key**.
- **8** Valitse **Connect**. Yhteys on määritetty 30 sekunnin jälkeen.
- \* Katso painetusta **Specifications**-asiakirjasta, tukeeko tietokonemallisi Bluetooth-käyttöä.

Lisätietoja liityntäpisteen määrittämisestä on **liityntäpisteen** mukana toimitetuissa julkaisuissa.

✍ WPA-avaimessa on oltava vähintään kahdeksan merkkiä.

<span id="page-54-1"></span>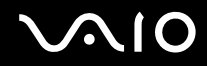

**!**

*VAIO-tie28*

## <span id="page-54-0"></span>*Langattoman lähiverkkokanavan valinta*

802.11b/g -standardissa voidaan käyttää kanavia 1–13.

## *(a) Liityntäpisteen kanssa (infrastruktuuriverkko)*

❑ Kanavana käytetään liityntäpisteen valitsemaa kanavaa.

Tietoja liityntäpisteen käyttämästä kanavasta on liityntäpisteen käyttöoppaassa.

## *(b) Ilman liityntäpistettä (ad-hoc-verkko)*

❑ Kanava 11 valitaan, jos VAIO-tietokone aloittaa langattoman yhteyden.

**!** Ranskassa laki sallii vain tietyt kanavat, kun langatonta lähiverkkoa käytetään ulkotiloissa. Katso tarkemmat tiedot ohjeesta **Regulations**.

❑ Jos langaton vertaislähiverkkolaite aloittaa langattoman yhteyden, yhteydessä käytetään langattoman vertaislähiverkkolaitteen valitsemaa kanavaa.

<span id="page-55-0"></span>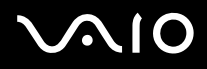

### ✍

Myös muut laitteet käyttävät langattoman lähiverkon kanssa yhteensopivien laitteiden käyttämää 2,4 GHz:n taajuutta. Vaikka langattomissa lähiverkkolaitteissa käytetään muiden samaa taajuutta käyttävien laitteiden häiriöitä vähentäviä tekniikoita, nämä häiriöt voivat heikentää viestintänopeutta, supistaa viestintäpeittoa tai katkaista langattoman yhteyden.

Viestintänopeus riippuu viestintälaitteiden välisestä etäisyydestä, laitteiden välissä olevista esteistä, laitteiden asetuksista, radio-oloista ja käytettävästä ohjelmasta. Lisäksi viestintäyhteys voi katketa radio-olojen vuoksi.

Viestintäpeitto määräytyy viestintälaitteiden välisen todellisen etäisyyden, laitteiden välissä olevien esteiden, radio-olojen, ympäröivän tilan (seinät ja seinämateriaalit mukaan lukien) sekä käytettävän ohjelman mukaan.

Radiohäiriöiden vuoksi IEEE802.11b- ja IEEE802.11g-tuotteiden kytkeminen samaan langattomaan verkkoon voi heikentää viestintänopeutta. IEEE802.11g-tuotteet on suunniteltu alentamaan viestintänopeutta, jotta viestintä IEEE802.11b-tuotteiden kanssa olisi varmistettu. Jos viestintänopeus on odotettua pienempi, liityntäpisteen langattoman kanavan vaihtaminen saattaa lisätä viestintänopeutta.

#### **!**

Ranskassa laki sallii vain tietyt kanavat, kun langatonta lähiverkkoa käytetään ulkotiloissa. Katso tarkemmat tiedot ohjeesta **Regulations**.

<span id="page-56-0"></span>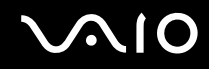

# *Bluetooth-toimintojen käyttäminen (vain jotkin mallit)*

Voit muodostaa langattoman yhteyden tietokoneen ja toisen Bluetooth-laitteen, kuten toisen tietokoneen tai matkapuhelimen, välille ilman kaapeleita. Voit siirtää tietoja näiden laitteiden välillä ilman kaapeleita jopa 10 metrin etäisyydellä esteettömässä tilassa. Katso painetusta **Specifications**-asiakirjasta, tukeeko tietokonemallisi Bluetooth-käyttöä.

Voit muodostaa yhteyden Bluetooth-laitteeseen seuraavasti:

- **1** Käännä **WIRELESS** -kytkin päälle.
- **2** Avaa Wireless Device Switch -ikkuna kaksoisnapsauttamalla tehtäväpalkin **(8** / **[8** / **[8** / ] -kuvaketta.
- **3** Valitse **Bluetooth**-vaihtoehto.
- **4** Valitse **OK**.

## <span id="page-57-0"></span>*Bluetooth-toimintojen käyttöön liittyviä huomautuksia*

- ❑ Tiedonsiirtonopeus vaihtelee seuraavien tekijöiden mukaan:
	- ❑ laitteiden välissä olevat seinät ja muut esteet
	- ❑ laitteiden välinen etäisyys
	- ❑ seinien materiaali
	- ❑ mikroaaltojen ja langattomien puhelimien läheisyys
	- ❑ radiotaajuushäiriöt ja muut ympäristöolosuhteet
	- ❑ laitekokoonpano
	- ❑ sovellusohjelmien tyyppi
	- ❑ käyttöjärjestelmän tyyppi
	- ❑ langattoman LAN-toiminnon ja Bluetooth-toimintojen samanaikainen käyttö tietokoneessa
	- ❑ siirrettävän tiedoston koko.
- ❑ Bluetooth-standardin rajoitusten ja ympäristöstä aiheutuvien sähkömagneettisten häiriöiden vuoksi tiedostot saattavat vioittua jatkuvan tiedonsiirron aikana.
- ❑ Kaikki Bluetooth-laitteet täytyy sertifioida, jotta voidaan varmistaa, että ne täyttävät kyseisen standardin vaatimukset. Yksittäisten laitteiden suorituskyky, ohjearvot ja toimintatavat voivat kuitenkin vaihdella, vaikka ne täyttäisivätkin standardin vaatimukset. Tietojen vaihtaminen ei ole ehkä mahdollista kaikissa tilanteissa.

<span id="page-58-0"></span>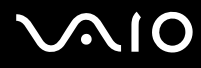

❑ Monet eri laitteet käyttävät samaa 2,4 GHz:n taajuutta kuin Bluetooth- ja LAN-laitteet. Bluetooth-laitteissa käytetään tekniikkaa, joka minimoi muista samaa aallonpituutta käyttävistä laitteista peräisin olevat häiriöt. Tiedonsiirtonopeus ja -etäisyys saattavat olla vakioarvoja huonompia. Muiden laitteiden aiheuttamat häiriöt voivat myös pysäyttää tiedonsiirron kokonaan. Älä käytä samanaikaisesti Bluetooth-toimintoa ja 2,4 GHz:n taajuutta käyttäviä langattomia viestintävälineitä, kuten langatonta lähiverkko-PC-korttia.

#### ✍

Lue **Regulations Guide**, ennen kuin käytät Bluetooth-toimintoja.

❑ Muiden laitteiden tai muiden valmistajien käyttämien ohjelmistoversioiden mukaan Bluetooth-toiminto ei ehkä toimi.

## *Bluetooth-turvallisuus*

Langattomaan Bluetooth-tekniikkaan sisältyy todennustoiminto, jonka avulla voit varmistaa, kenen kanssa olet yhteydessä. Todennustoiminnon avulla voit estää nimettömiä Bluetooth-laitteita ottamasta yhteyttä tietokoneeseesi.

Kun kaksi Bluetooth-laitetta ovat yhteydessä toisiinsa ensimmäisen kerran, kummallekin rekisteröitävälle laitteelle on määritettävä yhteinen **Passkey** (todennusta varten tarvittava salasana). Kun laite on rekisteröity, **Passkey**-tunnusta ei tarvitse enää antaa uudelleen.

Voit muuttaa Bluetooth-asetuksia seuraavilla sivuilla kuvatulla tavalla, jotta muut Bluetooth-laitteet eivät havaitse käyttämääsi laitetta.

<span id="page-59-0"></span>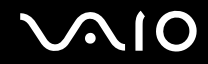

## *Viestintä toisen Bluetooth-laitteen kanssa*

Voit muodostaa yhteyden tietokoneesi ja toisen Bluetooth-laitteen, kuten toisen tietokoneen tai matkapuhelimen, välille ilman kaapeleita.

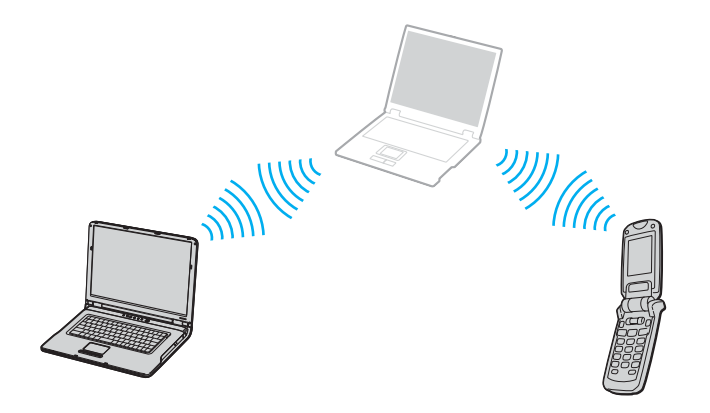

<span id="page-60-0"></span>Voit olla yhteydessä toiseen Bluetooth-laitteeseen seuraavasti:

- **1** Käännä **WIRELESS** -kytkin päälle.
- **2** Valitse **Start** ja **Control Panel**.
- **3** Valitse **Network and Internet Connections**.
- **4** Valitse **Bluetooth Devices**. **Bluetooth Device** -ikkuna tulee näkyviin.
- **5** Valitse **Add**. **Add Bluetooth Device Wizard** -ikkuna tulee näkyviin.
- **6** Valitse **My device is set up and ready to be found** ja valitse sitten **Next**.
- **7** Valitse etälaite, johon haluat muodostaa yhteyden. Voit tarvittaessa vierittää **Bluetooth Device List** -luetteloa ylös ja alas valinnan tekemistä varten. Valitse sitten **Next**.
- **8** Valitse jokin seuraavista vaihtoehdoista:
	- ❑ Jos haluat, että Windows antaa salasanan, valitse **Choose a Passkey for me**.
	- ❑ Jos toisen Bluetooth-laitteen asiakirjoissa on annettu salasana, valitse **Use the passkey found in the documentation** ja anna sitten salasana.
	- ❑ Jos haluat luoda oman salasanan, valitse **Let me use my own passkey** ja anna sitten salasana.
	- ❑ Jos laitteesi ei käytä salasanaa, valitse **Don't use a passkey**.
- **9** Jatka valitsemalla **Next**.
- **10** Kun etälaite on todennettu, valitse **Finish**.

#### ✍

Voit käyttää joka kerta eri salasanaa, mutta sen on oltava sama kummassakin päässä.

Joillekin laitteille, kuten hiirelle, ei voi antaa salasanaa.

<span id="page-61-0"></span>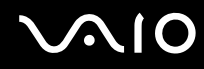

Voit siirtää tietoja Bluetooth-laitteiden välillä seuraavasti:

- **1** Valitse **Start**, **All Programs**, **Accessories**, **Communications** ja **Bluetooth File Transfer Wizard**. **Bluetooth File Transfer Wizard** -ikkuna avautuu.
- **2** Jatka valitsemalla **Next**.
- **3** Noudata näytön ohjeita.

## Voit muodostaa yhteyden verkkoon Bluetooth-laitteella seuraavasti:

Bluetooth-yhteyksien avulla voi liittyä henkilökohtaiseen lähiverkkoon (PAN), joka on internet-käytäntöön pohjautuva (IP) verkko.

- **1** Käännä **WIRELESS** -kytkin päälle.
- **2** Valitse **Start** ja **Control Panel**.
- **3** Valitse **Network and Internet Connections**.
- **4** Valitse **Network Connection**.
- **5** Valitse **Bluetooth Network Connection**. **Bluetooth Personal Area Network Device** -ikkuna tulee näkyviin.
	- ❑ Jos haluat muodostaa yhteyden Bluetooth-laitteeseen, jota ei ole näytössä, napsauta **Add**.
	- ❑ Jos haluat muodostaa yhteyden näytössä olevaan Bluetooth-laitteeseen, valitse laitteen kuvake ja valitse sitten **Connect**.
- **6** Noudata näytön ohjeita.

## *Bluetooth-yhteyden katkaiseminen*

Bluetooth-yhteys katkaistaan asettamalla **WIRELESS**-kytkin off-asentoon. Bluetooth-merkkivalo sammuu.

# <span id="page-62-0"></span>**AIO**

# *Oheislaitteiden käyttäminen*

Voit parantaa tietokoneesi toiminnallisuutta tietokoneessasi olevien porttien avulla.

- ❑ **Porttitoistimen kytkeminen [\(sivu 64\)](#page-63-1)**
- ❑ **Hiiren käyttäminen (vain jotkin mallit) [\(sivu 77\)](#page-76-0)**
- ❑ **Ulkoisten kaiuttimien kytkeminen [\(sivu 81\)](#page-80-0)**
- ❑ **Kaukosäätimen käyttäminen [\(sivu 86\)](#page-85-0)**
- ❑ **Ulkoisen näytön kytkeminen [\(sivu 89\)](#page-88-0)**
- ❑ **Näyttötilojen valitseminen [\(sivu 97\)](#page-96-0)**
- ❑ **Multiple Monitors -toiminnon käyttäminen [\(sivu 100\)](#page-99-0)**
- ❑ **Ulkoisen mikrofonin kytkeminen [\(sivu 104\)](#page-103-0)**
- ❑ **Universal Serial Bus (USB) -laitteiden kytkeminen [\(sivu 105\)](#page-104-0)**
- ❑ **Tulostimen kytkeminen [\(sivu 108\)](#page-107-0)**
- ❑ **i.LINK-laitteen kytkeminen [\(sivu 110\)](#page-109-0)**
- ❑ **Lähiverkkoyhteyden muodostaminen [\(sivu 112\)](#page-111-0)**

<span id="page-63-0"></span>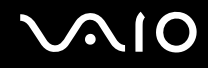

## <span id="page-63-1"></span>*Porttitoistimen kytkeminen*

Käyttämällä porttitoistinta voit kytkeä tietokoneeseesi muita oheislaitteita, kuten tulostimen tai ulkoisen näytön.

Hankkimasi tietokoneen mallin mukaan koneen mukana saatetaan toimittaa porttitoistin. Voit myös hankkia porttitoistimen lisävarusteena.

Katso painetusta **Specifications**-asiakirjasta, toimitetaanko tietokoneesi kanssa porttitoistin.

## <span id="page-64-0"></span>*Porttitoistimen portit*

## **VGN-A-sarjan mallien ääni- ja kuvaporttitoistin**

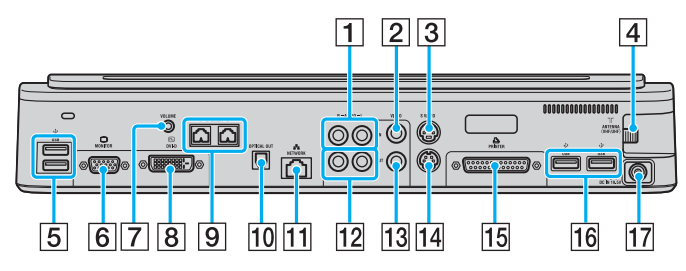

- **1** Composite Audio In -liittimet [\(sivu 66\)](#page-65-1)
- $\boxed{2}$  Composite Video In -liitin [\(sivu 66\)](#page-65-1)
- 3 S Video In -portti [\(sivu 66\)](#page-65-1)
- $\sqrt{4}$  VHF/UHF-portti<sup>\*1</sup> [\(sivu 38\)](#page-37-1)
- $\overline{5}$  Hi-Speed USB (USB 2.0) -portit<sup>\*2</sup> [\(sivu 105\)](#page-104-0)
- **6** Näyttöportti (VGA) [\(sivu 90\)](#page-89-0)
- G Äänenvoimakkuuden ohjauksen liitäntä [\(sivu 83\)](#page-82-0)
- **8** DVI-D-portti [\(sivu 90\)](#page-89-0)
- $\boxed{9}$  Kaiutinliittimet (oikea ja vasen) [\(sivu 83\)](#page-82-0)
- 10 Optinen ulostulo (taajuus 96 kHz / 48 kHz / 44 kHz / muuttuva)
- T1 Verkkoportti (Ethernet) (1000BASE-T / 100BASE-TX / 10BASE-TX [\(sivu 112\)](#page-111-0)
- 12 Composite Audio Out -liittimet [\(sivu 95\)](#page-94-0)
- 13 Composite Video Out -liitin [\(sivu 95\)](#page-94-0)
- 14 S Video Out -portti [\(sivu 95\)](#page-94-0)
- 15 Tulostinportti [\(sivu 108\)](#page-107-0)
- $\overline{16}$  Hi-Speed USB (USB 2.0) -portit<sup>\*2</sup> [\(sivu 105\)](#page-104-0)
- 17 DC In -portti [\(sivu 15\)](#page-14-0)
- \*1 VHF/UHF-portin muoto vaihtelee sen mukaan, missä maassa tai millä alueella tietokonetta myydään.
- \*2 Suuren, täyden ja pienen nopeuden tuki.

#### ✍

Tämän porttitoistimen tulostinportti on tarkoitettu vain tulostimen kytkemiseen.

*65*  $\blacktriangleleft$  $\blacktriangleleft$  $\blacktriangleleft$ 

<span id="page-65-0"></span>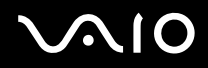

### ✍

<span id="page-65-1"></span>Voit liittää ääni- ja kuvaporttitoistimeen ulkoisen video-/audiolähteen, kuten videokameran tai VCR- tai DVD-soittimen. Liitä video-/audiolaitteen videokaapeli S Video In- tai Composite Video In -liittimeen ja audiokaapeli Composite Audio In -liittimiin.

## **VGN-A-sarjan mallien yritysporttitoistin.**

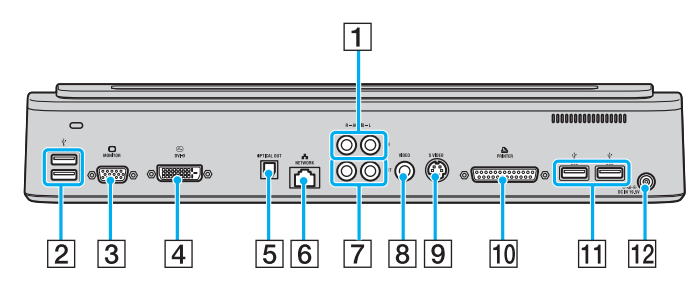

- 1 Composite Audio In -liittimet [\(sivu 66\)](#page-65-2)
- $\boxed{2}$  Hi-Speed USB (USB 2.0) -portit<sup>\*</sup> [\(sivu 105\)](#page-104-0)
- C Näyttöportti (VGA) [\(sivu 90\)](#page-89-0)
- [4] DVI-D-portti [\(sivu 90\)](#page-89-0)
- E Optinen ulostulo (taajuus 96 kHz / 48 kHz / 44 kHz / muuttuva)
- F Verkkoportti (Ethernet) (1000BASE-T / 100BASE-TX / 10BASE-TX [\(sivu 112\)](#page-111-0)
- **7** Composite Audio Out -liittimet [\(sivu 95\)](#page-94-0)
- **B** Composite Video Out -liitin [\(sivu 95\)](#page-94-0)
- **9** S Video Out -portti [\(sivu 95\)](#page-94-0)
- 10 Tulostinportti [\(sivu 108\)](#page-107-0)
- $\overline{11}$  Hi-Speed USB (USB 2.0) -portit<sup>\*</sup> [\(sivu 105\)](#page-104-0)
- 12 DC In -portti [\(sivu 15\)](#page-14-0)
- Suuren, täyden ja pienen nopeuden tuki.

### ✍

<span id="page-65-2"></span>Voit liittää yritysporttitoistimeen ulkoisen audiolaitteen, kuten CD-soittimen. Liitä audiolaitteen audiokaapeli Composite Audio In -liittimeen.

#### **!**

Kun videokaapeli on liitetty sekä S Video Out- että Composite Video Out -liittimeen, Composite Video Out -liitin ei ole käytettävissä.

<span id="page-66-0"></span>**NIO** 

*67*  $\blacktriangleleft$  $\blacktriangleleft$  $\blacktriangleleft$ 

## **VGN-FS-sarjan mallien ääni- ja kuvaporttitoistin**

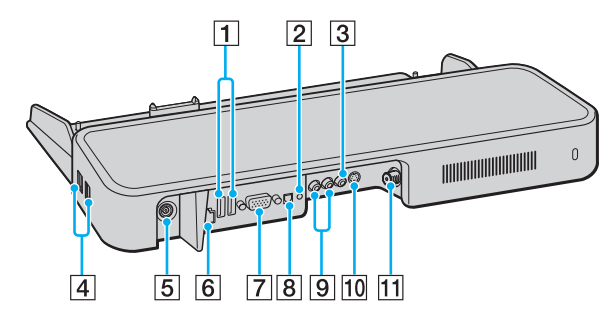

- $\boxed{1}$  Hi-Speed USB (USB 2.0) -portit<sup>\*1</sup> [\(sivu 105\)](#page-104-0)
- $\boxed{2}$  Kuuloke-/kaiutinliitin [\(sivu 81\)](#page-80-0)
- 3 Composite Video In -liitin [\(sivu 67\)](#page-66-1)
- $\boxed{4}$  Hi-Speed USB (USB 2.0) -portit<sup>\*1</sup> [\(sivu 105\)](#page-104-0)
- **5** DC In -portti [\(sivu 15\)](#page-14-0)
- **6** Verkkoportti (Ethernet) (100BASE-TX / 10BASE-TX [\(sivu 112\)](#page-111-0)
- G Näyttöportti (VGA) [\(sivu 90\)](#page-89-0)
- **B** Optinen ulostulo (taajuus 96 kHz / 48 kHz / 44 kHz / muuttuva)
- **9** Composite Audio In -liittimet [\(sivu 67\)](#page-66-1)
- 10 S Video In -portti [\(sivu 67\)](#page-66-1)
- $\overline{11}$  VHF/UHF-portti<sup>\*2</sup> [\(sivu 38\)](#page-37-1)
- \*1 Suuren, täyden ja pienen nopeuden tuki.
- \*2 VHF/UHF-portin muoto vaihtelee sen mukaan, missä maassa tai millä alueella tietokonetta myydään.

#### ✍

<span id="page-66-1"></span>Voit liittää ääni- ja kuvaporttitoistimeen ulkoisen video-/audiolähteen, kuten videokameran tai VCR- tai DVD-soittimen. Liitä video-/audiolaitteen videokaapeli S Video In- tai Composite Video In -liittimeen ja audiokaapeli Composite Audio In -liittimiin.

<span id="page-67-0"></span>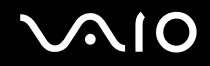

## **VGN-FSsarjan mallien yritysporttitoistin.**

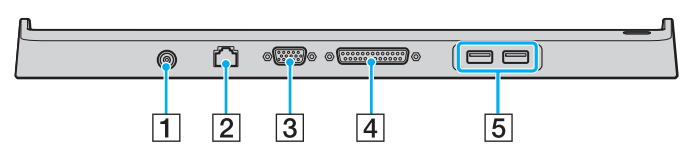

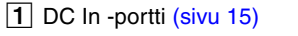

- 2 Verkkoportti (Ethernet) (100BASE-TX / 10BASE-TX [\(sivu 112\)](#page-111-0)
- C Näyttöportti (VGA) [\(sivu 90\)](#page-89-0)
- **4** Tulostinportti [\(sivu 108\)](#page-107-0)
- $\overline{5}$  Hi-Speed USB (USB 2.0) -portit<sup>\*</sup> [\(sivu 105\)](#page-104-0)
- \* Suuren, täyden ja pienen nopeuden tuki.

#### **!**

Porttitoistimeen voidaan kytkeä virta vain tietokoneen mukana toimitetun verkkolaitteen kautta. Älä irrota verkkolaitetta porttitoistimesta tai pistorasiasta porttitoistimen käytön aikana, jotta et vahingoita tietoja tai aiheuta laitteiston toimintahäiriöitä.

#### ✍

Porttitoistimen tulostinportti on tarkoitettu vain tulostimen kytkemiseen.

<span id="page-68-0"></span>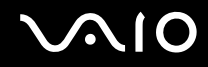

## *Tietokoneen kytkeminen porttitoistimeen*

Voit liittää tietokoneen porttitoistimeen seuraavasti:

## **VGN-A-sarjan mallit**

- **1** Irrota kaikki oheislaitteet tietokoneesta.
- **2** Kytke virtajohto (1) verkkolaitteeseen ja pistorasiaan.
- **3** Kytke verkkolaitteeseen (2) liitetty kaapeli porttitoistimen (4) DC In -porttiin (3).

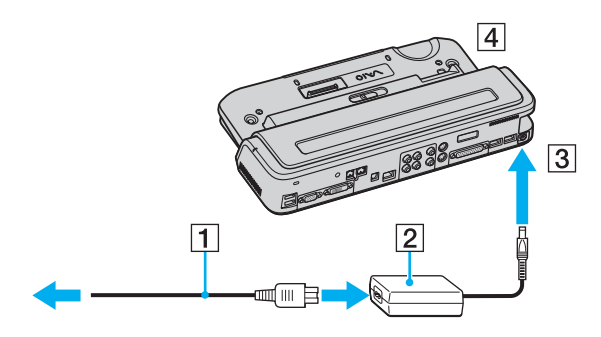

<span id="page-69-0"></span>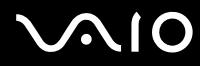

**4** Avaa porttitoistimen liittimen suojus.

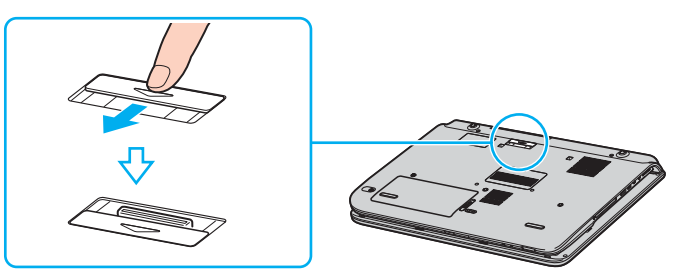

**5** Kohdista tietokoneen pohjassa oleva liitin porttitoistimessa olevan liittimen kanssa ja paina tietokonetta, kunnes liittimet napsahtavat paikoilleen.

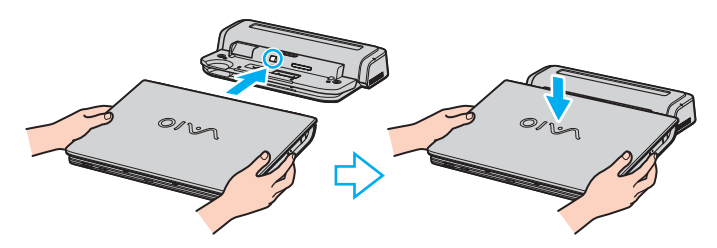

<span id="page-70-0"></span>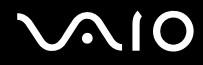

**6** Työnnä lukitusvipu **LOCK**-asentoon.

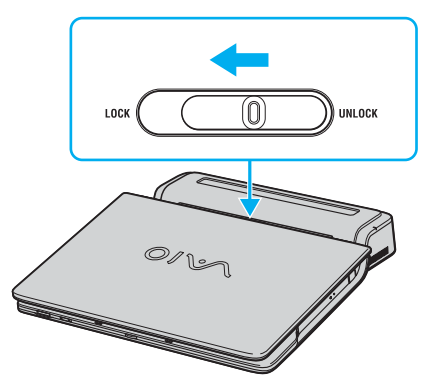

**7** Käynnistä tietokone.

<span id="page-71-0"></span>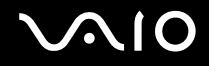

## **VGN-FS-sarjan mallit**

- Irrota kaikki oheislaitteet tietokoneesta.
- Kytke virtajohto (1) verkkolaitteeseen ja pistorasiaan.
- Kytke verkkolaitteeseen (2) liitetty kaapeli porttitoistimen (4) DC In -porttiin (3).

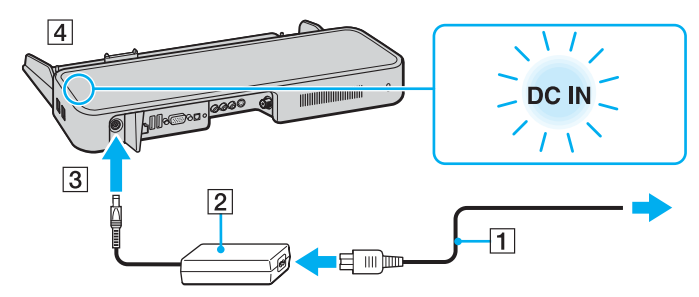

Avaa porttitoistimen liittimen suojus.

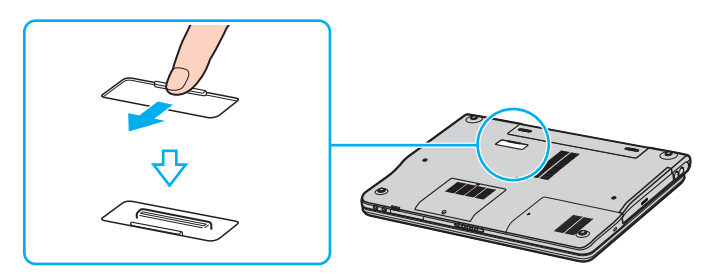
<span id="page-72-0"></span>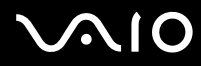

**5** Kohdista tietokoneen pohjassa oleva liitin porttitoistimessa olevan liittimen kanssa ja paina tietokonetta, kunnes liittimet napsahtavat paikoilleen.

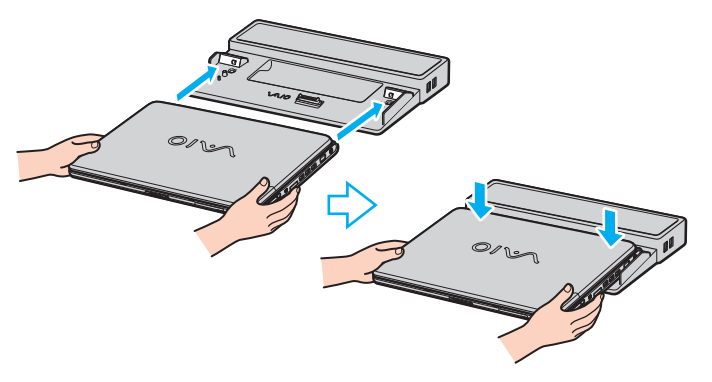

#### **!**

Kun ääni- ja kuvaporttitoistin on liitetty tietokoneeseen, et voi käyttää tietokoneen DC In -porttia, näyttöporttia (VGA), kolmatta USB-porttia edestä lukien, etkä verkkoliitintä (Ethernet).

#### ✍

Käytä tietokoneen mukana tullutta verkkolaitetta tai lisävarusteena hankittavaa Sony-sovitinta.

#### **!**

Älä liikuta tietokonetta sen ollessa kiinni porttitoistimessa, sillä porttitoistin voi irrota ja toistin sekä tietokone voivat vahingoittua.

<span id="page-73-0"></span>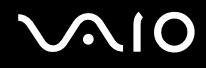

# *Tietokoneen irrottaminen porttitoistimesta*

**!**

Katkaise tietokoneen virta, ennen kuin irrotat koneen porttitoistimesta, jotta et menetä tallentamattomia tietoja.

Voit irrottaa tietokoneen sporttitoistimesta seuraavasti:

### **VGN-A-sarjan mallit**

- **1** Sammuta tietokone ja kytkettynä olevat oheislaitteet.
- **2** Työnnä lukitusvipu **UNLOCK**-asentoon.

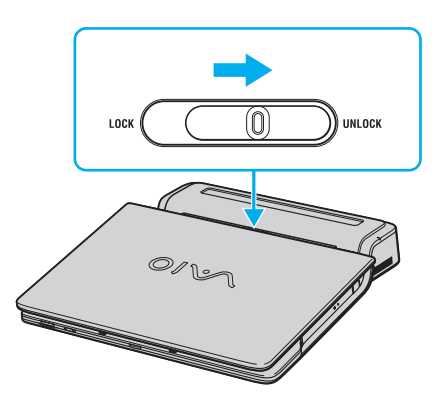

<span id="page-74-0"></span>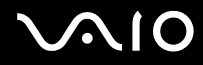

**3** Nosta tietokone pois porttitoistimesta.

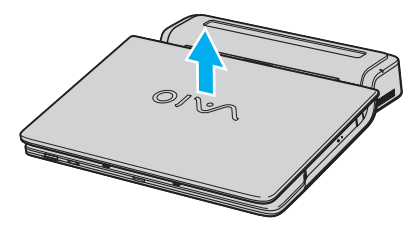

**4** Sulje tietokoneen pohjassa oleva porttitoistimen liittimen suojus.

<span id="page-75-0"></span>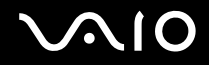

#### **VGN-FS-sarjan mallit**

**1** Nosta tietokone pois porttitoistimesta.

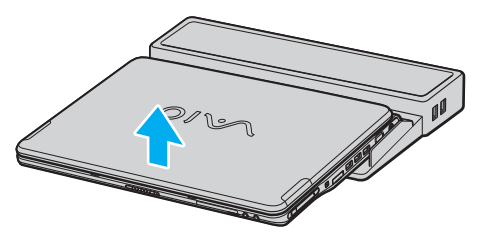

**2** Sulje tietokoneen pohjassa oleva porttitoistimen liittimen suojus.

#### ✍

On erittäin tärkeää sulkea porttitoistimen liittimen suojus, kun tietokone on irrotettu porttitoistimesta. Jos kansi jätetään auki, tietokoneen sisään voi päästä pölyä, mikä voi vahingoittaa tietokonetta.

Irrota porttitoistin verkkovirrasta irrottamalla verkkolaite.

# <span id="page-76-0"></span>**210**

*77*  $\blacktriangleleft$  $\blacktriangleleft$  $\blacktriangleleft$ 

# *Hiiren käyttäminen (vain jotkin mallit)*

Tietokoneesi mukana tulee langaton optinen hiiri, johon ei tarvitse kytkeä minkäänlaisia kaapeleita ja joka käyttää pallon sijasta loistediodia (LED). Voit käyttää hiirtä missä haluat korkeintaan 80 cm:n ໋etäisyydellä pääyksiköstä. Vältä hiiren käyttöä lasin tai muun läpinäkyvän materiaalin päällä, sillä se voi aiheuttaa epätasaisuutta osoittimen liikkeissä.

Käyttöetäisyys riippuu ympäristöstä.

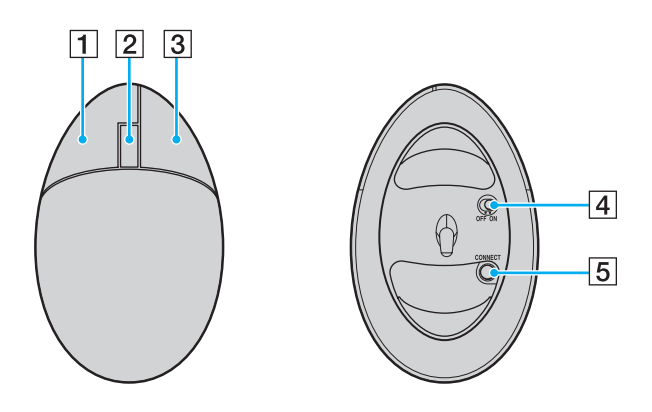

#### $\boxed{1}$  Vasen painike eli ykköspainike

Kohteet valitaan napsauttamalla tai kaksoisnapsauttamalla ykköspainiketta. Kohteita voidaan vetää ja pudottaa pitämällä ykköspainiketta painettuna ja vetämällä samanaikaisesti hiirtä. Pudotus tehdään vapauttamalla painike.

2 Keskipyörä

Keskipyörää pyörittämällä sivua voidaan vierittää ylös tai alas. Vieritystoiminto voidaan lukita painamalla pyörää kerran, minkä jälkeen liikettä hallitaan koko hiirtä liikuttamalla (rullaustoiminto on käytettävissä vain, jos kyseinen sovellus tukee sitä).

 $|3|$  Oikea painike eli kakkospainike

Kakkospainiketta kerran painamalla saadaan näkyviin tilannekohtainen pikavalikko (ei ole toiminnassa aina).

 $\sqrt{4}$  Virtakytkin

Hiiri kytketään päälle ja pois päältä tätä kytkintä työntämällä. Tämä auttaa säästämään akun varausta.

**5 CONNECT-painike** 

Tätä painamalla käynnistetään VAIO-tietokoneen ja langattoman hiiren välinen kommunikointi.

<span id="page-77-0"></span>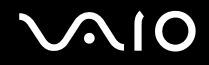

# *Ennen kuin käytät hiirtä*

Ennen kuin käytät langatonta hiirtä, sinun on käynnistettävä VAIO-tietokoneen ja langattoman hiiren välinen kommunikointi.

Langattoman hiiren liittäminen

**1** Työnnä mukana toimitetut kaksi AA-paristoa langattomaan hiireen kuvan mukaisesti.

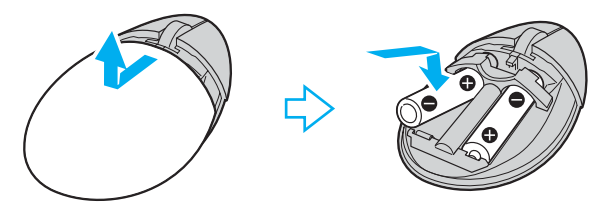

- **2** Käynnistä tietokone.
- **3** Paina tietokoneessa olevaa **CONNECT**-painiketta (1).

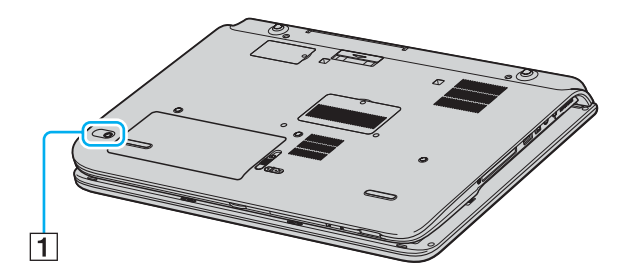

<span id="page-78-0"></span>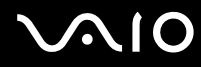

**4** Käännä langaton hiiri ympäri, työnnä virtakytkin **ON**-asentoon ja paina **CONNECT**-painiketta. Tietokoneen ja langattoman hiiren välinen kommunikointi on nyt toiminnassa.

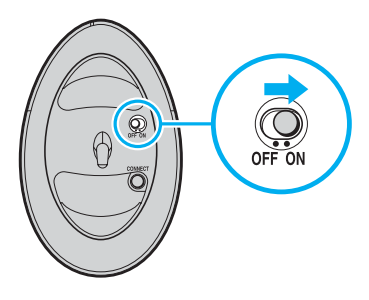

#### ✍

Vaiheet 3 ja 4 on tehtävä 10 sekunnin sisällä toisistaan.

Tietokoneen mukana toimitetaan kaksi AA-paristoa, jotka on tarkoitettu käytettäväksi langattoman hiiren kanssa. Ne ovat tunnistettavissa pakkauksen päällä olevasta "For mouse" -tarrasta.

Jos langaton hiiri ei toimi oikein, paristot on ehkä vaihdettava. Jos langatonta hiirtä ei käytetä pitkään aikaan, poista paristot, jotta niiden mahdollinen vuotaminen ei vioita hiirtä.

<span id="page-79-0"></span>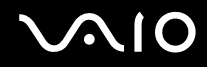

### *Hiiren toimintojen säätäminen*

- **1** Valitse **Start** ja **Control Panel**.
- **2** Napsauta **Printers and Other Hardware** -kuvaketta.
- **3** Napsauta **Hiiri**-kuvaketta. Näkyviin tulee **Mouse Properties**-ikkuna.
- **4** Muuta asetukset.

Hiiren asettaminen vasenkätistä käyttöä varten

- **1** Valitse **Buttons**-välilehti **Mouse Properties** -ikkunassa.
- **2** Valitse asetuspainike kohdan **Switch primary and secondary buttons** vierestä.
- **3** Valitse **OK**.

Hiiren uudet asetukset ovat nyt voimassa.

# <span id="page-80-0"></span>**NIO**

*81*  $\blacktriangleleft$  $\blacktriangleleft$  $\blacktriangleleft$ 

# *Ulkoisten kaiuttimien kytkeminen*

Tietokoneen mukana toimitetaan ulkoiset kaiuttimet, joita voi käyttää **VAIO Zone** -ohjelmistolla.

Katso painetusta **Specifications**-asiakirjasta, toimitetaanko tietokoneesi kanssa ulkoiset kaiuttimet.

### **VGN-A-sarjan ulkoiset kaiuttimet**

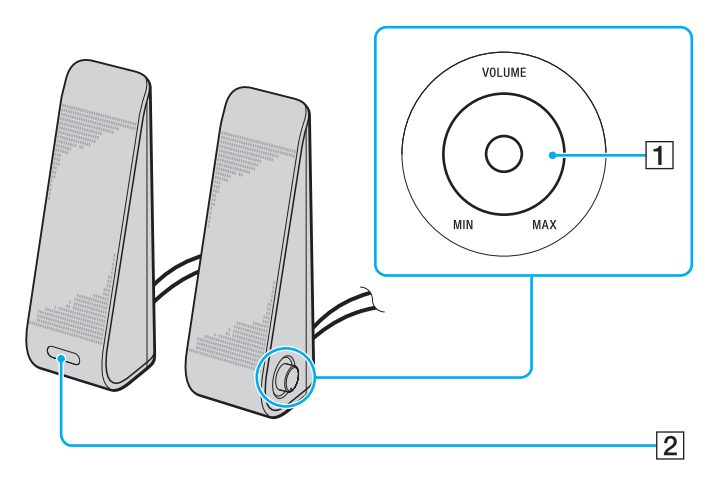

 $\boxed{1}$  Äänenvoimakkuuden säädin Oikeanpuoleisessa kaiuttimessa on äänenvoimakkuuden

säädin. Äänenvoimakkuutta säädetään kääntämällä tätä säädintä myötä- tai vastapäivään.

[2] Kaukosäätimen infrapunavastaanotin Vasemmassa kaiuttimessa on infrapunavastaanotin kaukosäätimellä tapahtuvaa ohjausta varten. Kaukosäädintä käyttäessäsi kohdista se tätä anturia kohti.

#### <span id="page-81-0"></span>**NIO**

*82*  $\blacktriangleleft$  $\blacktriangleleft$  $\blacktriangleleft$ 

#### **VGN-FS-sarjan ulkoiset kaiuttimet**

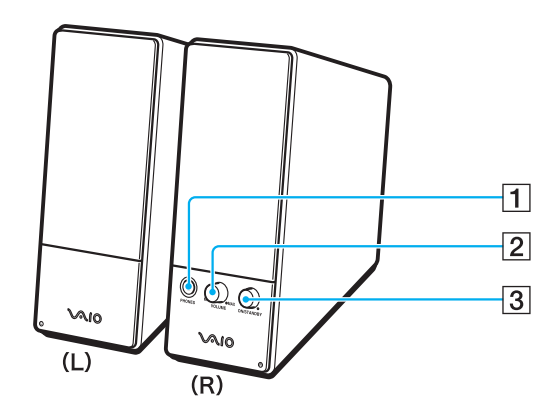

- $\boxed{1}$  Kuulokeliitin
- **2** Äänenvoimakkuuden säädin Äänenvoimakkuutta säädetään kääntämällä tätä säädintä myötä- tai vastapäivään.
- $3$  Virtapainike
	- Kytkee kaiuttimet päälle ja pois päältä.

<span id="page-82-0"></span>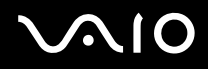

Ulkoisten kaiuttimien liittäminen

# **VGN-A-sarjan ulkoiset kaiuttimet**

- **1** Liitä tietokone ääni- ja kuvaporttitoistimeen.
- **2** Liitä kaiuttimen äänenvoimakkuuden säätökaapeli (1) porttitoistimen äänenvoimakkuusliittimeen.
- **3** Liitä kaiutinkaapelit (2) kaiutinliittimiin.
- **4** Liitä USB-kaapeli (3) johonkin USB-porttiin.

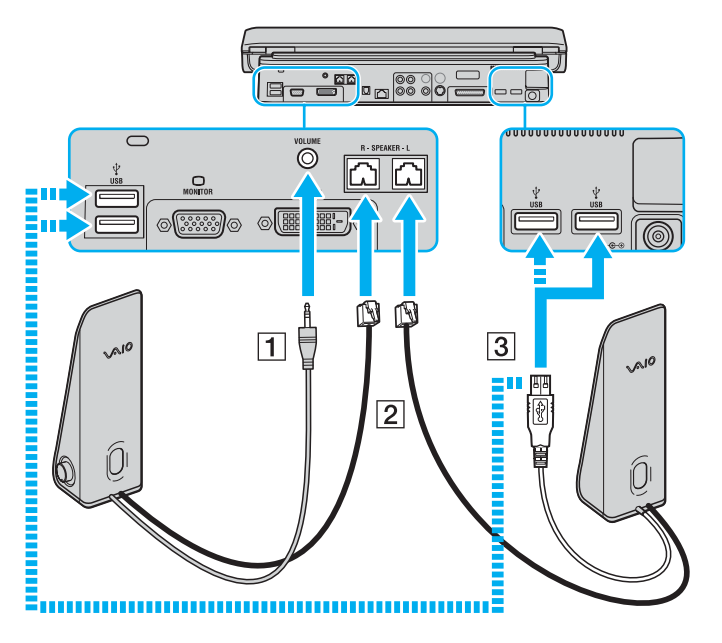

<span id="page-83-0"></span>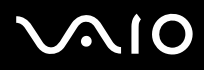

#### **!**

Jos haluat käyttää äänenvoimakkuuden kaukosäädintä, liitä kaiuttimen USB-kaapeli USB-porttiin.

Aseta ulkoiset kaiuttimet tukevalle alustalle.

Älä tartu kaiuttimiin niiden etupuolella olevasta syvennyksestä.

#### **VGN-FS-sarjan ulkoiset kaiuttimet**

- **1** Liitä tietokone ääni- ja kuvaporttitoistimeen.
- **2** Kytke virtajohto (1) verkkolaitteeseen ja pistorasiaan.
- **3** Kytke verkkolaitteen kaapeli (2) oikeanpuoleiseen kaiuttimeen (3).
- **4** Kytke vasemmanpuoleisen kaiuttimen kaapeli (4) oikeanpuoleisen kaiuttimen L-liittimeen.
- **5** Kytke kaiutinkaapeli (5) porttitoistimen kuulokeliittimeen.

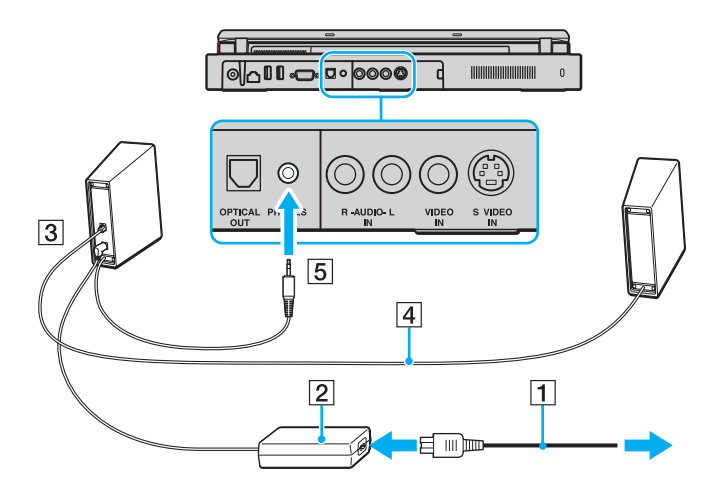

<span id="page-84-0"></span>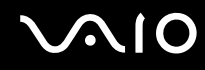

Voit tehostaa tietokoneesi äänen laatua kytkemällä toiset ulkoiset kaiuttimet suoraan tietokoneeseen.

Voit kytkeä ulkoiset kaiuttimet seuraavasti:

- **1** Kytke kaiuttimen kaapeli (1) tietokoneen kuulokeliittimeen (2)  $\Omega$ .
- **2** Kiinnitä kaiutinkaapelin toinen pää ulkoiseen kaiuttimeen (3).
- **3** Käännä kaiuttimien ääni pois ennen kaiuttimien kytkemistä.

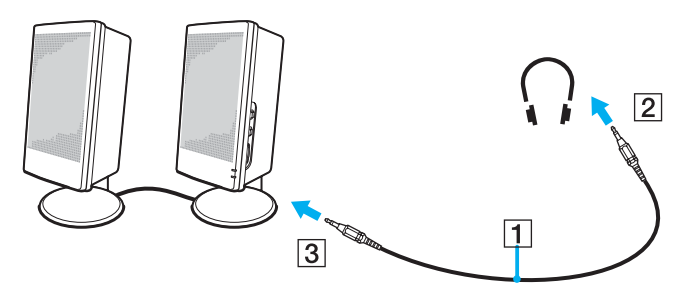

#### ✍

Varmista, että kaiuttimet on suunniteltu käyttämällesi tietokoneelle.

#### **!**

Älä aseta levykkeitä kaiuttimien päälle. Kaiuttimien magneettikenttä saattaa vahingoittaa levykkeillä olevia tietoja.

<span id="page-85-0"></span>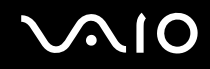

# *Kaukosäätimen käyttäminen*

Tietokoneen mukana toimitetaan kauko-ohjain **VAIO Zone** -ohjelmistolla tapahtuvaa käyttöä varten.

Infrapunavastaanotin, jonka kautta VGN-A-sarjan mallien mukana toimitettava kaukosäädin on yhteydessä tietokoneeseen, sijaitsee vasemmanpuoleisessa ulkoisessa kaiuttimessa. Muista kytkeä tietokone mukana toimitettuun ääni- ja kuvaporttitoistimeen ja kaiuttimet tietokoneeseen ennen kaukosäätimen käyttöä.

Jos tietokone on jokin VGN-FS-sarjan malli, sinun on kytkettävä ulkoinen infrapunavastaanotin tietokoneeseen, ennen kuin käytät kaukosäädintä.

<span id="page-86-0"></span>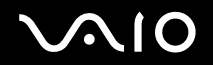

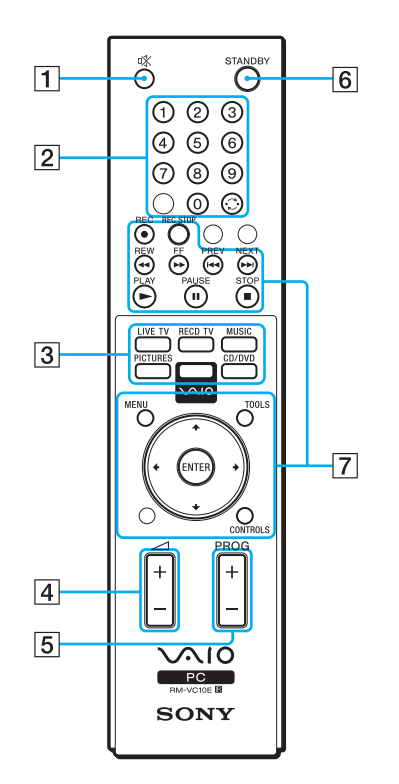

- $\boxed{1}$  MUTING-painike Kytkee ulkoiset kaiuttimet pois päältä. Ulkoiset kaiuttimet kytketään päälle painamalla MUTING-painiketta.
- $\boxed{2}$  Kanava-painikkeet Näillä valitaan halutut kanavat.
- 3 Suorat painikkeet Näillä aktivoidaan yksittäisiä **VAIO Zone** -ominaisuuksia.
- $\overline{4}$  Äänenvoimakkuuden säätöpainike

Suurentaa\* tai pienentää kaiuttimien äänenvoimakkuutta.

- $\boxed{5}$  Kanavan valintapainike Tällä vaihdetaan kanavaa ylös- tai alaspäin.
- 6 STANDBY-painike Tällä asetetaan järjestelmä valmiustilaan.
- **7** Käyttöpainikkeet Näillä painikkeilla käytetään **VAIO Zone** -toimintoja.

\* Voit suurentaa äänenvoimakkuutta kaukosäätimen avulla vain tasolle, joka on asetettu ulkoisessa kaiuttimessa olevalla äänenvoimakkuuden säätimellä.

<span id="page-87-0"></span>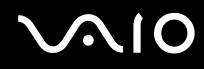

Ulkoisen infrapunavastaanottimen kytkeminen VGN-FS-sarjan malleihin

- **1** Valitse USB-portti (1)  $\sqrt{\frac{1}{2}}$ , jota haluat käyttää.
- **2** Kytke ulkoisen infrapunavastaanottimen kaapeli (2) USB-porttiin. Nyt voit käyttää infrapunavastaanotinta (3).

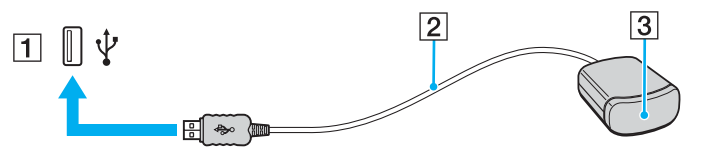

# <span id="page-88-0"></span> $\bigcirc$ 10

*89*  $\blacktriangleleft$  $\blacktriangleleft$  $\blacktriangleleft$ 

# *Ulkoisen näytön kytkeminen*

Voit kytkeä tietokoneeseen ulkoisen näytön. Voit käyttää tietokonetta esimerkiksi tietokonenäytön tai projektorin kanssa.

- ❑ **Tietokonenäytön kytkeminen [\(sivu 90\)](#page-89-1)**
- ❑ **Multimedianäytön kytkeminen [\(sivu 92\)](#page-91-0)**
- ❑ **TV:n kytkeminen [\(sivu 93\)](#page-92-0)**
- ❑ **Projektorin kytkeminen [\(sivu 96\)](#page-95-0)**

#### ✍

Kytke virtajohto vasta, kun muut kytkentäkaapelit on kytketty.

Kytkettyjä ulkoisia näyttöjä käytetään kakkosnäyttöinä.

Windows-järjestelmissä voit käyttää myös ulkoista näyttöä, jolloin käytössäsi on samanaikaisesti useita näyttöjä.

<span id="page-89-0"></span>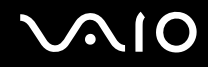

# <span id="page-89-1"></span>*Tietokonenäytön kytkeminen*

Voit kytkeä tietokonenäytön tietokoneeseen joko suoraan tai porttitoistimen (lisävaruste) välityksellä.

Voit kytkeä tietokonenäytön seuraavasti:

### **VGN-A-sarjan mallit**

- **1** Kytke tarvittaessa näytön virtajohdon (1) toinen pää näyttöön ja toinen pää verkkopistorasiaan.
- **2** Jos haluat kytkeä VGA-näytön, kytke näyttökaapeli (2) (ei sisälly toimitukseen) tietokoneessa tai porttitoistimessa olevaan näyttövastakkeeseen (VGA)  $(3)$   $\Box$ .
- **3** Jos haluat kytkeä TFT/DVI-näytön, kytke näyttökaapeli (ei sisälly toimitukseen) porttitoistimessa olevaan DVI-D-liittimeen.

### **VGN-FS-sarjan mallit**

- **1** Kytke tarvittaessa näytön virtajohdon (1) toinen pää näyttöön ja toinen pää verkkopistorasiaan.
- **2** Kytke näytön kaapeli (2) (ei toimiteta mukana) tietokoneen monitori (VGA) -liittimeen (3).

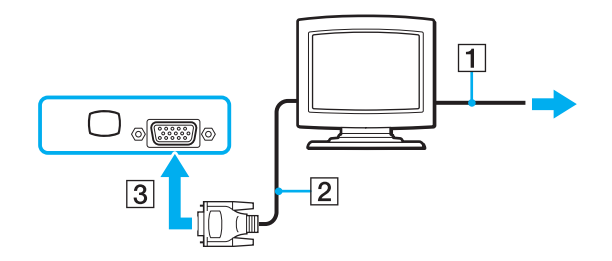

<span id="page-90-0"></span>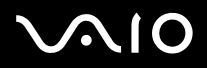

#### ✍

VGN-A-sarjan malleissa on DVI-D-portti.

**DVI-D** on lyhenne sanoista **Digital Visual Interface - Digital**. Se on DVI-liitin, joka tukee vain digitaalisia videosignaaleja, ei analogisia videosignaaleja. Siinä on 24 nastaa.

**DVI-I** (**Digital Visual Interface - Integrated**) -liitin tukee digitaalisia ja analogisia videosignaaleja. Siinä on 29 nastaa.

#### **!**

DVI-I–VGA-kaapelia ei voi kytkeä DVI-D-porttiin!

<span id="page-91-1"></span>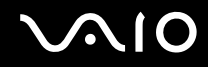

# <span id="page-91-0"></span>*Multimedianäytön kytkeminen*

Voit kytkeä tietokoneen multimedianäyttöön, jossa on kiinteät kaiuttimet ja mikrofoni.

Voit kytkeä multimedianäytön seuraavasti:

- **1** Kytke multimedianäytön johto (1) pistorasiaan.
- **2** Kytke näyttökaapeli (2) (ei sisälly toimitukseen) tietokoneessa tai porttitoistimessa (lisävaruste) olevaan näyttövastakkeeseen (VGA)  $(3)$   $\Box$ .
- **3** Kytke kaiuttimen kaapeli (4) tietokoneen kuulokeliittimeen (5)  $\Omega$ .
- **4** Kytke mikrofonin kaapeli (6) tietokoneen mikrofonivastakkeeseen (7) m.

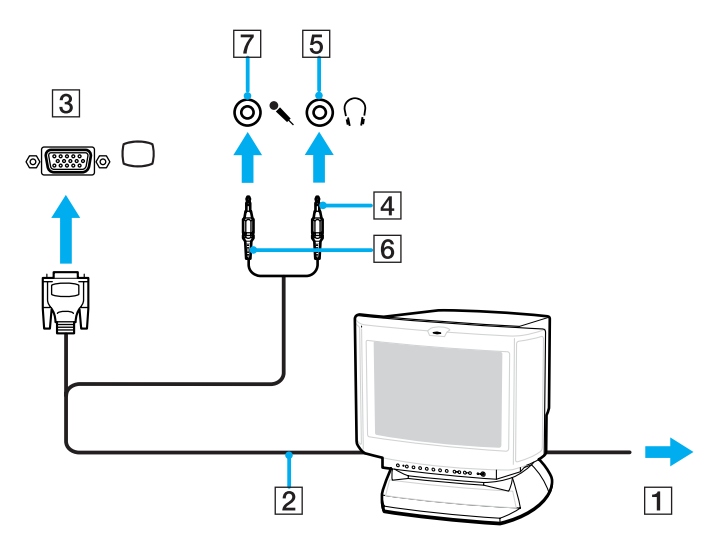

<span id="page-92-1"></span>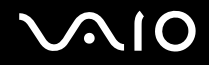

# <span id="page-92-0"></span>*TV:n kytkeminen*

Voit liittää television VGN-A-sarjan malleihin tai porttitoistimeen.

### Television liittäminen tietokoneeseen

- **1** Kytke television virtajohto (1) seinärasiaan.
- **2** Kytke audio-/videokaapelin (2) toinen pää tietokoneessa olevaan AV Out -liittimeen (3)  $\ominus$  ja toinen pää televisioon.
- **3** Vaihda television sisäänottokanava ulkoiseen sisäänottoon.
- **4** Määritä television asetukset.

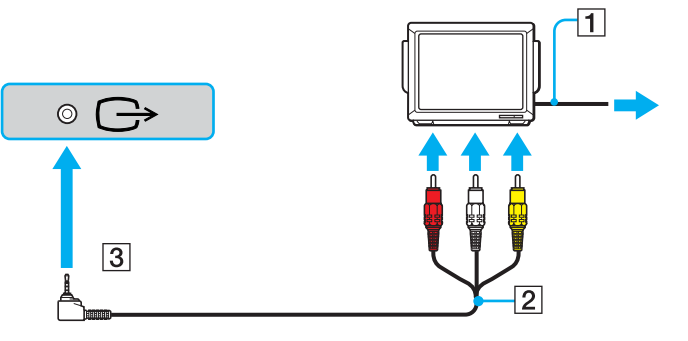

#### ✍

Tarvitset kaapelin, jonka toisessa päässä on minijack-liitin ja toisessa päässä 3 RCA -liitin (kutsutaan myös nimellä "cinch"). Jos televisiossa ei ole RCA-liittimiä mutta siinä on Scart-liitin, tarvitset RCA-Scart-muuntimen. Jos tietokoneessa on S-video-portti, voit käyttää tätä porttia vaihtoehtoisena kytkentätapana.

Katso lisätietoja [VAIO-Link-](http://www.vaio-link.com/)sivuston **Knowledge Bases** -tietokannasta.

<span id="page-93-0"></span>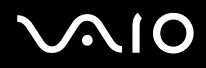

#### ✍

Katso muut asennus- ja käyttöohjeet oheislaitteesi mukana toimitetuista käyttöoppaista.

Jos laitat DVD-levyn DVD-ROM-asemaan katsoaksesi videota televisiosta, **Fn**+**F7** -näppäinyhdistelmä ei ehkä aktivoi nestekidenäytön ja television välistä siirtymistoimintoa.

#### **Ratkaisu**:

- **1** Poista DVD-levy tietokoneestasi.
- **2** Kun DVD-levy on poistettu, siirry nestekidenäytön ja television välillä näppäinyhdistelmällä **Fn**+**F7**.

Kuva näkyy nyt sekä nestekidenäytöllä että televisiossa. Aseta DVD-levy uudelleen asemaan, jotta DVD-ohjelma käynnistyy.

Jos tietokoneesi näytön resoluutio on yli 1 024 x 768 pikseliä, koko kuva ei näy televisiossasi. Television piilossa oleva alue saadaan esiin liikuttamalla tietokoneen osoitinta. Jos haluat näyttää koko kuvan, muuta tietokoneesi näytön resoluutio **1 024 x 768** kuvapisteeseen tai sitä pienemmäksi.

<span id="page-94-0"></span>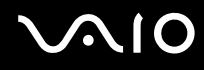

#### Television liittäminen porttitoistimeen

- **1** Kytke porttitoistin tietokoneeseen.
- **2** Kytke audio-/videokaapelin (1) toinen pää porttitoistimen Composite Audio Out -liittimiin ja Composite Video Out -liittimeen (2) ja toinen pää television Composite Audio- ja Video-liittimiin.

Jos televisiossa on s-videosisääntulo, kuvan laatu on parempi, kun lähetät kuvan s-videona etkä composite-videona. Kytke tällaisessa tapauksessa S-Video-kaapelin (3) toinen pää porttitoistimen S Video Out -liittimeen (4) ja toinen pää television S Video -liittimeen. Sinun on silti liitettävä kaapeli myös Composite Audio Out -liittimiin, jos haluat kuunnella ääntä television kaiuttimista.

- **3** Vaihda television sisäänottokanava ulkoiseen sisäänottoon.
- **4** Määritä television asetukset.

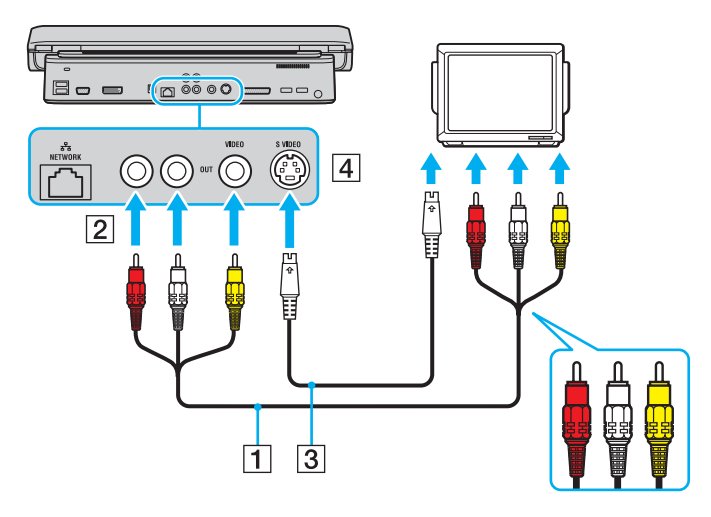

<span id="page-95-1"></span>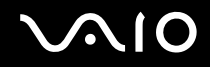

# <span id="page-95-0"></span>*Projektorin kytkeminen*

Projektori (esimerkiksi Sonyn LCD-projektori) voidaan kytkeä tietokoneeseen joko suoraan tai porttitoistimen välityksellä.

Voit kytkeä projektorin seuraavasti:

- **1** Kytke projektorin virtajohto (1) pistorasiaan.
- **2** Kytke RGB-signaalikaapeli (2) tietokoneessa tai porttitoistimessa (lisävaruste) olevaan näyttövastakkeeseen (VGA) (3) ○.
- **3** Kytke äänijohto (4) (ei sisälly toimitukseen) kuulokeliittimeen (5)  $\Omega$ .
- **4** Kytke RGB-signaalin kaapeli sekä äänikaapeli projektorin (6) liittimiin.

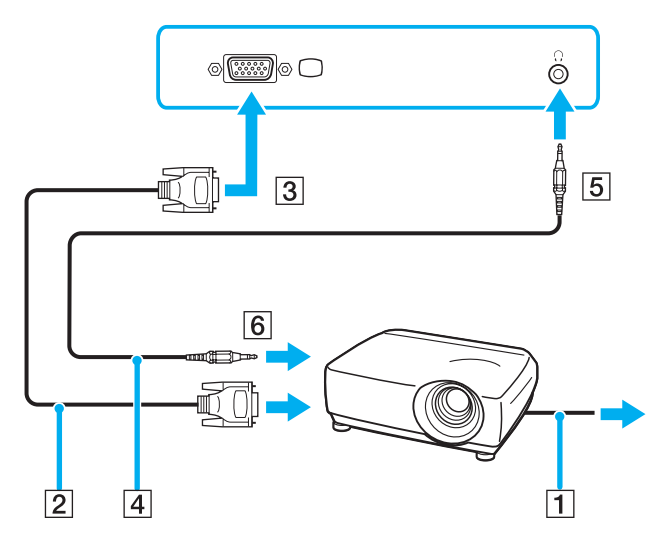

<span id="page-96-0"></span>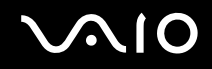

# *Näyttötilojen valitseminen*

Voit valita, mitä näyttöä käytetään ensisijaisena näyttönä, kun tietokoneeseen kytketään ulkoinen näyttö (esimerkiksi pöytätietokoneen näyttö tai televisio). Näytön valitsemistapa määräytyy kuitenkin VAIO-tietokoneessasi olevan näytönohjaimen mukaan. Näytönohjaimen yksityiskohtaiset tiedot ovat **Specifications-julkaisussa**.

Jos haluat käyttää tietokoneen nestekidenäyttöä ja ulkoista näyttöä samanaikaisesti, katso lisätietoja kohdasta **Multiple Monitors -toiminnon käyttäminen [\(sivu 100\)](#page-99-0)**.

Voit valita näytön seuraavasti:

### **ATI-näytönohjaimella varustetut mallit**

- **1** Valitse **Start** ja **Control Panel**.
- **2** Valitse **Appearance and Themes**.
- **3** Valitse **Display**.
- **4** Napsauta **Settings**-välilehteä.
- **5** Valitse **Advanced**.
- **6** Valitse näyttö napsauttamalla **Displays**-välilehteä.
- **7** Napsauta **Apply** ja sitten **OK**.

# <span id="page-97-0"></span>**AIO**

### **Intel 915GM -näytönohjaimella varustetut mallit**

- **1** Valitse **Start** ja **Control Panel**.
- **2** Valitse **Appearance and Themes**.
- **3** Valitse **Display**.
- **4** Napsauta **Settings**-välilehteä.
- **5** Valitse **Advanced**.
- **6** Napsauta välilehteä, jonka nimi alkaa tekstillä **Intel(R)**.
- **7** Valitse **Graphic Properties**.
- **8** Valitse näyttö napsauttamalla **Devices**-välilehteä.
- **9** Valitse **OK**.

#### ✍

Kuva ei ehkä näy samanaikaisesti sekä tietokoneen nestekidenäytössä että ulkoisessa näytössä tai projektorissa, jos ulkoinen näyttö tai projektori ei tue tätä ominaisuutta.

Kytke virta oheislaitteisiin, ennen kuin kytket virran tietokoneeseen.

# <span id="page-98-0"></span>**AIO**

*99*  $\blacktriangleleft$  $\blacktriangleleft$  $\blacktriangleleft$ 

### **NVIDIA GeForce Go 6200 -näytönohjaimella varustetut mallit**

- **1** Valitse **Start** ja **Control Panel**.
- **2** Valitse **Appearance and Themes**.
- **3** Valitse **Display**.
- **4** Napsauta **Settings**-välilehteä.
- **5** Valitse **Advanced**.
- **6** Napsauta välilehteä, jonka nimi alkaa tekstillä **GeForce**.
- **7** Valitse vasemmanpuoleisesta valikosta **nView Display Settings**. Voit vaihtaa nykyisen näytön valitsemalla haluamasi näytön avautuvasta **Current display** -luettelosta. Voit käyttää tietokoneen nestekidenäyttöä ja ulkoista näyttöä samanaikaisesti valitsemalla avattavan **nView Display mode** -luettelon **Clone**-vaihtoehdon. Voit märittää näytöt avattavan **Primary Display/Secondary Display** -luettelon avulla.
- **8** Valitse **OK** ja **YES**.

<span id="page-99-1"></span>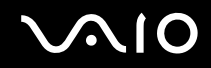

# <span id="page-99-0"></span>*Multiple Monitors -toiminnon käyttäminen*

Multiple Monitors -toiminto mahdollistaa työpöydän osien jakamisen useille näytöille. Jos sinulla on esimerkiksi näyttövastakkeeseen (VGA) kytketty ulkoinen näyttö, tietokoneen nestekidenäyttö ja ulkoinen näyttö voivat toimia yhtenä työpöytänä.

Voit siirtää osoittimen yhdeltä näytöltä toiseen. Näin voit vetää objekteja, kuten avoimen sovellusikkunan tai tehtäväpalkin, yhdestä näytöstä toiseen.

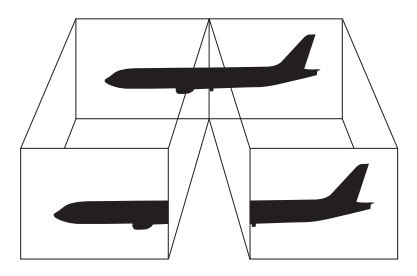

#### ✍

Ulkoinen näyttösi tai televisiosi ei ehkä tue Multiple Monitors -toimintoa.

Jotkin ohjelmat eivät ehkä sovi yhteen Multiple Monitors -asetusten kanssa.

Varmista, ettei tietokone mene **Standby**- tai **Hibernate**-tilaan, kun käytät Multiple Monitors -tilaa. Muuten tietokone ei ehkä pysty palaamaan **Normal**-tilaan.

Jos olet määrittänyt jokaiselle näytölle eri värit, älä jaa yhtä ikkunaa kahdelle näytölle. Muuten ohjelma ei ehkä toimi oikein.

Määritä kullekin näytölle aiempaa vähemmän värejä tai aiempaa pienempi resoluutio.

# <span id="page-100-0"></span>**AIO**

*Oheislaitteiden käyttäminen*

### Voit valita Multiple Monitors -tilan seuraavasti:

**!**

Voit tarkistaa painetusta **Specifications**-arkista, millainen näytönohjain tietokoneessasi on.

#### **ATI-näytönohjaimella varustetut mallit**

- **1** Valitse **Start** ja **Control Panel**.
- **2** Valitse **Appearance and Themes**.
- **3** Valitse **Display**.
- **4** Valitse **Settings**-välilehti.
- **5** Napsauta näytön kuvaketta **2**.
- **6** Valitse **Extend my Windows desktop onto this monitor** -asetus.
- **7** Napsauta **Apply** ja sitten **OK**. Jos **Monitor Settings** -ikkuna tulee näkyviin, valitse **YES**.

# <span id="page-101-0"></span>**AIO**

#### *Oheislaitteiden käyttäminen*

### **NVIDIA-näytönohjaimella varustetut mallit**

- Valitse **Start** ja **Control Panel**.
- Valitse **Appearance and Themes**.
- Valitse **Display**.
- Valitse **Settings**-välilehti.
- Valitse **Advanced**.
- Napsauta välilehteä, jonka nimi alkaa tekstillä **GeForce**.
- Valitse vasemmanpuoleisesta valikosta **nView Display Settings**.
- Valitse avattavasta **nView Display Mode** -luettelosta **Dualview**-vaihtoehto.
- Valitse avattavasta **Primary display** -luettelosta **Laptop Display** -vaihtoehto.
- Valitse **OK**.

<span id="page-102-0"></span>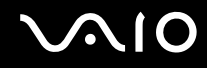

#### *Oheislaitteiden käyttäminen*

### **Intel-näytönohjaimella varustetut mallit**

- **1** Avaa tilannekohtainen pikavalikko napsauttamalla työpöytää hiiren kakkospainikkeella.
- **2** Valitse **Graphics Options** ja sitten **Graphics Properties**.
- **3** Valitse **Devices**-välilehti.
- **4** Valitse **Extended Desktop**.

Voit muuttaa ensisijaisen ja toissijaisen laitteen asetuksia **Extended Desktop Settings** -osan alla olevien **Primary Device**- ja **Secondary Device** -luetteloiden avulla.

**5** Valitse **OK**.

Jos **Monitor Settings** -ikkuna tulee näkyviin, valitse **OK**.

✍

Voit poistaa Multiple Monitors -tilan käytöstä poistamalla valintaruudun valinnan kohdassa 6.

#### ✍

VGN-A-sarjan malleissa voit ottaa käyttöön Multiple Monitors -tilan ja poistaa sen käytöstä ottaa käyttöön ja poistaa käytöstä Multiple Monitors -tilan painamalla **S1**-painiketta, jos olet liittänyt siihen **Multiple Monitors** -toiminnon **VAIO Control Centerissä**. Tietoja painikkeen määrityksen vaihtamisesta on kohdassa **Tietokoneen valmistelu käyttöön VAIO Control Center -ohjelmiston avulla [\(sivu 120\)](#page-119-0)**.

#### ✍

Voit lisäksi mukauttaa Multiple Monitors -tilaa määrittämällä yksittäisten näyttöjen värit ja resoluutiot erikseen.

# <span id="page-103-0"></span>10

# *Ulkoisen mikrofonin kytkeminen*

Jos haluat käyttää äänensyöttölaitetta esimerkiksi Internet-chat-palveluita varten, tietokoneeseen on liitettävä ulkoinen mikrofoni.

Voit kytkeä ulkoisen mikrofonin seuraavasti:

Kytke mikrofonin kaapeli (1) tietokoneen mikrofonivastakkeeseen (2) \.

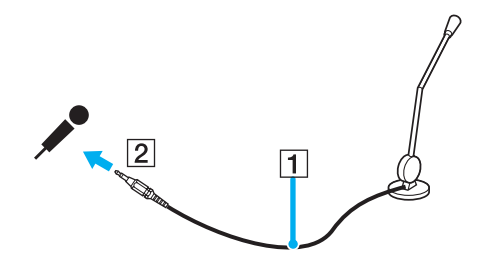

✍ Varmista, että mikrofoni on suunniteltu käyttämällesi tietokoneelle.

# <span id="page-104-0"></span>*Universal Serial Bus (USB) -laitteiden kytkeminen*

Estä tietokoneelle ja/tai USB-laitteille koituvat vahingot noudattamalla seuraavia ohjeita:

- ❑ Jos siirrät tietokonetta, johon on liitetty USB-laitteita, varo kohdistamasta USB-portteihin iskuja tai voimaa.
- ❑ Älä pane tietokonetta laukkuun tai kantolaatikkoon, jos koneeseen on kytkettynä USB-laitteita.

# *USB-hiiren kytkeminen*

Voit kytkeä USB-hiiren seuraavasti:

- **1** Valitse USB-portti (1)  $\dot{\Psi}$ , jota haluat käyttää.
- **2** Kytke USB-hiiren kaapeli (2) USB-porttiin. Nyt voit käyttää USB-hiirtä (3).

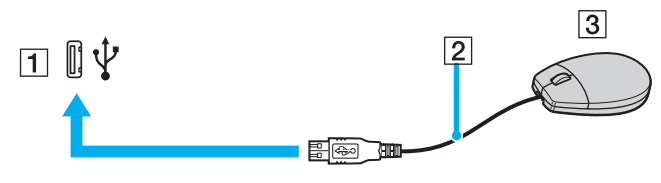

#### ✍

VAIO-tietokoneen USB-hiiriohjain on valmiiksi asennettu tietokoneeseen, joten voit aloittaa työskentelyn heti, kun olet liittänyt USB-hiiren USB-porttiin.

<span id="page-105-0"></span>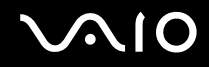

# *USB-levykeaseman kytkeminen*

Voit hankkia USB-levykeaseman ja kytkeä sen tietokoneeseen.

Voit kytkeä USB-levykeaseman seuraavasti:

- **1** Valitse USB-portti  $\dot{\mathbf{\n}\cdot}$ , jota haluat käyttää.
- **2** Kytke USB-levykeaseman kaapeli USB-porttiin. Levykeaseman VAIO-logon on oltava ylöspäin. USB-levykeasema on nyt käyttövalmis.

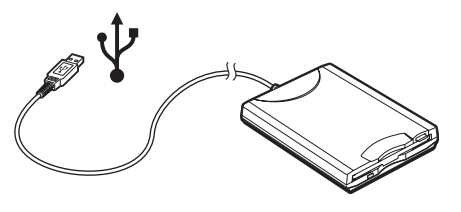

#### **!**

Jos käytät USB-levykeasemaa, älä paina USB-porttia. Muuten voit aiheuttaa toimintahäiriön.

<span id="page-106-0"></span>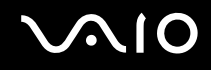

*Oheislaitteiden käyttäminen*

# *USB-levykeaseman irrottaminen*

Voit irrottaa USB-levykeaseman, kun tietokoneen virta on kytkettynä tai katkaistuna. Levykeaseman irrottaminen, kun tietokone on virransäästötilassa (**Standby** tai **Hibernate**), voi aiheuttaa tietokoneen toimintahäiriön.

Jos tietokone ei ole käynnissä, voit irrottaa USB-kaapelin tietokoneesta suoraan.

#### Voit irrottaa USB-levykeaseman seuraavasti:

- **1** Sulje kaikki levykeasemaa käyttävät ohjelmat.
- **2** Kaksoisnapsauta tehtäväpalkin **Safely Remove Hardware** -kuvaketta. Näkyviin tulee **Safely Remove Hardware** -ikkuna.
- **3** Valitse levykeasema, jonka haluat kytkeä irti.
- **4** Valitse **Stop**. Näkyviin tulee **Stop a Hardware Device** -ikkuna.
- **5** Tarkista, että levykeasema on valittuna, ja valitse sitten **OK**. Näyttöön tulee sanoma, joka ilmoittaa, että laitteiston voi poistaa turvallisesti.
- **6** Poista levykeasema tietokoneesta.

<span id="page-107-0"></span>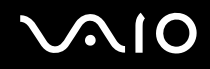

# *Tulostimen kytkeminen*

Voit kytkeä tietokoneeseen Windows-yhteensopivan tulostimen asiakirjojen tulostusta varten.

# *Tulostimen kytkeminen USB-porttiin*

Voit kytkeä tietokoneeseen Windows-järjestelmääsi yhteensopivan USB-tulostimen.

Voit kytkeä tulostimen USB-porttiin seuraavasti:

- **1** Kytke tulostimen virtajohto pistorasiaan (1).
- **2** Valitse USB-portti (3)  $\sqrt{\frac{1}{2}}$ , jota haluat käyttää.
- **3** Kytke USB-tulostinkaapelin (2) toinen pää USB-porttiin ja toinen pää tulostimeen.

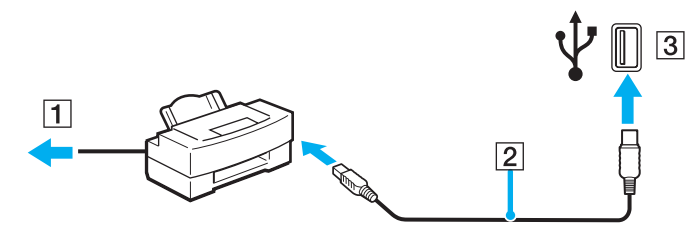
<span id="page-108-0"></span>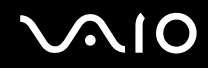

# *Tulostimen kytkeminen tulostinporttiin*

Voit kytkeä tulostimen tulostinporttiin seuraavasti:

- **1** Kytke tulostimen virtajohto (1) pistorasiaan.
- 2 Kytke tulostimen mukana toimitettu tulostinkaapeli (2) tietokoneessa tai porttitoistimessa<sup>\*</sup> (lisävaruste) olevaan tulostinliittimeen (3)  $\Box$ .
- \* Mallin mukaan. Katso omaa malliasi koskevia tarkempia tietoja painetusta **Specifications**-asiakirjasta.

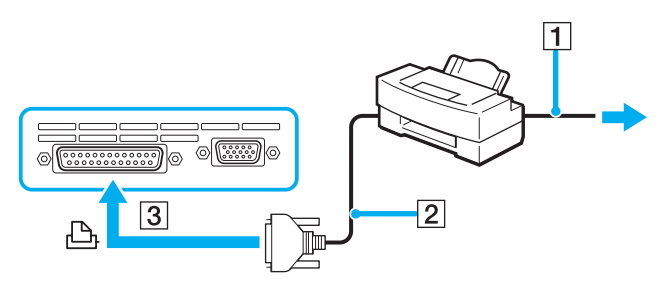

#### ✍

Ennen kuin kytket tulostimen, katkaisen tietokoneen sekä tulostimen virta ja irrota verkkolaite sekä virtajohto.

 $\blacktriangleleft$  $\blacktriangleleft$  $\blacktriangleleft$ 

# <span id="page-109-0"></span>*i.LINK-laitteen kytkeminen*

# *i.Link-laitteiden kytkemiseen liittyviä huomautuksia*

- ❑ Tietokoneessa on i.LINK (IEEE1394) -portti, jonka avulla voit luoda yhteyden i.LINK-laitteeseen (kuten digitaaliseen videokameraan) tai kytkeä kaksi VAIO-tietokonetta yhteen tiedostojen kopiointia, muokkausta tai poistamista varten.
- ❑ Tietokoneen i.LINK-portti ei syötä virtaa ulkoisiin laitteisiin, jotka yleensä saavat virtaa i.LINK-porteista.
- ❑ i.LINK-portti tukee 400 Mb/s:n tiedonsiirtonopeuksia. Todellinen tiedonsiirtonopeus määräytyy kuitenkin ulkoisten laitteiden tiedonsiirtonopeuden mukaan.
- ❑ VAIO-tietokoneeseen sopivat i.LINK-kaapelit on merkitty seuraavasti: VMC-IL4415 (1,5 metrin kaapeli, jonka molemmissa päissä on 4-nastainen liitin), VMC-IL4408-sarja (0,8 metrin kaapeli, jonka molemmissa päissä on 4-nastainen liitin).
- ❑ i.LINK-yhteys ei välttämättä onnistu muiden yhteensopivien laitteiden kanssa.
- ❑ i.LINK-yhteys vaihtelee käytettyjen sovellusohjelmien, käyttöjärjestelmien ja i.LINK-yhteensopivien laitteiden mukaan. Lisätietoja on ohjelmiston mukana toimitetussa käyttöoppaassa.
- ❑ Tarkista i.LINK-yhteensopivien oheislaitteiden (HDD, CD-RW-asema ja niin edelleen) käyttöehdot sekä käyttöjärjestelmän yhteensopivuus, ennen kuin kytket laitteita tietokoneeseesi.

<span id="page-110-0"></span>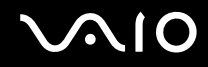

# *Digitaalisen videokameran kytkeminen*

Voit kytkeä digitaalisen videokameran seuraavasti:

- **1** Kytke i.LINK-kaapelin (1) toinen pää tietokoneen i.LINK-porttiin (2) ja toinen pää digitaalisen videokameran DV In/Out -portteihin (3).
- **2** Käynnistä **DVgate Plus** -ohjelmisto.

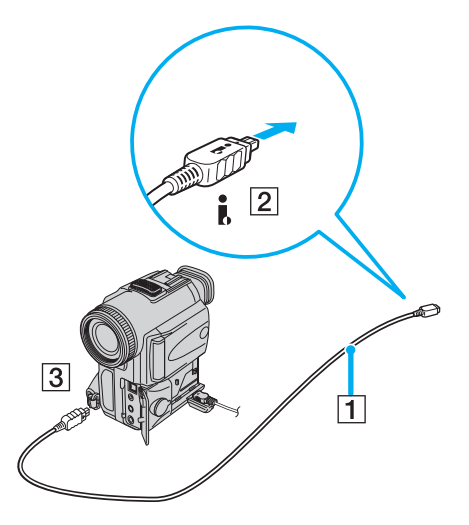

#### $\mathbb{Z}_n$

Sonyn digitaalisten videokameroiden portit **DV Out**, **DV In/Out** ja **i.LINK** ovat i.LINK-yhteensopivia.

Sonyn digitaalista videokameraa käytetään tässä esimerkkinä. Käyttämäsi digitaalinen videokamera kytketään ehkä toisella tavalla.

Et voi avata Memory Stick -muistikorttiin tallennettuja kuvia i.LINK-yhteyden käytön aikana.

<span id="page-111-0"></span>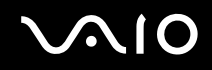

# *Lähiverkkoyhteyden muodostaminen*

Voit liittää tietokoneen 1000BASE-T-, 100BASE-TX- tai 10BASE-T-tyyppiseen verkkoon<sup>\*</sup> Ethernet -verkkokaapelin avulla. Kytke valinnaisen verkkokaapelin toinen pää tietokoneen takapaneelin verkkoporttiin (Ethernet-portti) ja toinen pää verkkoon. Saat tietoja verkkoyhteyden edellyttämistä asetuksista ja laitteista verkon pääkäyttäjältä.

\* Mallin mukaan. Katso painetusta **Specifications**-asiakirjasta, tukeeko tietokoneesi 1000BASE-TX-yhteyksiä.

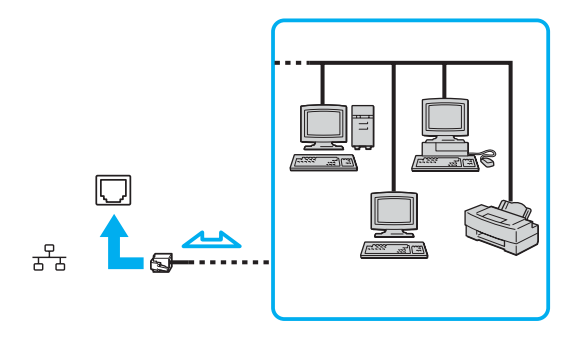

### ✍

Tietokone voidaan liittää verkkoon oletusasetuksia käyttämällä.

Jos päälaite on telakoitu, voit käyttää vain lisävarusteena hankittavassa porttitoistimessa olevaa Ethernet-verkkoporttia.

<span id="page-112-0"></span>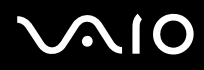

#### **!**

Tietokoneessa olevaan verkkoporttiin (Ethernet-portti) ei voi kytkeä puhelin- tai verkkojohtoa. Jos verkkoportti on liitetty johonkin seuraavista puhelinlinjoista, liittimiin tuleva voimakas sähkövirta voi aiheuttaa vaurioita, ylikuumenemista tai tulipalon.

- kotikäyttöön (intercom-sisäpuhelin) tai yrityskäyttöön (monilinjainen yrityspuhelin) tarkoitetut puhelinlinjat
- verkkolinjat, kuten 1000BASE-T-, 100BASE-TX- tai 10BASE-T-linjat (mallin mukaan)
- yleinen puhelinliittymä
- yksityinen puhelinvaihde
- muut puhelinlinjat.

#### **!**

Älä kytke puhelinjohtoa tietokoneen verkkoporttiin.

<span id="page-113-0"></span>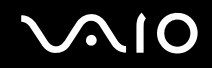

# *12VAIO-tietokoneen mukauttaminen*

Tässä osassa on tietoja siitä, miten voit muuttaa tietokoneen pääasetuksia. Opit muun muassa valmistelemaan modeemin käyttöä varten sekä käyttämään ja mukauttamaan Sony-ohjelmia ja -apuohjelmia.

- ❑ **Salasanan asettaminen [\(sivu 115\)](#page-114-1)**
- ❑ **Tietokoneen valmistelu käyttöön VAIO Control Center -ohjelmiston avulla [\(sivu 120\)](#page-119-0)**
- ❑ **Virransäästötilojen käyttäminen [\(sivu 122\)](#page-121-0)**
- ❑ **Virranhallinta VAIO Power Management -hyötyohjelmalla [\(sivu 127\)](#page-126-0)**
- ❑ **Kielen asettaminen Windows XP Professional -käyttöjärjestelmässä [\(sivu 131\)](#page-130-0)**
- ❑ **Modeemin määrittäminen [\(sivu 134\)](#page-133-0)**
- ❑ **Sony-taustakuvan asettaminen [\(sivu 137\)](#page-136-0)**
- ❑ **Sovellusten asentaminen ja päivittäminen [\(sivu 138\)](#page-137-0)**
- ❑ **Ohjainten hallinta [\(sivu 143\)](#page-142-0)**

<span id="page-114-0"></span>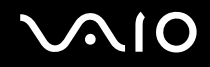

# <span id="page-114-1"></span>*Salasanan asettaminen*

Aseta salasana käyttämällä yhtä BIOS-toiminnoista.

Kun olet asettanut salasanan, sinun täytyy antaa se aina VAIO-logon tullessa näkyviin. Tällä tavoin voit suojata tietokoneesi luvattomalta käytöltä.

### **!**

Et voi käynnistää tietokonettasi antamatta salasanaa. Varmista, että muistat salasanan.

Jos unohdat salasanan ja tarvitset apua sen peruuttamisessa, sinulta peritään peruutusmaksu.

<span id="page-115-0"></span>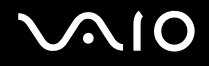

*12VAIO-tietokoneen mukauttaminen*

### *Salasanan lisääminen*

Voit lisätä salasanan seuraavasti:

### **VGN-A-sarjan mallit**

- **1** Käynnistä tietokone.
- **2** Paina **F2**-näppäintä, kun **VAIO**-logo tulee näkyviin. BIOS-asetusnäyttö tulee näkyviin. Jos se ei tule näkyviin, paina **F2**-näppäintä useita kertoja.
- **3** Valitse **Security** näppäimillä  $\leftarrow$  tai  $\rightarrow$  ja paina **Enter**. Salasanan syöttönäyttö tulee näkyviin.
- **4** Anna salasana **kahdesti** ja paina **Enter**-näppäintä. Salasana voi olla **enintään seitsemän aakkosnumeerista merkkiä** pitkä.
- **5** Kun **Password installed** tulee näkyviin, paina **Enter**-näppäintä.

### ✍

Seuraavalla tavalla voit asettaa tietokoneesi kysymään salasanaa aina, kun tietokone käynnistetään tai BIOS-asetusnäyttö avataan.

- **6** Valitse **Password When Power ON** kohdasta **Security**. Paina **Enter-**näppäintä, valitse **Enabled** näppäimellä ↑ tai ↓ ja paina sitten **Enter**.
- **7** Valitse < tai , näppäimellä **Exit**. Valitse sitten **Exit (Save Changes)** ja paina **Enter**-näppäintä. Vahvista, että **Save configuration changes and exit setup?** -näytössä on valittuna **OK**, ja paina sitten **Enter**-näppäintä.

<span id="page-116-0"></span>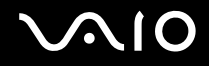

### **VGN-FS-sarjan mallit**

- **1** Käynnistä tietokone.
- **2** Paina **F2**-näppäintä, kun **VAIO**-logo tulee näkyviin. BIOS-asetusnäyttö tulee näkyviin.
- **3** Valitse Security  $\leftarrow$  tai  $\rightarrow$  näppäimellä. Valitse avautuneessa uudessa näytössä Set Machine Password ja paina **Enter**-näppäintä.
- **4** Anna salasanan syöttöruudussa salasana **kahdesti** ja paina **Enter**-näppäintä. Salasana voi olla **enintään seitsemän aakkosnumeerista merkkiä** pitkä.

#### ✍

Seuraavalla tavalla voit asettaa tietokoneesi kysymään salasanaa aina, kun tietokone käynnistetään tai BIOS-asetusnäyttö avataan.

- **5** Valitse **Password When Power ON** kohdasta **Security**. Muuta asetus valinnasta **Disabled** valinnaksi **Enabled** välilyöntinäppäintä painamalla.
- **6** Valitse < tai , näppäimellä **Exit**. Valitse sitten **Exit (Save Changes)** ja paina **Enter**-näppäintä. Vahvista, että **Yes**-asetus on valittuna **Setup Confirmation** -näytössä ja paina sitten **Enter**-näppäintä.

<span id="page-117-0"></span>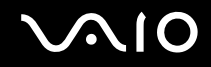

### *12VAIO-tietokoneen mukauttaminen*

### *Salasanan muuttaminen tai poistaminen*

Voit muuttaa tai poistaa salasanan seuraavasti:

### **VGN-A-sarjan mallit**

- **1** Käynnistä tietokone.
- **2** Paina **F2**-näppäintä, kun **VAIO**-logo tulee näkyviin. BIOS-asetusnäyttö tulee näkyviin. Jos se ei tule näkyviin, paina **F2**-näppäintä useita kertoja.
- **3** Anna voimassa oleva salasana kohtaan **Enter CURRENT Password**:
- **4** Valitse Security ← tai → näppäimellä. Valitse avautuneessa uudessa näytössä Set Machine Password ja paina **Enter**-näppäintä.

Salasanan syöttönäyttö tulee näkyviin.

- **5** Anna uusi salasana **kahdesti** ja paina **Enter**-näppäintä. Kirjoita uusi salasana kohtiin **Enter New Password** ja **Confirm New Password**. Kun **Password installed** tulee näkyviin, paina **Enter**-näppäintä. Voit poistaa salasanan jättämällä kohdan **Enter New Password** tyhjäksi ja painamalla **Enter**-näppäintä.
- **6** Valitse < tai , näppäimellä **Exit**. Valitse sitten **Exit (Save Changes)** ja paina **Enter**-näppäintä. Vahvista, että **Save configuration changes and exit setup?** -näytössä on valittuna **OK**, ja paina sitten **Enter**-näppäintä.

<span id="page-118-0"></span>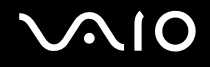

### **VGN-FS-sarjan mallit**

- **1** Käynnistä tietokone.
- **2** Paina **F2**-näppäintä, kun **VAIO**-logo tulee näkyviin. BIOS-asetusnäyttö tulee näkyviin. Jos se ei tule näkyviin, paina **F2**-näppäintä useita kertoja.
- **3** Anna voimassa oleva salasana kohtaan **Enter Password**:
- 4 Valitse Security < tai  $\rightarrow$  näppäimellä. Valitse avautuneessa uudessa näytössä Set Machine Password ja paina **Enter**-näppäintä.
- **5** Anna salasanan syöttöruudussa **voimassa oleva salasana kerran** ja sitten **uusi salasana kahdesti** ja paina **Enter**näppäintä.

Voit poistaa salasanan jättämällä kohdat **Enter New Password** ja **Confirm New Password** tyhjiksi ja painamalla **Enter**.

**6** Valitse < tai , näppäimellä **Exit**. Valitse sitten **Exit (Save Changes)** ja paina **Enter**-näppäintä. Vahvista, että **Yes**-asetus on valittuna **Setup Confirmation** -näytössä ja paina sitten **Enter**-näppäintä.

<span id="page-119-1"></span>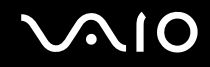

# <span id="page-119-0"></span>*Tietokoneen valmistelu käyttöön VAIO Control Center -ohjelmiston avulla*

**VAIO Control Center** -työkalun avulla voit tarkastella järjestelmätietoja ja määrittää järjestelmän asetuksia.

Voit käyttää VAIO Control Center -työkalua seuraavasti

**1** Valitse **Start**, **All Programs** ja **VAIO Control Center**. **VAIO Control Center** -ikkuna avautuu.

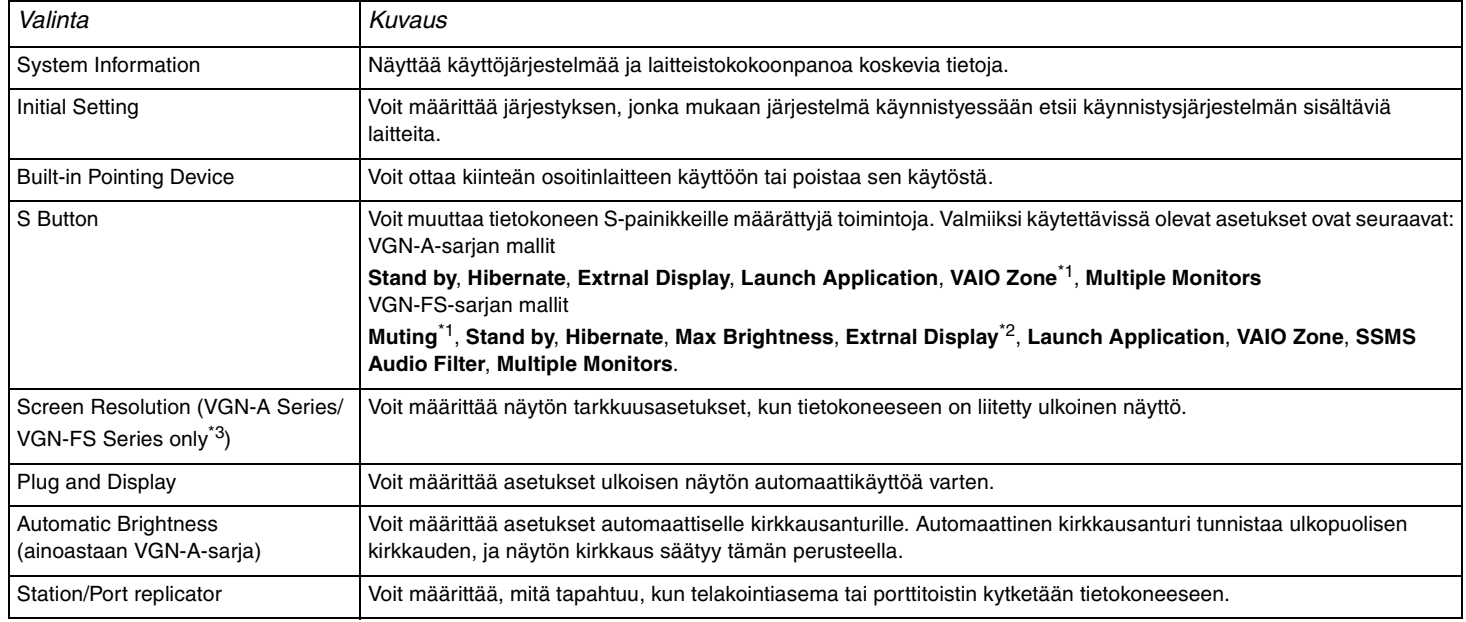

<span id="page-120-0"></span>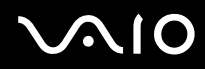

- \*1 S1-painikkeen oletustoiminto
- \*2 S2-painikkeen oletustoiminto
- \*3 Vain Intel 915GM -näytönohjaimella varustetuissa malleissa. Katso **Specifications**-asiakirjasta, mikä näytönohjain tietokoneessasi on.
- **2** Valitse haluamasi ohjausvalinta ja muuta asetus.
- **3** Kun olet lopettanut, napsauta **OK**. Haluamasi kohteen asetus on muuttunut.

### ✍

Saat lisätietoja kustakin vaihtoehdosta avaamalla ohjetiedoston **VAIO Control Center** -ikkunan **Help**-valinnan.

Jotkin ohjausvalinnat eivät ole näkyvissä, jos avaat **VAIO Control Center** -toiminnon rajoitettuna käyttäjänä.

<span id="page-121-1"></span>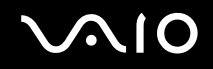

# <span id="page-121-0"></span>*Virransäästötilojen käyttäminen*

Kun käytät akkua tietokoneen virtalähteenä, voit säästää akkua virranhallintoasetuksia hyödyntämällä. Normaalissa käyttötilassa voit poistaa laitteita käytöstä. Lisäksi tietokoneessa on kaksi virransäästötilaa: **Standby** ja **Hibernate**. Kun käytät tietokonetta akkuvirralla, tietokone siirtyy valitusta virranhallinnan asetuksesta riippumatta automaattisesti **Hibernate**-tilaan, kun jäljellä oleva akkuvaraus käy vähiin.

### ✍

Jos akun varaustaso laskee alle 10 prosentin, sinun on joko ladattava akku verkkolaitteen avulla tai sammutettava tietokone ja vaihdettava siihen uusi, täyteen ladattu akku.

### *Normaalitilan käyttö*

Tämä on tietokoneen normaali käyttötila. Vihreä virran merkkivalo palaa tämän tilan aikana. Voit säästää virtaa silloin, kun et työskentele, sammuttamalla jonkin laitteen, esimerkiksi nestekidenäytön tai kovalevyn.

<span id="page-122-0"></span>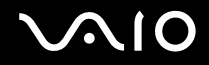

# *Standby-tilan käyttö*

Standby-tilassa nestekidenäyttö poistuu käytöstä ja kovalevy sekä prosessori siirtyvät vähäisen virrankulutuksen tilaan. Virran oranssi merkkivalo vilkkuu tässä tilassa.

Voit ottaa Standby-tilan käyttöön seuraavasti:

- **1** Napsauta **Start**-painiketta ja valitse **Turn Off Computer**.
- **2** Valitse **Stand By**.

Voit palata normaalitilaan seuraavasti:

Paina jotakin näppäintä.

### ✍

Jos painat virtapainiketta yli neljän sekunnin ajan, tietokone sammuu automaattisesti. Kaikki tallentamattomat tiedot menetetään.

Kun tietokone on **Standby**-tilassa, levyä ei voi panna asemaan.

Tietokone palautuu **Standby**-tilasta nopeammin kuin **Hibernate**-tilasta.

**Standby**-tila käyttää vähemmän virtaa kuin **Hibernate**-tila.

Jos akku kuluu tyhjäksi tietokoneen siirryttyä **Standby**-tilaan, kaikki tallentamattomat tiedot menetetään. Paluu edeltävään työtilaan ei ole mahdollista. Jotta vältyt tietojen menettämiseltä, tallenna tiedot usein.

Jos tietokonetta ei ole käytetty 25 minuuttiin, se siirtyy **Standby**-tilaan. Voit välttää tämän muuttamalla **Standby**-tilan asetuksia.

<span id="page-123-0"></span>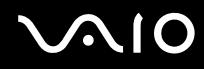

*12VAIO-tietokoneen mukauttaminen*

Voit muuttaa Standby-tilan asetuksia seuraavasti:

- **1** Napsauta tehtäväpalkin **virtakuvaketta** hiiren kakkospainikkeella.
- **2** Valitse **Adjust Power Properties**. **Power Options Properties** -ikkuna tulee näkyviin.
- **3** Valitse **Power Schemes** -välilehti.
- **4** Muuta **Settings for VAIO optimized power scheme** -kohdan asetuksia.

<span id="page-124-0"></span>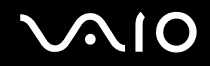

*12VAIO-tietokoneen mukauttaminen*

### *Hibernate-tilan käyttö*

**Hibernate**-tilassa järjestelmän tila tallentuu kovalevylle ja tietokoneen virta katkeaa. Tietoja ei menetetä silloinkaan, kun akku tyhjenee. Vihreä virran merkkivalo ei pala tämän tilan aikana.

Voit ottaa **Hibernate**-tilan käyttöön seuraavasti:

Paina **Fn**+**F12**-näppäinyhdistelmää.

Näytölle avautuu **Hibernating**-ruutu, ja tietokone siirtyy **Hibernate**-tilaan.

Vaihtoehtoisesti voit toimia seuraavasti:

- **1** Napsauta **Start**-painiketta ja valitse **Turn Off Computer**.
- **2** Pidä **vaihtonäppäintä** painettuna ja valitse **Hibernate**.

Voit palata normaalitilaan seuraavasti:

Käynnistä tietokone painamalla virtapainiketta.

Tietokone palautuu edelliseen tilaansa.

<span id="page-125-0"></span>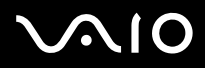

### ✍

Jos painat virtapainiketta yli neljän sekunnin ajan, tietokone sammuu automaattisesti.

Jos verkkolaitetta ei käytetä pitkään aikaan, aseta tietokone **Hibernate**-tilaan. Tämä virransäästötila säästää aikaa normaaliin sammutukseen verrattuna.

Kun tietokone on **Hibernate**-tilassa, levyä ei voi panna asemaan.

**Hibernate**-tilan aktivoiminen kestää kauemmin kuin **Standby**-tilan aktivoituminen.

**Normal**-tilaan palautuminen kestää kauemmin **Hibernate**-tilasta kuin **Standby**-tilasta .

**Hibernate**-tila kuluttaa vähemmän virtaa kuin **Standby**-tila.

Älä liikuta tietokonetta, ennen kuin virran merkkivalo palaa.

<span id="page-126-1"></span>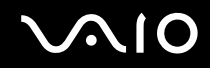

# <span id="page-126-0"></span>*Virranhallinta VAIO Power Management -hyötyohjelmalla*

Virranhallinnan avulla voit määrittää virtaprofiileja, jotka sisältävät virrankäyttötarpeitasi vastaavia verkkovirta- tai akkukäyttöasetuksia.

**VAIO Power Management** on erityisesti VAIO-tietokoneille kehitetty sovellusohjelma. Tällä sovellusohjelmalla voit tehostaa Windowsin virranhallintatoimintoja ja tehostaa näin tietokoneen toimintaa sekä pidentää akun käyttöikää.

<span id="page-127-0"></span>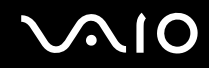

# *VAIO Power Management -hyötyohjelman aktivointi*

Kun käynnistät tietokoneen, tehtäväpalkissa näkyy **virtakuvake**. Kuvake ilmaisee käytettävän virtalähteen, kuten verkkovirran. Kuvaketta kaksoisnapsauttamalla saat esiin **Power Meter** -ikkunan, jossa näkyy virtatila.

VAIO Power Management -hyötyohjelman toiminnot on lisätty Windowsin **Power Options Properties** -ikkunaan.

Voit ottaa VAIIO Power Management -sovelluksen käyttöön seuraavasti:

- **1** Napsauta tehtäväpalkin **virtakuvaketta** hiiren kakkospainikkeella.
- **2** Valitse **Adjust Power Properties**. **Power Options Properties** -ikkuna tulee näkyviin.
- **3** Valitse **VAIO Power Management** -välilehti.

Voit palauttaa oletusasetukset seuraavasti:

- **1** Valitse **VAIO Power Management** -välilehdellä **Advanced**. **VAIO Power Management** -ikkuna avautuu.
- **2** Napsauta **Reset by default** -painiketta. **Confirm**-ikkuna avautuu.
- **3** Valitse kohta **Restore all power schemes to the original factory default settings**.
- **4** Valitse **OK**.

Kaikki virtaprofiilin asetukset palautuvat oletusarvoihin.

<span id="page-128-0"></span>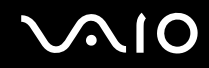

# *VAIO Power Management virtaprofiilien aktivointi*

**VAIO Power Management** -hyötyohjelmassa on useita esimääritettyjä **virtaprofiileja**. Jokainen virtaprofiili sisältää joukon virranhallinta-asetuksia, jotka on suunniteltu täyttämään tietyt virranhallinta-asetukset (esimerkiksi enimmäisvirranhallinta tai ei virran hallintaa).

Voit aktivoida VAIO Power Management -ohjelman virtaprofiilin seuraavasti:

- **1** Napsauta tehtäväpalkin **virtakuvaketta** hiiren kakkospainikkeella.
- **2** Valitse **Adjust Power Properties**. **Power Options Properties** -ikkuna tulee näkyviin.
- **3** Valitse **Power Schemes** -välilehti.
- **4** Valitse virtaprofiili avattavasta **Power schemes** -luettelosta.
- **5** Jos nyt valitset **VAIO Power Management** -välilehden, valittu virtaprofiili näkyy **Power Scheme** -otsikon oikealla puolella.
- **6** Voit tarvittaessa muuttaa luettelossa olevia ominaisuuksia, esimerkiksi nestekidenäytön kirkkautta.
- **7** Valitse **OK**. Virtaprofiili on aktivoitu.

### ✍

Virtaprofiilin asettaminen edellyttää ylläpitäjän oikeuksia tietokoneeseen.

Lisätietoja **VAIO Power Management**- ja **Power Schemes** -ominaisuuksista on **VAIO Power Management** -ohjelman ohjeessa.

<span id="page-129-0"></span>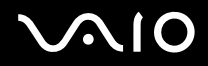

#### *12VAIO-tietokoneen mukauttaminen*

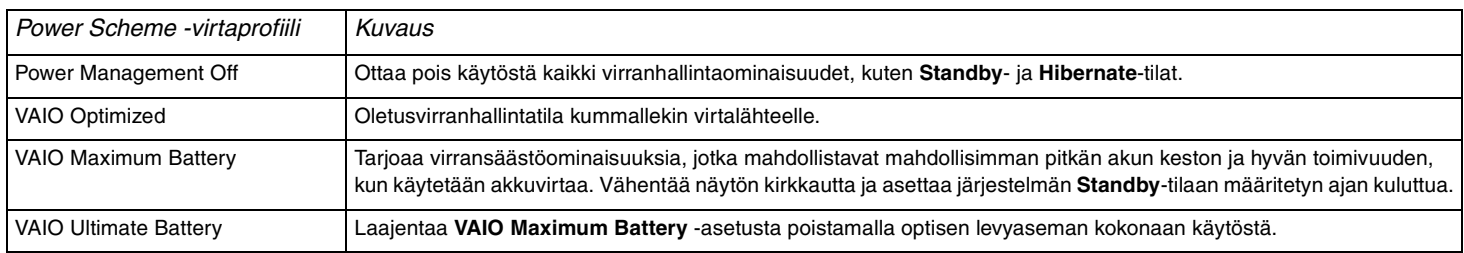

#### ✍

Kannettavan tietokoneen tehtäväpalkissa saattaa näkyä prosessorin kuvake. Prosessorin kuvake ilmoittaa prosessorin tilan (Performance, Adaptive, Battery Life, Degrade). Saat kuvakkeen näkyviin napsauttamalla **VAIO Power Management** -välilehden **Advanced**-painiketta. Valitse **Show CPU status icon in the taskbar** -ruutu ja napsauta **OK**-painiketta.

Lisätietoja prosessorin kuvakkeesta on käytönaikaisessa ohjeessa (**Other Information** - **Icons on the Notification Area**).

<span id="page-130-1"></span>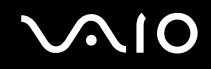

# <span id="page-130-0"></span>*Kielen asettaminen Windows XP Professional -käyttöjärjestelmässä*

Kaikki Windows XP Professional -tietokoneet on varustettu **Multilingual User Interface (MUI)** -ominaisuudella. Sen avulla voidaan vaihtaa englanninkielisen käyttöjärjestelmän ja joidenkin ohjelmistojen kieli sekä näppäimistön asettelu halutun kielen mukaiseksi. Käytettävissä ovat seuraavat kielet: **ranska**, **saksa**, **japani**, **hollanti**, **italia**, **espanja**, **tšekki**, **suomi**, **kreikka**, **portugali** ja **ruotsi**.

On tärkeää, että valitset oikeat näppäimistöasetukset Windows-asennuksen yhteydessä.

Valitse oikeat näppäimistöasetukset Windows-asennuksen yhteydessä seuraavasti:

- **1** Valitse ensimmäisen käynnistyksen yhteydessä **Next** ja sitten uudelleen **Next Windows XP Setup Wizard** -ikkunassa. Näkyviin tulee **Select Your System Settings** -ikkuna.
- **2** Vastaa seuraaviin kolmeen kysymykseen:
	- ❑ I live the closest to this region.
	- ❑ I type mostly in this language.
	- ❑ I use this type of keyboard.
- **3** Hyväksy loppukäyttäjän käyttöoikeussopimus **End User License Agreement** -kohdassa ja napsauta **Next**-painiketta.
- **4** Tee Windows-asennus loppuun.

Voit vaihtaa maa- ja kieliasetukset myös Windowsin uudelleenkäynnistyksen jälkeen.

<span id="page-131-0"></span>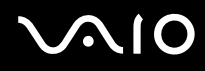

Voit muuttaa maa- ja kieliasetukset seuraavasti:

- **1** Valitse **Start** ja **Control Panel**.
- **2** Kaksoisnapsauta **Control Panel** -ikkunan **Regional and Language Options** -kuvaketta. Jos et näe tätä kuvaketta, napsauta vasemmalla puolella olevaa **Switch to Classic View** -valintaa.
- **3** Valitse haluamasi kieli **Regional and Language Options** -ikkunan **Regional Options** -välilehden **Standards and formats** -valikosta.
- **4** Valitse kielesi **Regional and Language Options** -ikkunan **Advanced** -välilehden **Language for non-Unicode programs** -valikosta.
- **5** Jos haluat vaihtaa Windows-valikoiden, valintaikkunoiden ja Microsoft Windowsin käytönaikaisten ohjetiedostojen kielen, valitse **Regional and Language Options** -ikkunan **Languages**-välilehti.

### ✍

Muut kuin Microsoft Windows -sovellukset pysyvät englanninkielisinä, vaikka nämä asetukset muutettaisiinkin.

- **6** Valitse kieli avattavasta valikosta.
- **7** Ota muutokset käyttöön valitsemalla **Apply**. Saat kehotuksen kirjautua ulos ja takaisin sisään. Uudet kieliasetukset tulevat voimaan vasta tämän jälkeen.
- **8** Napsauta **Start**-painiketta ja valitse **Log Off**.
- **9** Valitse **Log Off Windows** -ikkunassa **Log Off**. Anna tarvittaessa salasanasi sisäänkirjautumisen yhteydessä. Tämän jälkeen kaikki valikot, ohjetiedostot ja kuvakkeet näkyvät valitsemallasi kielellä. Jotkin osat voivat kuitenkin pysyä englanninkielisinä.

<span id="page-132-0"></span>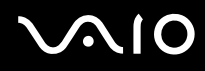

Voit muuttaa näppäimistön asettelua seuraavasti:

- **1** Valitse **Start** ja **Control Panel**.
- **2** Kaksoisnapsauta **Control Panel** -ikkunan **Regional and Language Options** -kuvaketta. Jos et näe tätä kuvaketta, napsauta vasemmalla puolella olevaa **Switch to Classic View** -valintaa.
- **3** Napsauta **Regional and Language Options** -ikkunan **Languages**-välilehden **Details**-painiketta. Näkyviin tulee **Text Services and Input Languages** -ikkuna.
- **4** Valitse oma näppäimistösi **Text Services and Input Languages** -ikkunan **Settings**-välilehden **Default input language** -valikosta.
- **5** Jos oma näppäimistösi ei ole valittavissa, napsauta **Add**-painiketta. Näkyviin tulee **Add Input Language** -ikkuna.
- **6** Valitse kieli ja näppäimistö avattavasta valikosta.
- **7** Sulje **Add Input Language** -ikkuna valitsemalla **OK**.
- **8** Sulje **Regional and Language Options** -ikkuna valitsemalla **OK**.

<span id="page-133-1"></span>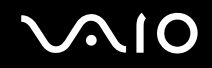

# <span id="page-133-0"></span>*Modeemin määrittäminen*

Ennen kuin käytät sisäistä modeemia (kaikki modeemit eivät ole kiinteitä) ensimmäisen kerran, tarkista, että **Phone and Modem Options** -valintaikkunassa aktiiviseksi sijainniksi määritetty maa on sama kuin maa, josta soitat. Tee tämä tarkastus myös aina, kun käytät modeemia matkoilla ollessasi.

Modeemin ohjainvaihtoehtojen alla saattaa olla **Country Selector** -välilehti. Koska **Country Selector** -välilehti ei ole vakioominaisuus, älä käytä sitä maa-asetusten muuttamiseen. Vain seuraava menetelmä on luotettava.

<span id="page-134-0"></span>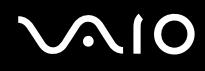

Voit muuttaa modeemin maa-asetuksia seuraavasti:

**1** Valitse **Start** ja **Control Panel**.

**2** Kaksoisnapsauta **Phone and Modem Options** -vaihtoehtoa. Näkyviin tulee **Phone and Modem Options** -valintaikkuna. Jos **Phone and Modem Options** -ikkuna ei tule näkyviin, napsauta vasemmalla puolella olevaa **Switch to Classic View** -vaihtoehtoa.

- **3** Valitse sijaintisi **Dialing Rules** -välilehdeltä.
- **4** Jos haluat muuttaa nykyistä asetusta, napsauta **Edit**-painiketta. Näyttöön avautuu **Edit Location** -ikkuna. Tai

Napsauta **New**-painiketta, jos haluat määrittää modeemisi. Näyttöön avautuu **New Location** -ikkuna.

**5** Tarkista maa- ja alueasetukset ja varmista, että ne vastaavat paikkaa, josta soitat.

Pulssivalinta ei ehkä ole tuettu kaikissa maissa tai kaikilla alueilla.

- **6** Jos muutat sijaintiasetuksia, valitse **Apply** ja sitten **OK**. Näkyviin tulee **Phone and Modem Options** -valintaikkuna.
- **7** Tarkasta, että modeemi on mainittu **Modems**-välilehdellä. Jos modeemia ei ole mainittu, napsauta **Add** ja noudata ohjatun toiminnon ohjeita.
- **8** Valitse **Apply/OK**. Modeemi on nyt määritetty.

### ✍

Ennen kuin otat käyttöön uudet maa-asetukset, varmista, että puhelinjohto on irrotettu tietokoneesta.

<sup>✍</sup>

<span id="page-135-0"></span>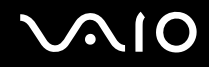

### *Modeemin ohjaimen päivittäminen*

Voit päivittää modeemin ohjaimen seuraavasti:

- **1** Valitse **Start** ja **Control Panel**.
- **2** Napsauta **Printers and Other Hardware** -kuvaketta.
- **3** V alitse **Phone and Modem Options**. Näkyviin tulee **Phone and Modem Options** -valintaikkuna.
- **4** Katso modeemin ominaisuudet napsauttamalla ensin **Modems**-välilehteä ja sitten **Properties**-valintaa. **Modem Properties** -ikkuna tulee näkyviin.
- **5** Napsauta **Driver**-välilehden **Update driver** -kohtaa. **Hardware Update Wizard** -ikkuna tulee näkyviin. Noudata näytön ohjeita. Voit etsiä ohjaimen Windows-haulla tai kirjoittaa ohjaimen polun suoraan.

 $\blacktriangleleft$  $\blacktriangleleft$  $\blacktriangleleft$ 

# <span id="page-136-1"></span><span id="page-136-0"></span>*Sony-taustakuvan asettaminen*

Sony VAIO -tietokone antaa monien muiden ominaisuuksien lisäksi käyttöön joukon erilaisia taustakuvia. Voit muuttaa taustakuvaa (työpöydän taustaa) niin monta kertaa kuin haluat. Valittavanasi on useita VAIO-taustakuvia.

### VAIO-taustakuvan asettaminen

- **1** Valitse **Start** ja **Control Panel**.
- **2** Valitse **Appearance and Themes**.
- **3** Valitse **Display**.
- **4** Napsauta **Desktop**-välilehteä. Näkyviin tulee Windows- ja VAIO-taustakuvien luettelo.
- **5** Valitse taustakuva **Background**-luettelosta. Valittu taustakuva näkyy **Background**-luettelon yläpuolella olevassa ruudussa.
- **6** Säädä taustakuvan sijaintia **Position**-valikosta.
- **7** Kun olet löytänyt sopivan taustakuvan, napsauta **Apply**.
- **8** Valitse **OK**.

Valittu taustakuva tulee käyttöön.

### ✍

Suurempi näyttötarkkuus pienentää näytössä näkyviä kohteita ja suurentaa työpöydän suhteellista kokoa.

Et ehkä pysty suurentamaan näyttötarkkuutta tietyn rajan yli. Käytettävissä olevat tarkkuudet määräytyvät muun muassa näytön ja näytönohjainten perusteella.

<span id="page-137-1"></span>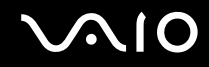

# <span id="page-137-0"></span>*Sovellusten asentaminen ja päivittäminen*

Tässä osassa kerrotaan, miten ohjelmistoja asennetaan, käytetään ja poistetaan. Lisäksi opit, kuinka voit ladata uusimmat päivitykset Web-sivustostamme.

- ❑ **Ohjelmiston asentaminen [\(sivu 139\)](#page-138-1)**
- ❑ **Ohjelmiston muuttaminen tai poistaminen [\(sivu 140\)](#page-139-0)**
- ❑ **Varoitus [\(sivu 141\)](#page-140-0)**
- ❑ **Ohjelmiston lataaminen [\(sivu 142\)](#page-141-0)**

<span id="page-138-0"></span>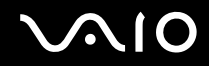

### <span id="page-138-1"></span>*Ohjelmiston asentaminen*

Katso painetusta **palautusoppaasta**, miten ohjelmistot asennetaan mukana tulleelta **palautuslevyltä** tai kiintolevyltä. Jos haluat asentaa lisälaitteiden mukana tulleita ohjelmistoja, lue ensin kyseisen laitteen mukana tulleet asennusohjeet.

Asenna muut ohjelmistot seuraavalla tavalla.

Ennen kuin asennat sovelluksen, toimi seuraavasti:

- ❑ Asenna ja kytke laite (katso kohtaa **Ohjainten hallinta [\(sivu 143\)](#page-142-0)**).
- ❑ Sulje kaikki avoimet sovellukset.

### Voit asentaa sovelluksen seuraavasti:

- **1** Valitse **Start** ja **Control Panel**.
- **2** Valitse **Add or Remove Programs**.
- **3** Valitse ensin **Add New Programs** ja sitten **CD or Floppy**. **Install Program From Floppy Disk or CD-ROM** -ikkuna tulee näkyviin.
- **4** Aseta ensimmäinen asennuslevyke tai CD-levy levyasemaan ja valitse **Next**. **Run Installation Program** -ikkuna avautuu.
- **5** Jatka noudattamalla ruudussa näkyviä ohjeita.

### ✍

**Add or Remove Programs** -toiminnon avulla voi asentaa vain Windows-käyttöjärjestelmälle kirjoitettuja ohjelmia.

<span id="page-139-1"></span>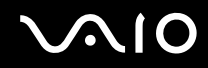

# <span id="page-139-0"></span>*Ohjelmiston muuttaminen tai poistaminen*

Voit poistaa tai muuttaa ohjelmistosovelluksia milloin tahansa. Sulje ensin sovellus, jota haluat muuttaa tai jonka haluat poistaa.

Voit muuttaa tai poistaa ohjelmiston seuraavasti:

- **1** Valitse **Start** ja **Control Panel**.
- **2** Valitse **Add or Remove Programs**.
- **3** Valitse ohjelmisto, jonka haluat poistaa tai jota haluat muuttaa.
	- ❑ Jos haluat muuttaa ohjelmaa, valitse **Change/Remove** tai **Change** ja seuraa näytön ohjeita.
	- ❑ Jos haluat poistaa ohjelman asennuksen, valitse **Change/Remove** tai **Remove** ja valitse sitten **Next** ja **OK**. Jos **Locked file detected** -ikkuna tulee näkyviin, valitse **Reboot**. Tietokone käynnistyy uudelleen, kun asennuksen poisto on suoritettu ja kaikki aiemmin käytetyt tiedostot on poistettu.

Jos **Shared file detected** -ikkuna tulee näkyviin, jaetut tiedostot kannattaa määrittää säilytettäviksi napsauttamalla **No**. Valitse **Close**.

Ohjelmiston asennus on nyt poistettu.

### **!**

Jos valitset **Change or Remove**, järjestelmä saattaa poistaa joitakin ohjelmia ilman lisävaroituksia. **Varmista etukäteen, että haluat varmasti poistaa kyseisen ohjelman.**

#### ✍

Voit järjestää ohjelmat valitsemalla jonkin muun vaihtoehdon kohdassa **Sort by**.

**Add or Remove Programs** -toiminto poistaa vain Windows-käyttöjärjestelmälle kirjoitettujen ohjelmien asennukset. Jos poistat muita ohjelmia, katso niiden asiakirjoista, tarvitseeko muita tiedostoja (kuten .ini-tiedostoja) poistaa.

<span id="page-140-1"></span>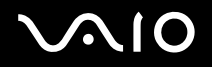

# <span id="page-140-0"></span>*Varoitus*

## *Windows-tiedostonsuojaus*

Ohjelman asentaminen saattaa korvata jaettuja järjestelmätiedostoja, kuten **dynaamisesti linkitettäviä kirjastoja** (DLL-tiedostoja)\* tai ohjelmatiedostoja (EXE-tiedostoja). Kun järjestelmätiedostoja korvataan, järjestelmän toiminta muuttuu arvaamattomaksi, ohjelmat alkavat toimia epäsäännöllisesti ja käyttöjärjestelmä saattaa lakata toimimasta.

Älä koskaan poista tiedostoja, joissa on seuraavat tunnisteet: SYS, DLL, OCX, TTF tai FON.

**Windows File Protection** -järjestelmä estää suojattujen järjestelmätiedostojen, kuten SYS, DLL, OCX, TTF, FON ja EXE, poistamisen Windows XP:ssä. **Windows File Protection** toimii taustalla ja suojaa kaikkia **Windows Setup** -ohjelman asentamia tiedostoja.

**Windows File Protection** havaitsee muiden ohjelmien yritykset korvata tai siirtää suojattuja järjestelmätiedostoja. Se tarkistaa myös tiedoston digitaalisen allekirjoituksen.

Tämä on käyttöjärjestelmän ominaisuus, joka mahdollistaa suoritettavien rutiinien (koskevat yleensä tiettyä toimintoa tai toimintosarjaa) tallentamisen erikseen tiedostoina, joiden tunniste on DLL. Rutiinit ladataan vasta, kun niitä kutsuva ohjelma tarvitsee niitä.

# *Tiedoston allekirjoituksen varmentaminen*

Asentaessasi uutta sovellusta tietokoneeseen saatat korvata järjestelmätiedostoja ja laiteohjaintiedostoja allekirjoittamattomilla tai yhteensopimattomilla versioilla, jolloin järjestelmästä voi tulla epävakaa.

Windows XP:n mukana tulleilla järjestelmätiedostoilla ja laiteohjaintiedostoilla on Microsoftin digitaalinen allekirjoitus, mikä tarkoittaa, että nämä tiedostot ovat alkuperäisiä muuttamattomia järjestelmätiedostoja tai että Microsoft on hyväksynyt ne Windowsin kanssa käytettäviksi.

<span id="page-141-1"></span>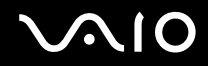

## <span id="page-141-0"></span>*Ohjelmiston lataaminen*

Voit ladata tietokoneesi uusimmat ohjelmistopäivitykset Web-sivustostamme.

Voit ladata uusimat päivitykset seuraavasti:

- **1** Siirry osoitteeseen [www.vaio-link.com](http://www.vaio-link.com) ja valitse kielesi.
- **2** Valitse **Drivers and Updates** ja noudata ohjeita.

### ✍

Katso sovelluksen asennusohjeet kohdasta **Ohjelmiston asentaminen [\(sivu 139\)](#page-138-1)**.

<span id="page-142-1"></span>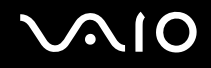

# <span id="page-142-0"></span>*Ohjainten hallinta*

Ohjain on ohjelmisto, jonka avulla voit käyttää tiettyä laitetta. Esimerkiksi tulostimen käyttäminen edellyttää ohjaimen asentamista. Monet ohjaimet, kuten hiiren ohjain, tulevat käyttöjärjestelmän mukana.

Tässä osassa kerrotaan, miten ohjain asennetaan, tarkastetaan ja poistetaan. Lisäksi kuvataan Windows XP Rollback -ominaisuutta. Lopuksi opit, miten voit ladata uusimmat päivitykset sivustostamme.

- ❑ **Ohjaimen asentaminen [\(sivu 144\)](#page-143-1)**
- ❑ **Ohjaimen asennuksen tarkistaminen [\(sivu 146\)](#page-145-0)**
- ❑ **Ohjaimen päivittäminen [\(sivu 148\)](#page-147-0)**
- ❑ **Ohjaimen asennuksen poistaminen [\(sivu 149\)](#page-148-0)**
- ❑ **Ohjaimen palauttaminen [\(sivu 151\)](#page-150-0)**
- ❑ **Ohjainten lataaminen [\(sivu 153\)](#page-152-0)**

<span id="page-143-0"></span>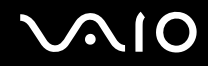

## <span id="page-143-1"></span>*Ohjaimen asentaminen*

Ohjainten (uudelleen)asentamisesta on lisätietoja painetussa **palautusoppaassa**.

C-asemassa tallennettuna olevan ohjaimen asentaminen

- **1** Siirry kansioon **C:\Drivers**.
- **2** Valitse oikea kansio. Jos olet päivittämässä esimerkiksi modeemin ohjainta, valitse **Modem**-kansio.
- **3** Jos kansiossa on .exe-tiedosto, kaksoisnapsauta sitä ja noudata näyttöön tulevia ohjeita. Jos .exe-tiedostoa ei ole, sinun on käytettävä **Device Manager** -toimintoa ohjaimen päivittämiseen (katso luvun **Ohjaimen päivittäminen [\(sivu 148\)](#page-147-0)** toinen ohjeaihe).
<span id="page-144-0"></span>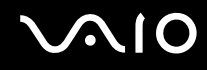

Jos ohjain toimitetaan lisälaitteen mukana CD-levyllä tai levykkeellä eikä sille ole annettu erityisiä asennusohjeita, asenna se seuraavalla tavalla:

- **1** Aseta laitteen mukana tullut CD-asennuslevy optiseen levyasemaan.
- **2** Kytke ohjainta tarvitseva laite tietokoneeseen. Näkyviin tulee **Found New Hardware Wizard** -ikkuna.
- **3** Valitse **Specify a location** ja napsauta sitten **Next**-painiketta.
- **4** Kun asennat ohjainta mukana tulleelta CD-levyltä (tai muulta levyltä) tietokoneessa olevaa CD-levyasemaa (tai muuta levyasemaa) käyttäen, valitse optisen levyaseman **Drivers**-kansio.
- **5** Kun asennat ohjainta kopioituasi CD-levyn (levyn) sisällön kiintolevylle, siirry alihakemistoon, jossa ohjain on. Alihakemiston pitäisi olla CD-levyltä (levyltä) kopioidussa kansiossa.
- **6** Käynnistä haku valitsemalla **OK**.
- **7** Asenna ohjain valitsemalla **Next**. Kun ohjain on asennettu, näkyviin tulee uusi ikkuna.
- **8** Valitse **Finish**. Asennusohjelma saattaa pyytää käynnistämään tietokoneen uudelleen.
- **9** Valitse **Yes**.

Ohjain on nyt asennettu.

#### ✍

Jotta voit asentaa laiteohjaimen, sinun on kirjauduttava tietokoneeseen käyttäjänä, jolla on järjestelmänvalvojan oikeudet.

<span id="page-145-0"></span>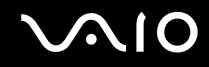

## *Ohjaimen asennuksen tarkistaminen*

Kun tietokone käynnistyy uudelleen, tarkista, että laite toimii oikein.

Voit tarkistaa ohjaimen asennuksen seuraavasti:

- **1** Valitse **Start** ja **Control Panel**.
- **2** Valitse **Performance and Maintenance**.
- **3** Valitse **System**.
- **4** Napsauta **Hardware**-välilehteä ja valitse sitten **Device Manager**.
- **5** Kaksoisnapsauta asentamaasi laitetta vastaavaa valintaa ja kaksoisnapsauta sitten laitetta. Näkyviin tulee **Properties**-valintaikkuna.
- **6** Varmista, että **Device status**-kohdassa näkyy sanoma **This device is working properly**.
- **7** Valitse **OK**.

Sulje kaikki avoimet ikkunat. Laite on nyt käyttövalmis.

Laite ei toimi oikein seuraavissa tapauksissa:

- ❑ Laite näkyy kohdassa **Device Manager**, mutta sen vieressä on keltainen kysymys- tai huutomerkki. Napsauta laitetta hiiren kakkospainikkeella ja valitse sitten **Uninstall**. Toista sitten toimenpiteet kohdan **Ohjaimen asentaminen [\(sivu 144\)](#page-143-1)** vaiheesta 2 lähtien.
- ❑ Kaksoisnapsauta laitetta vastaavaa ryhmää, jos laite ei näy laitehallintaluettelossa. Kyseinen laite on poistettava. Katso lisätietoja kohdasta **Ohjaimen asennuksen poistaminen [\(sivu 149\)](#page-148-0)**. Toista sitten toimenpiteet kohdan **Ohjaimen asentaminen [\(sivu 144\)](#page-143-1)** vaiheesta 2 lähtien.
- ❑ Voit tuoda laitteen näkyviin kaksoisnapsauttamalla **Other devices** -kohtaa. Napsauta laitetta hiiren kakkospainikkeella ja valitse sitten **Uninstall**. Toista toimenpiteet kohdan **Ohjaimen asentaminen [\(sivu 144\)](#page-143-1)** vaiheesta 2 lähtien.

<span id="page-146-0"></span>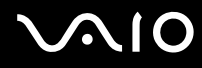

- ❑ Jos sanomaa **This device is working properly** ei näy, laite ei toimi oikein. Sulje **Properties**-valintaikkuna valitsemalla **OK** ja asenna sitten ohjain uudelleen. Jos haluat asentaa ohjaimen uudelleen, napsauta **Uninstall**-valintaa hiiren kakkospainikkeella ja valitse **OK**, kun **Confirm Device Removal** -ikkunan tulee näyttöön. Kun näyttöön tulee sanomaikkuna, jossa sinua kehotetaan vahvistamaan uudelleenkäynnistys, valitse **Yes** ja odota, kunnes tietokone käynnistyy uudelleen. Toista sitten toimenpiteet kohdan **Ohjaimen asentaminen [\(sivu 144\)](#page-143-1)** vaiheesta 2 lähtien.
- ❑ Jos laite ei näy **Properties**-valintaikkunassa, laite ei toimi oikein.

Tarkista ohjaimen asennus toistamalla edellisen osan vaiheet 1–4. Napsauta laitetta ja poista sitten ohjain valitsemalla **Uninstall**. Käynnistä tietokone uudelleen valitsemalla **Yes**. Kun tietokone käynnistyy, toista toimenpiteet kohdan **Ohjaimen asennuksen poistaminen [\(sivu 149\)](#page-148-0)** vaiheesta 2 lähtien.

<span id="page-147-0"></span>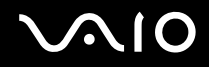

## *Ohjaimen päivittäminen*

#### Voit päivittää ohjaimen seuraavasti:

- **1** Valitse **Start** ja **Control Panel**.
- **2** Napsauta **Printers and Other Hardware** -kuvaketta.
- **3** Napsauta laitetta, jonka haluat palauttaa.
- **4** Napsauta **Hardware**-välilehden kohtaa **Properties**.
- **5** Napsauta **Driver**-välilehden kohtaa **Update Driver**.
- **6** Noudata näytön ohjeita. Voit etsiä ohjaimen Windows-haulla tai kirjoittaa ohjaimen sijaintipolun suoraan. Tai:
- **1** Valitse **Start** ja **My Computer**.
- **2** Napsauta ikkunan vasemmalla puolella olevaa **View system information** -kohtaa.
- **3** Napsauta **Hardware**-välilehteä ja valitse sitten **Device Manager**.
- **4** Kaksoisnapsauta asentamaasi laitetta vastaavaa valintaa ja kaksoisnapsauta sitten laitetta. Näkyviin tulee **Properties**-ikkuna.
- **5** Napsauta **Driver**-välilehteä.
- **6** Valitse **Update driver**. Ohjain on nyt päivitetty.

#### ✍

Jotta voit asentaa laiteohjaimen, sinun on kirjauduttava tietokoneeseen käyttäjänä, jolla on järjestelmänvalvojan oikeudet.

<span id="page-148-1"></span>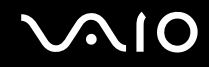

## <span id="page-148-0"></span>*Ohjaimen asennuksen poistaminen*

Anna laitteen olla kytkettynä tietokoneeseen, kun poistat ohjaimen asennusta.

Voit poistaa ohjaimen asennuksen seuraavasti:

- **1** Valitse **Start** ja **Control Panel**.
- **2** Napsauta **Printers and Other Hardware** -kuvaketta.
- **3** Napsauta laitetta, jonka haluat palauttaa.
- **4** Napsauta **Hardware**-välilehden kohtaa **Properties**.
- **5** Napsauta **Driver**-välilehden kohtaa **Uninstall**.
- **6** Kun **Confirm Device Removal** -valintaikkuna tulee näkyviin, valitse **OK**.
- **7** Jos järjestelmä kehottaa käynnistämään tietokone uudelleen, napsauta **Yes**. **Uninstall**-painike ei ole käytettävissä, jos ohjaimen poistaminen häiritsisi laitteen käyttöä.

<span id="page-149-0"></span>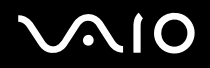

Tai:

- **1** Valitse **Start** ja **My Computer**.
- **2** Napsauta ikkunan vasemmalla puolella olevaa **View system information** -kohtaa.
- **3** Napsauta **Hardware**-välilehteä ja valitse sitten **Device Manager**.
- **4** Kaksoisnapsauta asentamaasi laitetta vastaavaa valintaa ja kaksoisnapsauta sitten laitetta. Näkyviin tulee **Properties**-ikkuna.
- **5** Napsauta **Driver**-välilehteä.
- **6** Valitse **Uninstall**.
- **7** Kun **Confirm Device Removal** -valintaikkuna tulee näkyviin, valitse **OK**. Ohjaimen asennus on nyt poistettu.

#### ✍

Jotta voit poistaa laiteohjaimen asennuksen, sinun on kirjauduttava tietokoneeseen järjestelmänvalvojan oikeuksin.

<span id="page-150-0"></span>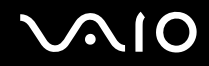

## *Ohjaimen palauttaminen*

System Restore (Järjestelmän palauttaminen) on Microsoft Windows XP:n ominaisuus, joka ongelmatilanteessa palauttaa tietokoneen edelliseen tilaan ilman henkilökohtaisten tiedostojen menetystä.

System Restore seuraa järjestelmään tehtyjä muutoksia ja luo automaattisesti palautuspisteet, jotka on helppo tunnistaa. Näiden palautuspisteiden avulla voit palauttaa järjestelmän takaisin aikaisempaan ajankohtaan. Uusi palautuspiste luodaan päivittäin ja merkittävien järjestelmätapahtumien (esimerkiksi sovelluksen tai ohjaimen asennus) yhteydessä.

Voit palauttaa aikaisemman ohjaimen seuraavasti:

- **1** Valitse **Start** ja **Control Panel**.
- **2** Napsauta **Printers and Other Hardware** -kuvaketta.
- **3** Napsauta laitetta, jonka haluat palauttaa.
- **4** Napsauta **Hardware**-välilehden kohtaa **Properties**.
- **5** Napsauta **Driver**-välilehteä.
- **6** Napsauta **Driver**-välilehden kohtaa **Roll Back Driver**.

<span id="page-151-0"></span>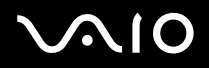

Tai:

- **1** Valitse **Start** ja **My Computer**.
- **2** Napsauta ikkunan vasemmalla puolella olevaa **View system information** -kohtaa.
- **3** Napsauta **Hardware**-välilehteä ja valitse sitten **Device Manager**.
- **4** Kaksoisnapsauta asentamaasi laitetta vastaavaa valintaa ja kaksoisnapsauta sitten laitetta. Näkyviin tulee **Properties**-ikkuna.
- **5** Napsauta **Driver**-välilehteä.
- **6** Napsauta **Driver**-välilehden kohtaa **Roll Back Driver**. Tämä palauttaa edellisen ohjaimet.

#### ✍

Jotta voit tehdä nämä toimet, sinun on kirjauduttava tietokoneeseen järjestelmänvalvojan oikeuksin.

Tietokoneen palauttaminen aiempaan tilaan ei vaikuta henkilökohtaisiin tiedostoihin eikä muuta niitä.

System Restore -ominaisuutta koskevia lisätietoja on kohdassa Windows **Help and Support Center**.

<span id="page-152-0"></span>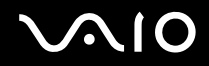

## *Ohjainten lataaminen*

Voit ladata tietokoneesi uusimmat ohjainversiot Web-sivustostamme.

Voit ladata uusimat ohjaimet seuraavasti:

- **1** Siirry osoitteeseen [www.vaio-link.com](http://www.vaio-link.com) ja valitse kielesi.
- **2** Valitse **Drivers and Updates** ja noudata ohjeita.

Katso lisätietoja laitteen mukana tulleista ohjeista tai painetusta **palautusoppaasta**.

✍

Muiden kuin VAIO-Linkin kautta saatujen ohjainten lataaminen tai asentaminen voi aiheuttaa yhteensopivuusongelmia.

<span id="page-153-0"></span>**AIO** 

# *VAIO-tietokoneen päivittäminen*

Tietokone ja muistimoduulit käyttävät korkeatarkkuuskomponentti- ja sähköliitinteknologiaa. Jotta takuusi ei raukea väärän käsittelyn seurauksena, noudata seuraavia ohjeita:

- ❑ Ota yhteyttä jälleenmyyjääsi uuden muistimoduulin asennusta varten.
- ❑ Älä asenna moduulia itse, jos sinulla ei ole kokemusta tietokoneen muistin päivittämisestä.
- ❑ Älä kosketa liittimiä tai avaa muistipaneelia.

Tarkista **Specifications**-arkista, millainen moduuli ja paljonko muistia tietokoneeseesi on asennettu.

Ota yhteyttä VAIO-Link-palveluun, jos tarvitset apua.

<span id="page-154-0"></span>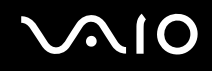

# *Muistin lisääminen ja poistaminen*

Jos haluat laajentaa tietokoneen toiminnallisuutta, voit lisätä muistia asentamalla lisävarusteena hankittavia lisämuistimoduuleja. Ennen kuin päivität tietokoneesi muistin, lue seuraavilla sivuilla olevat tiedot ja ohjeet. Käytettävissä olevien muistipaikkojen määrä vaihtelee tietokoneen kokoonpanon mukaan.

# *Muistin lisäämiseen ja poistamiseen liittyviä huomautuksia*

- ❑ Ole varovainen tehdessäsi muutoksia muistiin. Muistimoduulin väärä asennus voi vahingoittaa järjestelmää. Tällainen vaurio voi mitätöidä valmistajan takuun.
- ❑ Käytä vain sellaisia muistimoduuleja, jotka ovat yhteensopivia tietokoneesi kanssa. Jos tietokone ei havaitse muistimoduulia tai Windowsin toiminta muuttuu epävakaaksi, ota yhteys myyntiedustajaan tai muistimoduulin valmistajaan.
- ❑ Sähköstaattinen purkautuminen saattaa vaurioittaa sähkökomponentteja. Varmista seuraavat seikat, ennen kuin kosketat muistimoduulia:
	- ❑ Tässä asiakirjassa oletetaan, että lukija tuntee tietokoneisiin liittyvän yleisen terminologian, turvakäytännöt sekä sähkölaitteiden käyttämistä ja muokkaamista koskevat säännökset.
	- ❑ Katkaise virta tietokoneesta ja irrota järjestelmä virtalähteestä (akusta tai verkkolaitteesta) sekä muista mahdollisista tietoliikennelinkeistä, verkoista ja modeemeista, ennen kuin avaat tietokoneen.. Muuten saattaa syntyä henkilövahinkoja tai laitteistovaurioita.
	- ❑ Sähköstaattinen purkautuminen (ESD) saattaa vaurioittaa muistimoduuleja ja muita komponentteja. Asenna muistimoduuli ainoastaan ESD-suojattuun työasemaan. Jos tällaista asemaa ei ole saatavissa, älä työskentele matolla äläkä käsittele materiaaleja, jotka tuottavat tai keräävät staattista sähköä (esimerkiksi sellofaanikääreet). Maadoita itsesi koskettamalla kotelon maalaamatonta metalliosaa tämän toimenpiteen aikana.
	- ❑ Älä avaa muistimoduulin pakkausta, ennen kuin olet valmis vaihtamaan moduulin. Pakkaus suojaa moduulia sähköstaattiselta purkaukselta.
- ❑ Käytä muistimoduulin mukana tulevaa erityistä suojapussia tai suojaa moduuli sähköstaattista purkausta vastaan käärimällä se alumiinifolioon.

<span id="page-155-0"></span>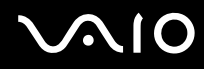

- ❑ Nesteen tai muiden vieraiden aineiden tai esineiden joutuminen muistipaikkaan tai tietokoneen muihin sisäosiin vaurioittaa tietokonetta, eivätkä tästä johtuvat korjaukset kuulu takuun piiriin.
- ❑ Älä aseta muistimoduulia paikkoihin, joissa se voi altistua:
	- ❑ lämmönlähteiden, kuten lämpöpatterien tai ilmakanavien, tuottamalle lämmölle
	- ❑ suoralle auringonvalolle
	- ❑ pölylle
	- ❑ mekaaniselle tärinälle tai iskuille
	- ❑ voimakkaille magneeteille tai kaiuttimille joita ei ole suojattu magneettisesti
	- ❑ yli 35 tai alle 5 Celsius-asteen lämpötiloille
	- ❑ suurelle kosteudelle.
- ❑ Käsittele muistiyksikköä varovasti. Jotta välttäisit käsien ja sormien vahingoittumisen, älä koske tietokoneen sisällä olevia komponenttien ja piirilevyjen reunoja.

<span id="page-156-0"></span>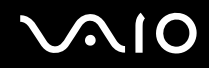

# *Muistimoduulin irrottaminen ja asentaminen*

## **VGN-A-sarjan mallit**

Voit vaihtaa tai lisätä muistimoduulin tietokoneen pohjassa olevaan muistimoduulipaikkaan seuraavasti:

- **1** Sammuta tietokone ja irrota kaikki oheislaitteet.
- **2** Irrota tietokoneen pistoke ja poista akku.
- **3** Odota, kunnes tietokone on jäähtynyt.
- **4** Avaa tietokoneen pohjassa keskellä oleva ruuvi ja irrota muistimoduulin lokeron kansi.

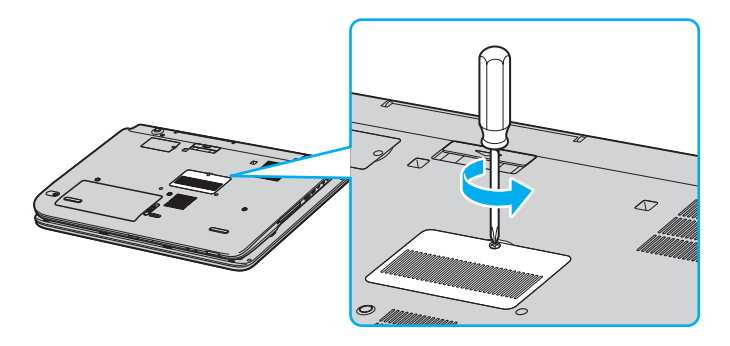

<span id="page-157-0"></span>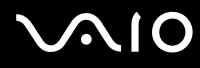

- **5** Pura staattinen sähkö koskettamalla metalliesinettä (kuten tietokoneen takana olevaa liitinpaneelia).
- **6** Irrota muistimoduuli:
	- ❑ Vedä salvat nuolien suuntaan (1). Muistimoduuli vapautuu.

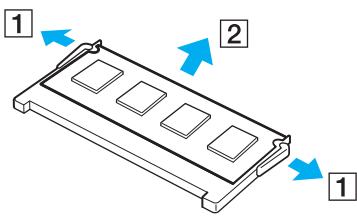

- ❑ Varmista, että muistimoduuli kallistuu ylös, ja vedä se sitten ulos nuolen (2) suuntaan.
- **7** Poista uusi muistimoduuli pakkauksestaan.

# <span id="page-158-0"></span>**210**

- **8** Asenna muistimoduuli.
	- ❑ Työnnä muistimoduuli muistipaikkaan.

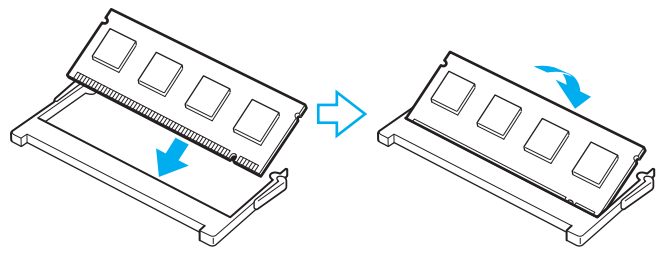

❑ Paina muistimoduulia, kunnes se napsahtaa paikalleen.

#### **!**

Älä kosketa muita emolevyn osia.

- **9** Sulje muistimoduulin lokeron kansi ja kiristä sitten tietokoneen pohjassa olevat ruuvit.
- **10** Asenna akku takaisin ja kytke tietokone päälle.

<span id="page-159-0"></span>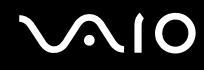

*VAIO-tietokoneen päivittäminen*

Voit vaihtaa tai lisätä muistimoduulin näppäimistön alla olevaan muistimoduulipaikkaan seuraavasti:

- Sammuta tietokone ja irrota kaikki oheislaitteet.
- Irrota tietokone verkkovirrasta ja poista akku.
- Odota, kunnes tietokone on jäähtynyt.
- Avaa muistipaikan vieressä olevat kaksi ruuvia.

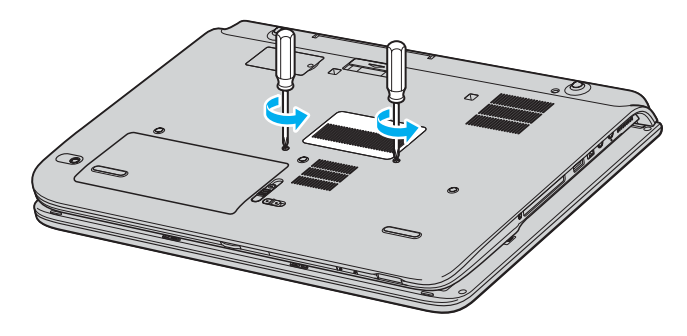

<span id="page-160-0"></span>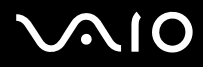

- **5** Käännä tietokone ylösalaisin ja avaa näyttö.
- **6** Työnnä kuvassa näytettyjen näppäinten (1) väliin terävä esine (esimerkiksi pieni ruuvitaltta) ja työnnä varovasti ylöspäin.

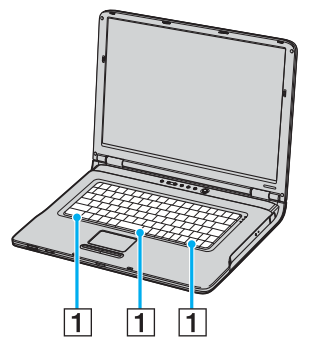

**7** Nosta näppäimistö kosketuslevyn puoleiselta reunalta, käännä se merkkivalojen yli ja tue se sitten varovasti näyttöä vasten. Varo, ettet irrota kaapelia näppäimistöä nostaessasi.

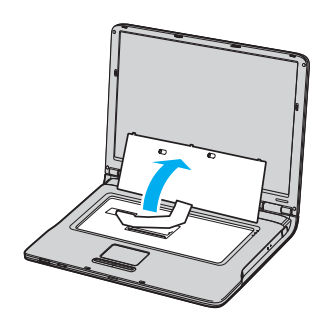

<span id="page-161-0"></span>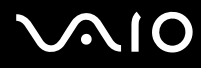

- **8** Pura staattinen sähkö koskettamalla metalliesinettä (kuten tietokoneen takana olevaa liitinpaneelia).
- **9** Irrota muistimoduuli:
	- ❑ Vedä salvat nuolien suuntaan (1). Muistimoduuli vapautuu.

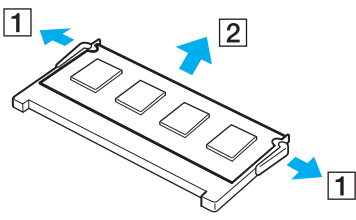

- ❑ Varmista, että muistimoduuli kallistuu ylös, ja vedä se sitten ulos nuolen (2) suuntaan.
- **10** Poista uusi muistimoduuli pakkauksestaan.

<span id="page-162-0"></span>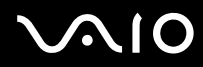

- **11** Asenna muistimoduuli.
	- ❑ Työnnä muistimoduuli muistipaikkaan.

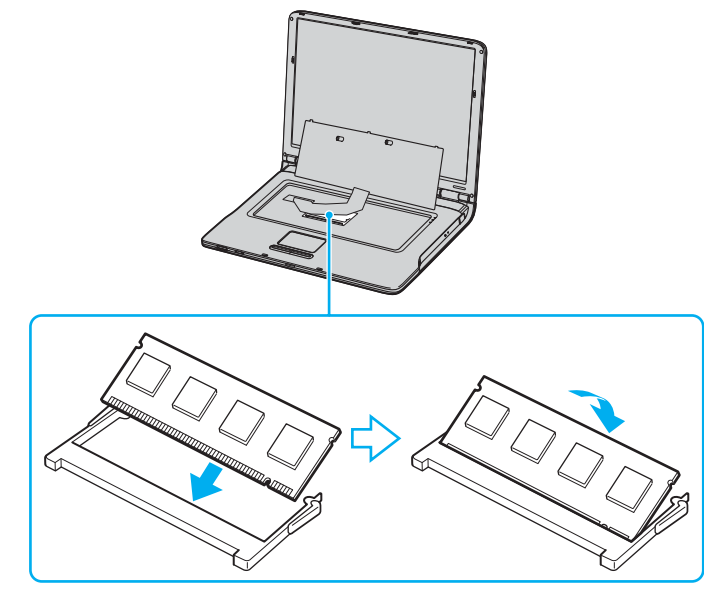

❑ Paina muistimoduulia, kunnes se napsahtaa paikalleen.

**!** Älä kosketa muita emolevyn osia.

<span id="page-163-0"></span>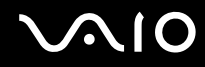

*VAIO-tietokoneen päivittäminen*

Aseta näppäimistö varovasti takaisin paikalleen ja paina se tietokoneeseen.

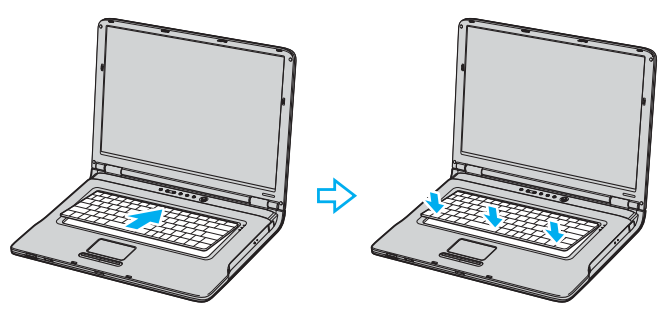

- Sulje näyttö ja käännä tietokone ylösalaisin.
- Sulje muistimoduulin lokeron kansi ja kiristä sitten tietokoneen pohjassa olevat ruuvit.
- Aseta akku takaisin paikalleen ja kytke tietokoneeseen virta.

<span id="page-164-0"></span>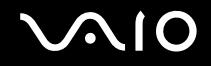

#### **VGN-FS-sarjan mallit**

Muistimoduulin vaihtaminen tai lisääminen

- **1** Sammuta tietokone ja irrota kaikki oheislaitteet.
- **2** Irrota tietokone verkkovirrasta ja poista akku.
- **3** Odota, kunnes tietokone on jäähtynyt.
- **4** Avaa tietokoneen pohjassa oleva ruuvi (jota alla oleva nuoli osoittaa) ja irrota muistimoduulin lokeron kansi.

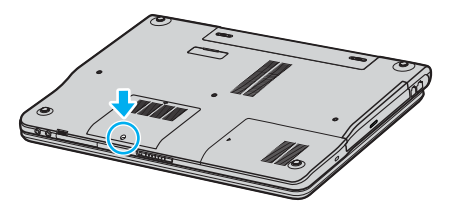

**5** Pura staattinen sähkö koskettamalla metalliesinettä (kuten tietokoneen takana olevaa liitinpaneelia).

# <span id="page-165-0"></span>**210**

- **6** Irrota muistimoduuli:
	- ❑ Vedä salvat nuolien suuntaan (1). Muistimoduuli vapautuu.

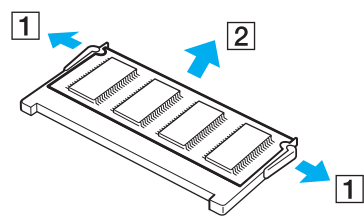

- ❑ Varmista, että muistimoduuli kallistuu ylös, ja vedä se sitten ulos nuolen (2) suuntaan.
- **7** Poista uusi muistimoduuli pakkauksestaan.

<span id="page-166-0"></span>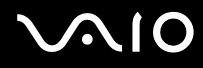

**8** Työnnä muistimoduuli muistimoduulipaikkaan ja paina sitä sisään, kunnes se napsahtaa paikalleen.

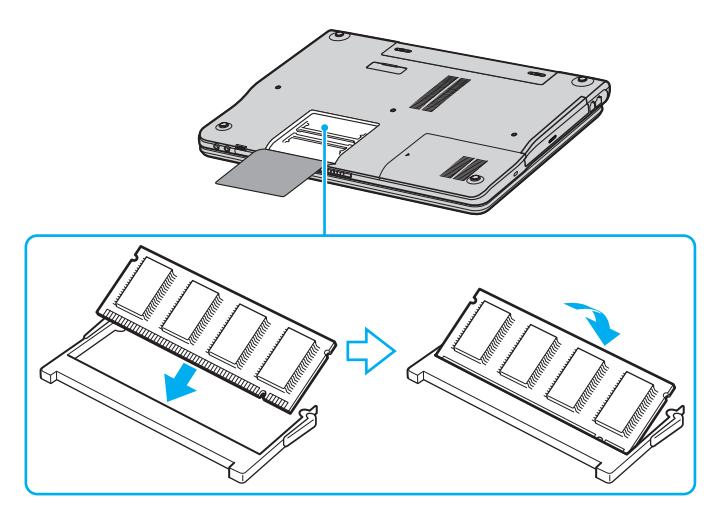

**!** Älä kosketa muita emolevyn osia.

Älä vahingoita moduulin suojana olevaa sisempää kalvoa.

- **9** Aseta muistimoduulin lokeron kansi paikalleen.
- **10** Kiristä tietokoneen pohjan ruuvit.
- **11** Aseta akku takaisin paikalleen ja kytke tietokoneeseen virta.

<span id="page-167-0"></span>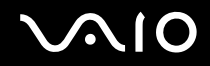

### *Muistitilan tarkistaminen*

Voit tarkistaa jäljellä olevan muistin määrän seuraavasti:

- **1** Käynnistä tietokone.
- **2** Valitse **Start**, **All Programs** ja **VAIO Control Center**.
- **3** Kaksoisnapsauta **VAIO Control Center** -ikkunan **System Information** -kansiota.
- **4** Kaksoisnapsauta **System Information** -kansion **System Information** -kuvaketta. Voit tarkastaa järjestelmässä olevan muistin määrän. Jos lisätty muisti ei näy, toista nämä toimet ja käynnistä tietokone uudelleen.

<span id="page-168-0"></span>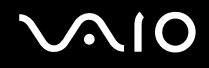

# *Varotoimia*

Tässä osassa esitetään turvaohjeita ja varotoimia, joilla voit suojata tietokoneesi mahdollisilta vaurioilta.

- ❑ **Nestekidenäytön käsitteleminen [\(sivu 170\)](#page-169-1)**
- ❑ **Virtalähteen käsitteleminen [\(sivu 171\)](#page-170-0)**
- ❑ **Tietokoneen käsitteleminen [\(sivu 172\)](#page-171-0)**
- ❑ **Levykkeiden käsitteleminen [\(sivu 174\)](#page-173-0)**
- ❑ **Levyjen käsitteleminen [\(sivu 175\)](#page-174-0)**
- ❑ **Akun käyttäminen [\(sivu 176\)](#page-175-0)**
- ❑ **Korvakuulokkeiden käyttäminen [\(sivu 177\)](#page-176-0)**
- ❑ **Memory Stick -muistikorttien käsitteleminen [\(sivu 177\)](#page-176-1)**
- ❑ **Kiintolevyn käsitteleminen [\(sivu 178\)](#page-177-0)**

<span id="page-169-0"></span>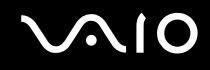

# <span id="page-169-1"></span>*Nestekidenäytön käsitteleminen*

- ❑ Älä jätä nestekidenäyttöä aurinkoon, jotta se ei vahingoitu. Ole varovainen, kun käytät tietokonetta ikkunan lähellä.
- ❑ Älä naarmuta tai paina nestekidenäyttöä. Se saattaa aiheuttaa toimintahäiriöitä.
- ❑ Jos tietokonetta käytetään alhaisessa lämpötilassa, näytössä saattaa näkyä jäännöskuva. Tämä ei ole toimintahäiriö. Kun tietokone palautuu normaaliin lämpötilaan, näyttö palautuu normaaliksi.
- ❑ Jäännöskuva saattaa näkyä näytössä, jos samaa kuvaa näytetään pitkän aikaa. Jäännöskuva häviää hetken kuluttua. Voit estää jäännöskuvien syntymisen käyttämällä näytönsäästäjää.
- ❑ Näyttö lämpenee käytön aikana. Tämä on normaalia, ei merkki toimintahäiriöstä.
- ❑ Nestekidenäyttö on valmistettu tarkkuusteknologiaa käyttämällä. Saatat kuitenkin nähdä nestekidenäytöllä jatkuvasti esiintyviä pieniä mustia pisteitä ja/tai kirkkaita pisteitä (punaisia, sinisiä tai vihreitä). Tämä on normaali valmistusprosessin tulos, ei toimintahäiriö.
- ❑ Älä hankaa nestekidenäyttöä, jotta se ei vahingoitu. Pyyhi nestekidenäyttö pehmeällä, kuivalla kankaalla.

<span id="page-170-1"></span>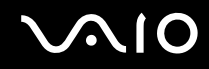

# <span id="page-170-0"></span>*Virtalähteen käsitteleminen*

- ❑ Painetussa **Specifications**-arkissa on tietoja tietokoneen virrankäytöstä.
- ❑ Älä jaa verkkopistorasiaa muiden virtaa käyttävien laitteiden, kuten valokopiokoneiden tai asiakirjasilppureiden, kanssa.
- ❑ Voit hankkia jatkojohdon, jossa on ylivirtasuoja. Tämä laite suojaa tietokonettasi esimerkiksi sähkömyrskyn kaltaisten äkillisten ilmiöiden tuottamien virtahuippujen aiheuttamalta vauriolta.
- ❑ Älä aseta painavia esineitä virtajohdon päälle.
- ❑ Irrota johto verkkopistorasiasta pistokkeesta vetämällä. Älä koskaan vedä johdosta.
- ❑ Irrota tietokone seinäpistorasiasta, jos et aio käyttää tietokonetta pitkään aikaan.
- ❑ Varmista, että pistorasia on helppopääsyisessä paikassa.
- ❑ Kun verkkolaitetta ei käytetä, irrota se verkkopistorasiasta.
- ❑ Käytä tietokoneen mukana toimitettua verkkolaitetta tai aitoja Sony-tuotteita. Muiden verkkolaitteiden käyttäminen saattaa aiheuttaa toimintahäiriöitä.

<span id="page-171-1"></span>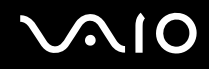

# <span id="page-171-0"></span>*Tietokoneen käsitteleminen*

- ❑ Puhdista kotelo pehmeällä, kuivalla kankaalla tai miedolla puhdistusaineella kostutetulla kankaalla. Älä käytä hankaavia sieniä, hankausjauhetta tai liuotteita, kuten alkoholia tai bensiiniä, koska ne voivat vaurioittaa tietokoneesi pintaa.
- ❑ Jos tietokoneen päälle putoaa esine tai nestettä, sammuta tietokone ja irrota se virtalähteestä. Tietokone kannattaa antaa ammattitaitoisen henkilön tarkastettavaksi, ennen kuin sitä käytetään uudelleen.
- ❑ Älä pudota tietokonetta tai aseta painavia esineitä sen päälle.
- ❑ Älä pane tietokonetta paikkaan, jossa se voi altistua
	- ❑ lämmönlähteiden, kuten lämpöpatterien tai ilmakanavien, tuottamalle lämmölle
	- ❑ suoralle auringonvalolle
	- ❑ pölylle
	- ❑ kosteudelle tai sateelle
	- ❑ mekaaniselle tärinälle tai iskuille
	- ❑ voimakkaille magneeteille tai kaiuttimille joita ei ole suojattu magneettisesti
	- ❑ yli 35 tai alle 5 Celsius-asteen lämpötiloille
	- ❑ suurelle kosteudelle.
- ❑ Älä aseta elektronisia laitteita tietokoneesi lähelle. Tietokoneen sähkömagneettikenttä saattaa aiheuttaa toimintahäiriöitä.
- ❑ Huolehdi asianmukaisesta ilmanvaihdosta, jotta sisäistä lämpöä ei pääse kerääntymään. Älä aseta tietokonetta huokoisille pinnoille, kuten matoille tai huoville, tai sellaisen materiaalin (esimerkiksi verhojen tai seinävaatteiden) lähelle, joka saattaisi tukkia tuuletusaukot.
- ❑ Tietokone käyttää korkeataajuisia radiosignaaleja, jotka saattavat häiritä radio- ja televisiovastaanottoa. Mikäli näin tapahtuu, siirrä tietokone sopivalle etäisyydelle.
- ❑ Käytä ainoastaan määritettyjä oheislaitteita ja kytkentäkaapeleita. Muut laitteet saattavat aiheuttaa ongelmia.
- ❑ Älä käytä katkenneita tai vaurioituneita kytkentäkaapeleita.

<span id="page-172-0"></span>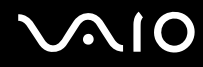

- ❑ Jos tietokone tuodaan suoraan kylmästä tilasta kuumaan tilaan, tietokoneen sisään saattaa tiivistyä kosteutta. Odota tällaisessa tapauksessa vähintään tunti, ennen kuin käynnistät tietokoneen. Jos ongelmia ilmenee, kytke tietokone irti ja ota yhteys VAIO-Linkiin.
- ❑ Varmista, että irrotat virtajohdon, ennen kuin puhdistat tietokoneen.
- ❑ Jotta et menettäisi tärkeitä tietoja tietokoneen mahdollisessa vikatilanteessa, ota tiedoista säännöllisesti varmuuskopio.

# <span id="page-173-1"></span>**AIO**

*Varotoimia*

# <span id="page-173-0"></span>*Levykkeiden käsitteleminen*

- ❑ Älä avaa suljinta käsin tai kosketa levykkeen pintaa.
- ❑ Pidä levykkeet erossa magneeteista.
- ❑ Pidä levykkeet erossa suorasta auringonvalosta ja muista lämmönlähteistä.
- ❑ Pidä levykkeet erossa nesteistä. Älä anna levykkeen kastua. Kun et käytä levykettä, poista se levykeasemasta ja säilytä se kotelossa.
- ❑ Jos levykkeessä on etiketti, varmista, että etiketti on kunnolla kiinni. Jos etiketin reuna rullautuu, etiketti voi tarttua levykeaseman sisään ja aiheuttaa levykeaseman toimintahäiriön tai vian.

# <span id="page-174-1"></span><span id="page-174-0"></span>*Levyjen käsitteleminen*

- ❑ Älä kosketa levyn pintaa.
- ❑ Älä pudota tai taivuta levyä.
- ❑ Levyn pinnalla olevat sormenjäljet ja pöly saattavat aiheuttaa lukuvirheitä. Pidä levystä aina kiinni reunoista ja keskireiästä kuvassa osoitetulla tavalla:

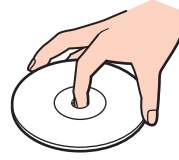

- ❑ Levyjen asianmukainen käsittely on olennaista luotettavuuden takaamiseksi. Älä käytä liuotteita, kuten bensiiniä, ohentimia, kaupallisia puhdistusaineita tai antistaattisia suihkeita, koska ne saattavat vahingoittaa levyä.
- ❑ Normaali puhdistus suoritetaan pitämällä levyä reunoista ja pyyhkimällä pinta pehmeällä kankaalla keskustasta ulospäin.
- ❑ Jos levy on pahoin tahriintunut, kostuta pehmeä kangas vedellä, purista se kunnolla ja pyyhi levyn pinta keskustasta ulospäin. Pyyhi jäljelle jäänyt kosteus kuivalla, pehmeällä kankaalla.
- ❑ Älä koskaan liimaa levyyn tarroja. Ne vaurioittavat levyä peruuttamattomasti.

<span id="page-175-1"></span>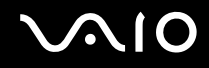

# <span id="page-175-0"></span>*Akun käyttäminen*

- ❑ Älä jätä akkua koskaan yli 60 Celsius-asteen lämpötilaan, kuten aurinkoon pysäköityyn autoon tai suoraan auringonvaloon.
- ❑ Akun käyttöikä on lyhyempi kylmässä ympäristössä. Tämä johtuu akun suorituskyvyn heikkenemisestä alhaisissa lämpötiloissa.
- ❑ Lataa akut 10–30 Celsius-asteen lämpötilassa. Alhaisemmassa lämpötilassa latausaika on pidempi.
- ❑ Kun akkua käytetään tai ladataan, se lämpenee. Tämä on normaalia, eikä siitä ole syytä huolestua.
- ❑ Pidä akku loitolla kaikista lämmönlähteistä.
- ❑ Pidä akku kuivana.
- ❑ Älä avaa tai pura akkua.
- ❑ Älä altista akkua mekaanisille iskuille.
- ❑ Jos et käytä tietokonetta pitkään aikaan, poista akku tietokoneesta, jotta se ei vaurioidu.
- ❑ Jos akussa on edelleen vähän virtaa akun täyteen lataamisen jälkeen, akku saattaa olla kulunut loppuun ja se on vaihdettava.
- ❑ Akkua ei tarvitse tyhjentää ennen uudelleenlatausta.
- ❑ Jos et ole käyttänyt akkua pitkään aikaan, lataa se uudelleen.

<span id="page-176-2"></span>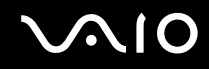

# <span id="page-176-0"></span>*Korvakuulokkeiden käyttäminen*

- ❑ **Liikenneturvallisuus** Älä käytä korvakuulokkeita ajaessasi autoa tai polkupyörää tai käyttäessäsi moottoriajoneuvoja. Tämä saattaa aiheuttaa liikennevaaran, ja se on laitonta joillakin alueilla. Musiikin kuunteleminen suurella äänenvoimakkuudella saattaa olla vaarallista myös käveltäessä, erityisesti suojateitä ylitettäessä.
- ❑ **Kuulovaurioiden estäminen** Älä käytä korvakuulokkeita suurella äänenvoimakkuudella. Kuulonhuoltoammattilaiset neuvovat välttämään jatkuvaa, äänekästä ja pitkäaikaista soittamista. Jos korvasi alkavat "soida", pienennä äänen voimakkuutta tai keskeytä kuunteleminen.

# <span id="page-176-1"></span>*Memory Stick -muistikorttien käsitteleminen*

- ❑ Älä käytä muistikorttia paikoissa, joissa esiintyy staattista sähköä tai kohinaa.
- ❑ Älä kosketa Memory Stick -liitintä sormillasi tai metalliesineillä.
- ❑ Käytä etikettinä ainoastaan Memory Stick -muistikortin mukana tulevaa etikettiä.
- ❑ Älä taivuta tai pudota Memory Stick -muistikorttia äläkä kohdista siihen voimakkaita iskuja.
- ❑ Älä pura Memory Stick -muistikorttia tai tee siihen muutoksia.
- ❑ Älä anna Memory Stick -muistikortin kastua.
- ❑ Älä käytä tai säilytä Memory Stick -muistikortteja tilassa, jossa se voi altistua
	- ❑ korkeille lämpötiloille (esimerkiksi aurinkoon pysäköidyssä autossa)
	- ❑ suoralle auringonvalolle
	- ❑ kosteudelle
	- ❑ syövyttäville aineille.
- ❑ Käytä Memory Stick -muistikortin mukana tulevaa säilytysrasiaa.

<span id="page-177-1"></span>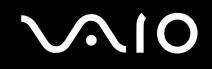

# <span id="page-177-0"></span>*Kiintolevyn käsitteleminen*

Kiintolevyllä on suuri tallennuskapasiteetti, ja se lukee ja kirjoittaa tietoja lyhyessä ajassa. Se voi kuitenkin vaurioitua helposti mekaanisen tärinän, iskun tai pölyn seurauksena.

Vaikka kiintolevyssä on sisäinen turvalaite, joka estää tietojen katoamisen mekaanisen tärinän, iskun tai pölyn seurauksena, sinun tulee käsitellä tietokonettasi varoen.

Jotta vältät kiintolevyn vaurioitumisen, noudata seuraavia ohjeita:

- ❑ Älä altista tietokonetta äkillisille liikkeille.
- ❑ Pidä tietokone erossa magneeteista.
- ❑ Älä aseta tietokonetta tilaan, jossa on mekaanista tärinää, tai epävakaaseen asentoon.
- ❑ Älä siirrä tietokonetta virran ollessa kytkettynä.
- ❑ Älä sammuta virtaa tai käynnistä tietokonetta uudelleen, kun levyltä luetaan tai sinne kirjoitetaan.
- ❑ Älä käytä tietokonettasi paikassa, jossa lämpötila vaihtelee paljon.

#### ✍

Jos kiintolevy on vioittunut, tietoja ei voi palauttaa.

<span id="page-178-0"></span>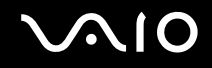

*Vianmääritys*

# *Vianmääritys*

Tässä jaksossa on ohjeita VAIO-tietokoneen käytön aikana mahdollisesti ilmenevien yleisten ongelmien vianmääritykseen. Moniin ongelmiin on yksinkertainen ratkaisu. Kokeile seuraavia ratkaisuehdotuksia, ennen kuin otat yhteyden VAIO-Linkpalveluun.

- ❑ **Optisen levyaseman vianetsintä [\(sivu 180\)](#page-179-1)**
- ❑ **PC-korttien vianmääritys [\(sivu 184\)](#page-183-0)**
- ❑ **Modeemin vianetsintä [\(sivu 184\)](#page-183-1)**
- ❑ **Bluetooth-toiminnon vianmääritys [\(sivu 186\)](#page-185-0)**
- ❑ **Langattoman lähiverkon vianetsintä [\(sivu 189\)](#page-188-0)**
- ❑ **Virranhallinnan vianmääritys [\(sivu 192\)](#page-191-0)**
- ❑ **Ulkoisten näyttöjen vianmääritys [\(sivu 193\)](#page-192-0)**
- ❑ **Kaiuttimen vianmääritys [\(sivu 195\)](#page-194-0)**
- ❑ **Mikrofonin vianmääritys [\(sivu 196\)](#page-195-0)**
- ❑ **Levykkeiden vianmääritys [\(sivu 198\)](#page-197-0)**
- ❑ **Tulostimien vianmääritys [\(sivu 199\)](#page-198-0)**
- ❑ **i.LINK-laitteiden vianetsintä [\(sivu 201\)](#page-200-0)**

#### *Vianmääritys*

# <span id="page-179-1"></span><span id="page-179-0"></span>*Optisen levyaseman vianetsintä*

# *En voi siirtyä nestekidenäytöstä televisioon ja päinvastoin*

Jos DVD-levy on asetettu optiseen levyasemaan, poista levy.

## *Optisen levyasemani kelkka ei aukea*

❑ Varmista, että tietokone on päällä, ja paina levyn poistopainiketta\*.

#### ✍

Kokeile ensin levyn poistopainiketta\*. Jos painike ei toimi, paina sitten optisessa levyasemassa olevaa varapoistopainiketta\*. Levyn poistopainike on poissa toiminnasta siihen asti, kunnes käynnistät tietokoneen ja kirjaudut sisään Windowsiin.

- ❑ Valitse **Start** ja **My Computer**. Napsauta hiiren oikealla painikkeella optista levyasemaa ja valitse **Eject**.
- ❑ Varmista, että tietokone ei ole **Standby** tai **Hibernate** -tilassa.
- ❑ Jos tämä ei auta, yritä seuraavaa: Kytke tietokone pois päältä ja työnnä teräväkärkinen esine (esimerkiksi paperinliitin) optisessa levyasemassa olevaan manuaaliseen poistoreikään\* saadaksesi kelkan ulos.

\* Poistopainikkeen ja -reiän sijainti vaihtelee tietokoneen mallin mukaan. Katso omaa malliasi koskevia tarkempia tietoja painetusta **Specifications**-asiakirjasta.
<span id="page-180-0"></span>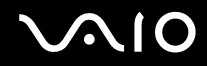

#### *Levyä ei voi soittaa*

- ❑ Aseta levy asemaan ja odota muutama sekunti, jotta järjestelmä havaitsee levyn ennen kuin yrität lukea sitä.
- ❑ Varmista, että levyn etikettipuoli on ylöspäin.
- ❑ Jos levy tarvitsee ohjelmaa, varmista, että ohjelma on asennettu ohjelman asennusohjeiden mukaisesti.
- ❑ Tarkista kaiuttimien äänenvoimakkuus.
- ❑ Puhdista levy sopivalla puhdistusaineella.
- ❑ Varmista, että tietokoneesi käyttää vain verkkovirtaa ja yritä soittaa levyä uudelleen.
- ❑ Asemaan saattaa olla tiivistynyt kosteutta. Poista levy ja anna aseman olla auki noin tunnin ajan. Poista akku odottaessasi kosteuden haihtumista.

<span id="page-181-0"></span>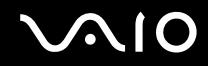

#### *DVD-levyä ei voi soittaa*

- ❑ Jos näyttöön tulee aluekoodia koskeva varoitus käyttäessäsi DVD-soitinta, syynä voi olla, että kyseinen levy ei ole yhteensopiva tietokoneesi optisen levyaseman kanssa. Aluekoodi on ilmoitettu levyn pakkauksessa.
- ❑ Vähennä näyttötarkkuutta valitsemalla **Control Panel Display**.
- ❑ Jos kuva näkyy mutta ääni ei kuulu, tarkista seuraavat asiat:
	- ❑ Varmista, että DVD-soittimen mykistys-asetus ei ole käytössä.
	- ❑ Tarkista **Sounds and Audio Device Properties** kohtien **Master Volume** -asetukset.
	- ❑ Jos olet kytkenyt ulkoiset kaiuttimet, tarkista tietokoneesi kaiuttimien äänenvoimakkuuden asetukset sekä kaiuttimiesi ja tietokoneen väliset liitännät.
	- ❑ Tarkista **Device Manager** -ikkunasta, että oikeat ajurit on asennettu kunnolla. Avaa **Device Manager** valitsemalla **Start Control Panel** ja sen jälkeen **Performance and Maintenance**. Napsauta **System**-kuvaketta ja sitten **Hardware**välilehden **Device Manager** -painiketta.
- ❑ Likainen tai vahingoittunut levy saattaa jumiuttaa tietokoneen sen yrittäessä lukea levyä. Käynnistä tietokone tarvittaessa uudelleen, poista levy ja tarkista, että se ei ole likainen tai vahingoittunut.
- ❑ Tarkista DVD-ohjelman PG-asetukset (Parental Guidance), koska ne saattavat aktivoituina estää tiettyjen DVD-levyjen soittamisen.

#### ✍

Tietokoneesi DVD-oletusaluekoodi on 2. Älä muuta tätä asetusta Windowsin **Region Code Change** -toiminnolla tai millään muulla sovellusohjelmalla. Takuu ei kata käyttäjän DVD-aluekoodien muuttamisesta aiheutuvia toimintahäiriöitä, ja näiden häiriöiden korjaaminen on maksullista.

Jos **Display**-kuvake ei ole heti näkyvissä, kun olet napsauttanut **Control Panel**, napsauta vasemmalla puolella **Switch to Classic View**.

<span id="page-182-0"></span>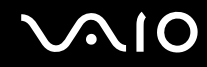

#### *DVD-levyä ei voi soittaa kahta näyttöä käytettäessä*

- ❑ Sinulla ei ole ongelmia seuraavissa tilanteissa:
	- ❑ Kun käytät yksistään CRT- tai nestekidenäyttöä.
	- ❑ Kun toistetaan MPEG-tiedostoja, jotka on tallennettu kovalevyasemalle **Windows Media Player 10** tai **VAIO Zone** -ohjelmalla.

#### *CD/DVD-RW-levyjen lukunopeus on erittäin hidas*

Yleisesti ottaen CD/DVD-RW-levyn lukunopeus on hitaampi kuin CD-ROM- tai CD-R-levyn lukunopeus. Lukunopeus saattaa myös vaihdella formaatin tyypin perusteella.

#### *Levykelkka ei tule ulos vaikka eject-painiketta painetaan*

- ❑ Tarkista, että tietokone on käynnissä.
- ❑ CD-levyn kirjoitusohjelma saattaa estää levyn poistamisen.
- ❑ Varmista, että tietokone ei ole **Standby** tai **Hibernate** -tilassa.

#### *Levykelkka avautuu vaikka se on lukittu paikalleen*

- ❑ Varmista, että levy on asetettu etikettipuoli ylöspäin.
- ❑ Puhdista levy ja optisen levyaseman linssi asianmukaisella puhdistusmenetelmällä.
- ❑ Levy saattaa olla naarmuinen. Tarkista asia asettamalla asemaan toinen levy.
- ❑ Asemaan saattaa olla tiivistynyt kosteutta. Poista levy ja anna aseman olla auki noin tunnin ajan. Poista akku odottaessasi kosteuden haihtumista.

# <span id="page-183-0"></span> $\bigwedge$ 10

# *PC-korttien vianmääritys*

## *PC-kortti ei toimi.*

Varmista, että PC-kortti on yhteensopiva Windows-versiosi kanssa.

## *Modeemin vianetsintä*

## *Modeemini ei toimi, tai yhteyttä ei voida määrittää*

- ❑ Tarkista, että puhelinlinja on kytketty tietokoneeseesi.
- ❑ Varmista, että modeemi on ainoa puhelinlinjaasi kytketty laite.
- ❑ Tarkista, että puhelinlinja toimii. Voit tarkistaa linjan toimivuuden tavallisella puhelimella. Puhelin toimii, jos valintaääni kuuluu.
- ❑ Tarkista, että puhelinnumero, johon ohjelma soittaa, on oikea. Modeemin soittotapa ei ehkä sovi puhelinlinjaasi.
- ❑ Modeemi ei ehkä toimi kunnolla, jos olet yksityisessä käytössä olevassa puhelinverkossa, Private Automatic Branch eXchange (PABX).
- ❑ Tarkista **Phone and Modem Options** -valintaikkunasta (**Control Panel** / **Printers and Other Hardware** / **Phone and Modem Options**), että modeemisi näkyy **Modems**-välilehdellä ja että **Dialing Rules** -välilehden sijaintitiedot ovat oikein. Jos et näe **Phone and Modem Options** -kuvaketta, napsauta vasemmalla puolella **Switch to Classic View**.
- ❑ Suosittelemme, että kytket puhelinlinjan seinäkoskettimeen maakohtaisella puhelinpistokkeella, koska muunlaisten puhelinpistokkeiden käyttö saattaa heikentää yhteyden laatua.
- ❑ Tietokonettasi ei voi yhdistää kolikkopuhelimeen, eikä se ehkä toimi multiple-puhelinlinjoissa eikä yksityisessä käytössä olevissa puhelinlinjoissa (PBX). Jos kytket modeemin rinnakkainkytkettyyn puhelinlinjaan, modeemi tai muu kytketty laite ei ehkä toimi kunnolla. Jotkin edellä mainituista kytkennöistä saattavat aiheuttaa liiallista sähkövirtaa sekä sisäisen modeemin toimintahäiriöitä.

<span id="page-184-0"></span>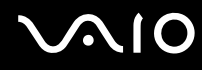

- ❑ Vain DTMF (Dual Tone Multi Frequency) -äänitaajuussignaalia (valintasignaali) tuetaan.
- ❑ Sisään rakennettu modeemi on tarkoitettu PSTN (Public Switched Telephone Network) -verkoissa DTMF (Dual Tone Multi Frequency) -signalointia (äänitaajuus) käyttävään data- ja faksiliikenteeseen seuraavissa maissa: Itävalta, Belgia, Tsekki, Tanska, Suomi, Ranska, Kreikka, Saksa, Islanti, Irlanti, Italia, Luxemburg, Norja, Portugali, Espanja, Ruotsi, Sveitsi, Alankomaat ja Yhdistynyt kuningaskunta.
- ❑ Jos tietokoneesi on varustettu joustavalla modeemin liittimen suojuksella, älä vedä suojuksesta liian voimakkaasti.

#### *Modeemiyhteyteni on hidas*

Modeemin nopeuteen vaikuttavat monet tekijät, muun muassa puhelinlinjan häly tai yhteensopivuus puhelinlaitteiden kanssa (kuten faksit tai muut modeemit). Jos epäilet, että modeemisi ei kytkeydy oikein toisiin PC-pohjaisiin modeemeihin, fakseihin tai Internet-palveluntarjoajaasi, tarkista seuraavat asiat:

- ❑ Tarkista puhelinyhtiöltäsi, että puhelinlinjassasi ei ole linjahälyä.
- ❑ Jos ongelma liittyy faksiin, tarkista, että faksilla, johon soitat, ei ole ongelmia ja että sitä voi käyttää faksimodeemien kanssa.
- ❑ Jos sinun on vaikea yhdistyä Internet-palveluntarjoajaasi, tarkista, että palveluntarjoajalla ei ole teknisiä ongelmia.
- ❑ Jos sinulla on käytössäsi toinen puhelinlinja, yritä kytkeä modeemi siihen.

# <span id="page-185-0"></span>*Bluetooth-toiminnon vianmääritys*

### *En pysty käyttämään Bluetooth-toimintoja*

- ❑ Jos Bluetooth-merkkivalo ei pala, aseta **WIRELESS**-kytkin on-asentoon.
- ❑ Bluetooth-toimintoa ei voi käyttää, kun tietokone on virransäästötilassa. Palaa normaaliin käyttötilaan ja aseta **WIRELESS** -kytkin on-asentoon.

## *Yhdistetty laite ei näy Bluetooth-laiteluettelossa*

Jos yhdistetty laite on yhdistetty myös johonkin toiseen laitteeseen, se ei ehkä näy **Bluetooth Device** -ikkunan **Devices**välilehdellä tai et ehkä pysty olemaan yhteydessä sen kanssa.

#### *En löydä Bluetooth-laitetta, johon haluan muodostaa yhteyden*

- ❑ Tarkista, että Bluetooth-toiminto on päällä siinä laitteessa, johon haluat muodostaa yhteyden. Katso lisätietoja toisen laitteen oppaasta.
- ❑ Jos laite, johon haluat muodostaa yhteyden, on jo yhteydessä toisen Bluetooth-laitteen kanssa, sitä ei ehkä löydy tai se ei pysty olemaan yhteydessä tietokoneesi kanssa.
- ❑ Kun haluat muiden Bluetooth-laitteiden pystyvän kommunikoimaan tietokoneesi kanssa, siirry **Bluetooth Device** -ikkunan **Options**-välilehdelle ja valitse valintaruutu **Allow Bluetooth devices to connect to this computer**. Bluetooth Device -ikkunaa koskevia lisätietoja on kohdassa **Viestintä toisen Bluetooth-laitteen kanssa** [\(sivu 60\)](#page-59-0) .

#### *Tietojen siirtonopeus on alhainen*

Tiedonsiirtonopeus riippuu laitteiden välisistä esteistä ja välimatkasta sekä radioaaltojen laadusta ja käytetystä käyttöjärjestelmästä ja ohjelmistosta. Siirrä tietokonettasi tai aseta laitteet lähemmäksi toisiaan.

<span id="page-186-0"></span>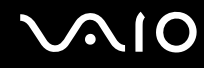

### *En pysty viestimään toisen laitteen kanssa, vaikka laitteiden välinen etäisyys on vain 10 metriä*

- ❑ Tiedonsiirron maksimietäisyys voi olla lyhyempi kuin 10 metriä laitteiden välisten esteiden, radioaaltojen laadun ja käyttöjärjestelmän sekä ohjelmiston mukaan. Siirrä tietokonettasi tai aseta laitteet lähemmäksi toisiaan.
- ❑ Jos laite, johon haluat muodostaa yhteyden, on jo yhteydessä toisen Bluetooth-laitteen kanssa, sitä ei ehkä löydy tai se ei pysty olemaan yhteydessä tietokoneesi kanssa.
- ❑ Tarkista, että Bluetooth-toiminto on päällä siinä laitteessa, johon haluat muodostaa yhteyden. Katso lisätietoja toisen laitteen oppaasta.

#### *Tiedostojen siirto ja vastaanotto ei onnistu*

Kun tiedoston siirtoon käytetään **Bluetooth File Forwarding Wizard** -toimintoa, vastaanottava laite on asetettava etukäteen vastaanottamaan tuleva lähetys.

#### Laitteen asettaminen vastaanottamaan saapuvia lähetyksiä

- **1** Käynnistä tietokone ja Bluetooth-laite.
- **2** Valitse **Start**, **All Programs**, **Accessories**, **Communications** ja sitten **Bluetooth File Transfer Wizard**.
- **3** Napsauta **Next**, valitse kohdan **Receive files** vieressä oleva valintaruutu ja napsauta uudelleen **Next**.

#### *Tehtäväpalkkiin tulee viesti "Bluetooth-laite on todennettava"*

Bluetooth-kohdelaite pyytää yhteyden todentamista. Bluetooth-tiedonsiirto tämän laitteen kanssa edellyttää molemminpuolista todentamista.

<span id="page-187-0"></span>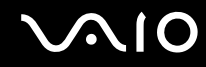

#### *Yhteyden luonti Bluetooth-kohdelaitteen tukemaan palveluun ei onnistu*

Yhteys voidaan luoda vain palveluihin, joita tukee myös Bluetooth-toiminnolla varustettu tietokone. Katso lisätietoja **Bluetooth Device** -ohjeesta Windows XP:ssä tai Bluetooth-kohdelaitteen käyttöohjeista tai sähköisestä käsikirjasta.

#### *Käyntikorttitietojen vaihtaminen matkapuhelimen kanssa ei onnistu*

Käyntikortin vaihtotoimintoa ei tueta.

# <span id="page-188-0"></span>*Langattoman lähiverkon vianetsintä*

## *En voi käyttää langaton lähiverkko -toimintoa.*

Tarkista, että WIRELESS-kytkin (mallit, joissa on Bluetooth-tuki<sup>\*</sup>) tai WIRELESS LAN -kytkin (mallit, joissa ei ole Bluetoothtukea) on kytkettynä ja että WIRELESS LAN -merkkivalo palaa.

\* Katso painetusta **Specifications**-asiakirjasta, tukeeko tietokonemallisi Bluetooth-käyttöä.

### *Langattoman lähiverkon liityntäpiste ja tietokone eivät voi viestiä keskenään.*

- ❑ Tarkista, että **WIRELESS**-kytkin (mallit, joissa on Bluetooth-tuki\* ) tai **WIRELESS LAN** -kytkin (mallit, joissa ei ole Bluetooth-tukea) on kytkettynä ja että WIRELESS LAN -merkkivalo palaa.
- ❑ Tarkista, että liityntäpisteen virta on kytketty päälle.
- ❑ Tarkista, näkyykö liityntäpiste **Available networks** -ikkunassa.
	- ❑ Voit tarkistaa tämän valitsemalla Start ja **Control Panel**.
	- ❑ Valitse **Network and Internet Connections**.
	- ❑ Napsauta **Network Connections** -kuvaketta.
	- ❑ Napsauta **Wireless Network Connection** -kuvaketta hiiren kakkospainikkeella ja valitse **Properties**.
	- ❑ Valitse **Wireless Networks** -välilehti.
	- ❑ Tarkista, näkyykö liityntäpiste **Available networks** -ikkunassa.
	- ❑ Yhteyden saatavuuteen vaikuttavat etäisyys ja mahdolliset esteet. Sinun on ehkä siirrettävä tietokoneesi pois esteiden läheltä tai lähemmäs käyttämääsi liityntäpistettä.
	- Katso painetusta **Specifications**-asiakirjasta, tukeeko tietokonemallisi Bluetooth-käyttöä.

<span id="page-189-0"></span>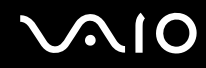

#### *Tietojen siirtonopeus on alhainen.*

- ❑ Yhteyden enimmäisnopeus vaihtelee esteiden tai viestintälaitteiden etäisyyden, radioaaltojen, käyttöjärjestelmän tai käytetyn ohjelman mukaan. Poista este tai lyhennä liityntäpisteen ja tietokoneen välistä etäisyyttä.
- ❑ Liityntäpiste saattaa olla samanaikaisesti yhteydessä toiseen liityntäpisteeseen. Lue liityntäpisteen käyttöopas.
- ❑ Jos useat tietokoneet ovat yhteydessä samaan liityntäpisteeseen, ruuhkautumista saattaa syntyä. Odota muutama minuutti ja yritä uudelleen.
- ❑ Jos IEEE802.11g-standardin mukainen langaton lähiverkkolaite on yhteydessä IEEE802.11b-standardin mukaiseen laitteeseen, nopeus saattaa pienentyä. IEEE802.11g-standardin mukaiset laitteet ovat viisi kertaa nopeampia kuin IEEE802.11b-standardia käyttävät laitteet.

#### *En pääse Internetiin.*

- ❑ Tarkista liityntäpisteen asetukset. Katso liityntäpisteen käyttöopas.
- ❑ Tarkista, ovatko tietokone ja liityntäpiste yhteydessä keskenään.
- ❑ Lyhennä liityntäpisteen ja koneen välistä etäisyyttä.

<span id="page-190-0"></span>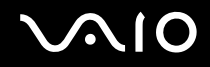

#### *Langatonta lähiverkkoa ei voi käyttää.*

#### Tarkista, onko **Wireless Zero Configuration** -palvelu käytössä.

Wireless Zero Configuration -palvelun tilan tarkistaminen

- **1** Valitse **Start** ja **Control Panel**. **Control Panel** -ikkuna avautuu.
- **2** Napsauta **Performance and Maintenance** -kuvaketta.
- **3** Napsauta **Administrative Tools** -kuvaketta.
- **4** Kaksoisnapsauta **Services**-kuvaketta. Näyttöön avautuu **Services**-ikkuna.
- **5** Tarkista **Wireless Zero Configuration** -kohdan **Status** ja **Startup Type** -asetukset. Jos **Started** ja **Automatic** näkyvät kohdissa **Status** ja **Startup Type**, **Wireless Zero Configuration** -palvelu on käytössä.

#### Wireless Zero Configuration -palvelun ottaminen käyttöön

- **1** Napsauta **Services**-ikkunan **Wireless Zero Configuration** -kuvaketta hiiren kakkospainikkeella ja valitse **Properties**. **Wireless Zero Configuration Properties** -ikkuna avautuu.
- **2** Valitse **Startup type** -kohdassa **Automatic** ja valitse sitten **Apply**.
- **3** Valitse **Service status** -kohdassa **Start**.
- **4** Sulje ikkuna valitsemalla **OK**.

# <span id="page-191-0"></span>**AIO**

# *Virranhallinnan vianmääritys*

#### *Virranhallinta-asetus ei vastaa.*

Tietokoneen käyttöjärjestelmästä saattaa tulla epävakaa, jos vähäisen virrankulutuksen tila, kuten **Hibernate**, käynnistetään ja tilaa muutetaan, ennen kuin tietokone on kokonaan siirtynyt vähäiseen virrankulutustilaan.

Palauta tietokone normaalitilaan seuraavasi:

- **1** Sulje kaikki avoimet sovellukset.
- **2** Paina samanaikaisesti **Ctrl**+**Alt**+**Delete** ja valitse sammutusvalikon avattavasta luettelosta **Restart**. Tietokone käynnistyy uudelleen.
- **3** Jos tämä menetelmä ei toimi, sammuta tietokone painamalla virtapainiketta vähintään neljän sekunnin ajan.

<span id="page-192-0"></span>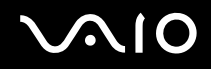

## *Ulkoisten näyttöjen vianmääritys*

#### *Plug and Display -toiminnon käyttäminen ei onnistu.*

Ulkoisen näytön tai sen liitäntätavan mukaan Plug and Display -toiminto ei ehkä ole käytettävissä. Valitse näyttökohde **Fn+F7**-näppäimillä.

#### *Sisällön näyttäminen samanaikaisesti kahdella tai useammalla näytöllä ei onnistu*

Sisällön näyttäminen samanaikaisesti usealla eri ulkoisella näytöllä ei ole mahdollista. Valitse yksi ulkoisista näytöistä.

<span id="page-193-0"></span>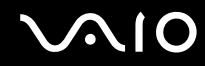

## *DVI-D-portilla kytketyn ulkoisen näytön kuva ei näy oikein (VGN-A-sarja)*

Yritä ratkaista ongelma painetun **Vianmääritysopas** -oppaan avulla. Jos ongelma ei ratkea, toimi seuraavalla tavalla:

- **1** Valitse **Start** ja **Control Panel**. **Control Panel** -ikkuna avautuu.
- **2** Napsauta **Appearance and Themes** -kuvaketta.
- **3** Napsauta **Display**-kuvaketta. **Display Properties** -ikkuna tulee näkyviin.
- **4** Napsauta **Settings**-välilehteä.
- **5** Valitse **Advanced**. Properties-ikkuna tulee näkyviin.
- **6** Napsauta **Options**.
- **7** Varmista, että **Alternate DVI operational mode** -painike on valittuna. Jos se ei ole valittuna, valitse painike.
- **8** Valitse **Reduce DVI frequency on high-resolution displays** -painike napsauttamalla. Varoitussanomaikkuna tulee näkyviin.
- **9** Valitse **Yes**.
- **10** Napsauta **Yes** uudelleen.
	- **!**

Valitse edellä oleva painike vain, jos DVI-D-portilla kytketyn ulkoisen näytön kuva ei näy oikein oletusasetuksilla.

DVI-D-portilla kytketty ulkoinen näyttö ei näytä käynnistysnäyttöä ja BIOS-asetusnäyttöä käynnistyksen yhteydessä. Käytä tietokoneesi näyttöä BIOSasetusten muuttamiseen.

# <span id="page-194-0"></span>*Kaiuttimen vianmääritys*

## *Kaiuttimista ei kuulu ääntä.*

- ❑ **VGN-A-sarja**
	- ❑ Sisäiset kaiuttimet voidaan kytkeä pois päältä (Mute % -merkkivalo palaa). Kytke kaiuttimet päälle painamalla **Mute**-painiketta.
	- ❑ Kaiuttimen äänenvoimakkuus on ehkä asetettu vähimmäisarvoon. Äänenvoimakkuutta suurennetaan painamalla **Volume up** -painiketta.
- ❑ **VGN-FS-sarja**
	- ❑ Sisäiset kaiuttimet on ehkä sammutettu. Kytke kaiuttimen päälle painamalla **Fn**+**F2**-näppäimiä tai **S1**-painiketta (oletusmääritys).
	- ❑ Kaiuttimen äänenvoimakkuus on ehkä asetettu vähimmäisarvoon. Voit suurentaa äänenvoimakkuutta painamalla **Fn**+**F4**-näppäinyhdistelmää ja painamalla sitten ← tai → -näppäintä tai painamalla **Fn**+**F4**-näppäinyhdistelmää pitkään.
- ❑ Jos käytät ulkoisia kaiuttimia, varmista, että kaiuttimet on kytketty oikein ja että ääni on päällä. Jos kaiuttimissa on mykistyspainike, varmista, että sitä ei ole painettu. Jos kaiuttimet ovat paristokäyttöiset, tarkista, että paristot on asennettu oikein ja että niissä on virtaa.
- ❑ Jos olet kytkenyt äänikaapelin kuulokeliittimeen, irrota kaapeli.
- ❑ Jos tietokone käyttää akkua, tarkasta, että akku on asennettu oikein ja ladattu.
- ❑ Jos käytät sovellusta, jossa on oma äänenvoimakkuuden säädin, tarkista, että äänenvoimakkuus on asetettu riittävän suureksi.
- ❑ Tarkista Windowsin äänenvoimakkuuden säätimet.

# <span id="page-195-0"></span> $\bigwedge$ IO

# *Mikrofonin vianmääritys*

### *Mikrofoni ei toimi.*

Jos käytät ulkoista mikrofonia, tarkista, että mikrofoni on kytketty mikrofonivastakkeeseen.

## *Mikrofonin äänenvoimakkuus on liian suuri tai liian pieni.*

Säädä äänenvoimakkuutta seuraavasti:

- **1** Valitse **Start** ja **Control Panel**. **Control Panel** -ikkuna avautuu.
- **2** Valitse **Sounds, Speech, and Audio Devices** ja **Sounds and Audio Devices**.
- **3** Napsauta **Audio**-välilehden **Sound recording** -kohdan **Volume**-vaihtoehtoa.
- **4** Katso, onko **Microphone Balance** -kohdan **Select**-valintaruutu valittuna. Jos näin ei ole, napsauta valintaruutua.
- **5** Säädä äänenvoimakkuutta siirtämällä liukusäädintä ylös- tai alaspäin.
- **6** Jos äänenvoimakkuus on yhä liian suuri tai pieni, valitse **Options**-valikosta **Advanced Controls**. **Microphone Balance** -toiminnon **Advanced**-painike tulee näkyviin.
- **7** Napsauta **Advanced**-painiketta ja säädä äänenvoimakkuutta valitsemalla **Other Controls** -kohdan **Microphone Boost** tai **+20db Gain**.

<span id="page-196-0"></span>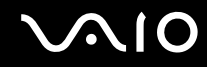

#### *Vain vasemman kanavan ääni nauhoittuu monomikrofonilla (VGN-A-sarja)*

Voit muuttaa äänikanavan asetusta seuraavasti:

- **1** Valitse **Start** ja **Control Panel**. **Control Panel** -ikkuna avautuu.
- **2** Valitse **Sounds, Speech, and Audio Devices** ja **Sounds and Audio Devices**.
- **3** Napsauta **Audio**-välilehden **Sound recording** -kohdan **Volume**-vaihtoehtoa.
- **4** Valitse **Options**-valikosta **Advanced Controls**. **Microphone Balance** -toiminnon **Advanced**-painike tulee näkyviin.
- **5** Napsauta **Advanced**-painiketta ja valitse **Other Controls** -kohdan **Mono Mic** -valintaruutu..

**!** Tämä äänikanavan asetus koskee vain mikrofonilla tehtyjä äänityksiä.

#### *Stereomikrofoni ei äänitä stereoääntä (VGN-A-sarja)*

Voit muuttaa äänikanavan asetusta seuraavasti:

- **1** Valitse **Start** ja **Control Panel**. **Control Panel** -ikkuna avautuu.
- **2** Valitse **Sounds, Speech, and Audio Devices** ja **Sounds and Audio Devices**.
- **3** Napsauta **Audio**-välilehden **Sound recording** -kohdan **Volume**-vaihtoehtoa.
- **4** Valitse **Options**-valikosta **Advanced Controls**. **Microphone Balance** -toiminnon **Advanced**-painike tulee näkyviin.
- **5** Napsauta **Advanced**-painiketta ja poista kohdan **Other Controls Mono Mic** -valintaruudun valinta.

## <span id="page-197-0"></span>*Levykkeiden vianmääritys*

#### *USB-levykeasema ei kirjoita levykkeelle.*

- ❑ Levyke on kirjoitussuojattu. Poista kirjoitussuojaus tai käytä levykettä, jota ei ole kirjoitussuojattu.
- ❑ Tarkista, että levyke on asetettu oikein levykeasemaan.
- ❑ Levyke saattaa olla viallinen. Yritä käyttää toista levykettä.

#### *Tietokone ei tunnista USB-lisälevykeasemaa A-asemaksi.*

#### Voit määrittää levykeaseman A-asemaksi seuraavasti:

- **1** Kytke järjestelmän virta.
- **2** Liitä levykeasema tietokoneeseen.
- **3** Valitse **Start**-valikosta **Control Panel**.
- **4** Valitse **Performance and Maintenance**.
- **5** Valitse **System**.
- **6** Valitse **Hardware**-välilehden **Device Manager**-vaihtoehto.
- **7** Valitse **Universal Serial Bus controllers** ja **Y-E Data USB Floppy**.
- **8** Valitse Action-valikosta **Uninstall**.
- **9** Jatka napsauttamalla **OK**-painiketta, kunnes näytölle tulee **Confirmation of deletion of device** -sanoma
- **10** Valitse **Action**-valikosta **Scan for hardware changes**. Järjestelmä tunnistaa levykeaseman A-asemaksi.

# <span id="page-198-0"></span> $\bigwedge$ IO

#### *Vianmääritys*

## *Tulostimien vianmääritys*

- ❑ Varmista, että tulostinohjain tukee Windows XP:tä. Pyydä tulostimen valmistajalta ohjain, joka tukee Windows XP:tä.
- □ Porttitoistimen tulostinportti 凸 on kytketty USB-porttiin sisäisesti. Jos tulostin on kytketty porttitoistimessa olevaan tulostinporttiin, tarkista tulostinportin asetukset seuraavasti:
	- **1** Valitse **Start** ja **Control Panel**.
	- **2** Napsauta **Printers and Other Hardware** -kuvaketta.
	- **3** Napsauta **Printers and Faxes** -kuvaketta.
	- **4** Valitse **Properties** napsauttamalla tulostinta hiiren kakkospainikkeella.
	- **5** Napsauta **Ports**-välilehteä.
	- **6** Katso, onko **USB001**-valintaruutu valittuna. Jos valittuna on jokin toinen valintaruutu, napsauta **USB001**-valintaruutua.
	- **7** Valitse **OK**.

Jos edellä kuvatut toimenpiteet eivät auta, napsauta tulostinta hiiren kakkospainikkeella ja poista tulostin valitsemalla vaiheessa 3 Delete. Asenna sitten tulostinohjain uudelleen.

<span id="page-199-0"></span>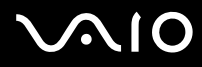

- ❑ Jos tulostimessa on käytössä kaksisuuntainen tiedonsiirto, tämän ominaisuuden poistaminen käytöstä saattaa mahdollistaa tulostuksen. Toimi seuraavasti:
	- **1** Valitse **Start** ja **Control Panel**.
	- **2** Napsauta **Printers and Other Hardware** -kuvaketta.
	- **3** Napsauta **Printers and Faxes** -kuvaketta.
	- **4** Valitse **Properties** napsauttamalla tulostinta hiiren kakkospainikkeella.
	- **5** Napsauta **Ports**-välilehteä.
	- **6** Poista **Enable bidirectional support** -valintaruudun valinta napsauttamalla valintaruutua.
	- **7** Valitse **OK**.

#### **!**

Tämä muutos poistaa tulostimen kaksisuuntaisen toiminnan ominaisuudet, kuten tiedonsiirron, tilan valvonnan ja etäpaneelin.

❑ Tarkista tietokoneen ja tulostimen, vaihtovirtasovittimen ja virtajohdon sekä virtajohdon ja verkkopistorasian väliset liitännät ja käynnistä tietokone uudelleen.

# <span id="page-200-0"></span>*i.LINK-laitteiden vianetsintä*

## *i.LINK-yhteys kahden VAIO-tietokoneen välillä ei onnistu.*

- ❑ Sinulla on oltava tietokoneellasi järjestelmänhaltijan oikeudet, jotta voit yhdistää kaksi tietokonetta.
- ❑ Irrota i.LINK-kaapeli ja kytke se uudelleen.
- ❑ Jos yhteyttä ei lyhyen ajan kuluttua vieläkään ole, käynnistä molemmat tietokoneet uudelleen.
- ❑ Jos toinen tietokone on juuri palautunut virransäästötilasta, yhteydessä saattaa olla häiriötä. Tässä tapauksessa koneet on käynnistettävä kokonaan uudelleen ennen niiden kytkemistä.

#### *Kun tallennan kuvia digitaaliseen videolaitteeseen DVgate Plus -sovellusohjelmalla, näytölle tulee virheilmoitus.*

- ❑ Sulje kaikki avoimet sovellukset ja käynnistä tietokone uudelleen. Joskus kuvien tallentaminen digitaaliseen videolaitteeseen **DVgate Plus** -sovellusohjelman käytön aikana aiheuttaa tämän virheen.
- ❑ DV-laitteessa on oltava DV In/Out -liitäntä, jotta voit siirtää tiedostoja DV-laitteeseen.

#### *En voi käyttää digitaalisia laitteita.*

- ❑ Tarkista, että DV-laite on käynnistetty ja että kaapelit on kytketty asianmukaisesti.
- ❑ Jos käytät useita i.LINK-laitteita, kytkettyjen laitteiden yhdistelmä saattaa aiheuttaa epävakaata toimintaa. Katkaise tällöin kaikkien liitettyjen laitteiden virta ja irrota käyttämättömät laitteet. Tarkista liitäntä ja käynnistä uudelleen.
- ❑ Liitännöissä kannattaa käyttää vain Sony i.LINK-kaapeleita, koska muiden merkkien käyttäminen saattaa aiheuttaa ongelmia i.LINK-laitteiden käytössä.

<span id="page-201-0"></span>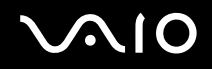

# *Tukivaihtoehdot*

Tässä osassa on tietoja siitä, mistä saat vastauksia VAIO-tietokoneeseen liittyviin kysymyksiin.

# *Sony-tukipalvelut*

Voit hankkia tukitietoja seuraavista lähteistä seuraavassa järjestyksessä.

Lisätietoja tietokoneen mukana toimitetuista painetuista julkaisuista ja online-julkaisuista sekä muista lähteistä on kohdassa **Dokumentaatio [\(sivu 8\)](#page-7-0)**.

- ❑ Ohjelmiston käyttöohjeita on ohjelman mukana tulevissa online-**ohjetiedostoissa**.
- ❑ Voit käyttää **Help and Support Centerin** hakutoimintoja painamalla **F1**-näppäintä.
- ❑ **VAIO-Link-palvelun Web-sivusto**: Jos sinulla on tietokoneeseen liittyviä ongelmia, voit lukea vianmääritysohjeita VAIO-Link-palvelun Web-sivustosta. Siirry osoitteeseen [http://www.vaio-link.com.](http://www.vaio-link.com/)
- ❑ **e- Support**: Web-sivuston [http://www.vaio-link.com](http://www.vaio-link.com/) vuorovaikutteisessa osassa voit olla yhteydessä tukiryhmäämme Internetin kautta. Henkilökohtaisen tilin kautta voit lähettää teknisiä kysymyksiä helposti.
- ❑ **VAIO-Link-puhelintuki**: Ennen kuin otat yhteyttä VAIO-Linkiin puhelimitse, yritä ratkaista ongelma lukemalla online-ohjeet ja painetut asiakirjat.
- ❑ Käy myös muissa Sonyn Web-sivustoissa:
	- ❑ Sivusto [www.club-vaio.com](http://www.club-vaio.com/) sisältää tietoja VAIO-tietokoneesta sekä kasvavasta VAIO-yhteisöstä.
	- □ Sivustossa [www.sonystyle-europe.com](http://www.sonystyle-europe.com/) voit tehdä online-ostoksia.
	- ❑ Sivusto [www.sony.net](http://www.sony.net/) sisältää tietoja muista Sony-tuotteista.

#### ✍

Sinun on asennettava Internet-yhteys ennen kuin voi käyttää edellä kuvattuja online-palveluja.

<span id="page-202-0"></span>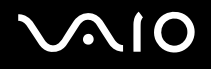

*Tukivaihtoehdot*

# *e-Support*

#### *Mikä e-Support on?*

Jos et löydä vastausta kysymykseesi käyttöoppaasta tai Web-sivustosta [\(www.vaio-link.com](http://www.vaio-link.com/)), voit käyttää e-Support-palvelua. e-Support-palvelun Web-portaali on vuorovaikutteinen Web-sivusto, jossa voit lähettää VAIO-tietokonetta koskevat tekniset kysymykset tukipalveluumme.

Jokaiselle lähetetylle kysymykselle annetaan ainutkertainen tapausnumero, jotta yhteydenpito sinun ja e-Support-palvelun välillä sujuisi vaivatta.

#### *Kuka voi käyttää e-Supportia?*

Kaikilla rekisteröidyillä VAIO-asiakkailla on rajoittamaton oikeus VAIO-Linkin e-Support-palvelun Web-portaaliin.

#### *Miten voin käyttää e-Support-portaalia?*

Kun rekisteröit VAIO-tietokoneesi Club-VAIOn sivustossa [\(www.club-vaio.com](http://www.club-vaio.com/)), saat muutaman tunnin kuluttua automaattisesti sähköpostin, jossa on linkki e-Support-palvelun Web-portaaliin, asiakastunnuksesi sekä joitakin perustietoja.

Voit aktivoida tilisi napsauttamalla sähköpostissa olevaa linkkiä

ja esittää ensimmäisen kysymyksesi.

Pääset e-Support-palvelun Web-portaaliin miltä tahansa tietokoneelta, jossa on toimiva Internet-yhteys.

e-Support-palvelun Web-portaalissa on täydellinen ohjetiedosto, jossa on tietoja e-Support-palvelun käyttämisestä.

#### *Voinko lähettää kysymykseni omalla äidinkielelläni?*

Koska olet yhteydessä e-Support-palveluun portaalin kautta, sinut yhdistetään suoraan keskustietokantaamme, joka hyväksyy ja käsittelee ainoastaan englanninkieliset lähetykset.

<span id="page-203-0"></span>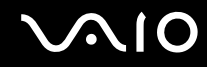

#### *Voinko lähettää kysymykseni milloin tahansa?*

Kyllä. Voit lähettää kysymyksiä päivästä ja kellonajasta riippumatta. Huomaa kuitenkin, että e-Support-tuki käsittelee kysymyksiä vain maanantaista perjantaihin kello 8–18.

### *Onko e-Supportin käyttäminen maksullista?*

Ei, palvelu on täysin maksuton kaikille rekisteröityneille VAIO-asiakkaille.

Mistä tiedän, että e-Support-tuki on käsitellyt kysymykseni?

Kun e-Support-tuki on käsitellyt tapauksesi, saat sähköpostiviestin, jossa ilmoitetaan, että tapauksesi on päivitetty.

<span id="page-204-0"></span>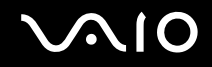

#### *Tukivaihtoehdot*

# *Tavaramerkit*

Sony, Battery Checker, Click to DVD, DVgate Plus, HotKey Utility, Keyboard Utility, Memory Stick Formatter, PictureGear Studio, Prepare your VAIO, SonicStage, SonicStage Mastering Studio, VAIO Control Center, VAIO Edit Components, VAIO Launcher, VAIO Media, VAIO Power Management, Image Converter, VAIO Zone, VAIO Update, Memory Stick, Memory Stick logo, VAIO ja VAIO logo ovat Sony Corporationin tavaramerkkejä.

Intel, Pentium ja Intel SpeedStep ovat Intel Corporationin tavaramerkkejä tai rekisteröityjä tavaramerkkejä.

Microsoft, Internet Explorer, Windows Movie Maker, Windows Media Player, Windows XP Professional, Windows XP Home Edition, MS Works 8.0, Microsoft Office 2003 SBE Trial ja Windows-logo ovat Microsoft Corporationin tavaramerkkejä tai rekisteröityjä tavaramerkkejä Yhdysvalloissa ja muissa maissa.

i.LINK on Sonyn tavaramerkki, jota käytetään ainoastaan ilmoittamaan, että tuote sisältää IEEE1394 -liitännän.

Adobe, Adobe Acrobat Elements, Adobe Acrobat Professional, Adobe Photoshop Album, Adobe Reader, Adobe Premiere Standard ja Adobe Photoshop Elements ovat Adobe Systems Incorporatedin tavaramerkkejä.

MoodLogic on MoodLogic Incorporatedin tavaramerkki.

Norton Internet Security 2005 ja Norton Password Manager 2005 ovat Symantec Corporationin tavaramerkkejä tai rekisteröityjä tavaramerkkejä.

RecordNow! on Sonicin tavaramerkki.

WinDVD for VAIO on InterVideo Incorporatedin tavaramerkki.

Sun Java VM on Sun Microsystems Incorporatedin tavaramerkki.

Google Toolbar on Googlen tavaramerkki.

Yahoo! Messenger on Yahoo!:n tavaramerkki.

SafeGuard PrivateDisk on Utimaco Softwaren tavaramerkki.

My Club VAIO sisältää Macromedia Inc:n Macromedia Flash™ Player -ohjelman, Copyright © 1995-2003 Macromedia, Inc. Kaikki oikeudet pidätetään. Macromedia ja Flash ovat Macromedia Incorporatedin tavaramerkkejä.

<span id="page-205-0"></span>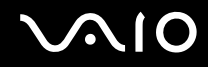

Bluetooth-teksti ja -logot ovat Bluetooth SIG, Incorporatedin omistuksessa, ja Sony Corporationilla on niiden käyttölupa. Kaikki muut tavaramerkit ovat omistajiensa tavaramerkkejä.

Kaikki muut järjestelmien, tuotteiden ja palvelujen nimet ovat omistajiensa tavaramerkkejä. Käyttöoppaassa ei ole määritelty ™ tai ® -merkkejä.

Määritykset saattavat muuttua ilman ennakkoilmoitusta. Kaikki muut tavaramerkit ovat omistajiensa tavaramerkkejä.

**Voit tarkistaa painetusta Specifications-arkista, mitä ohjelmia tietokoneessasi on käytettävissä.**